# **Intel LANDesk Client Manager 6.3**

管理者ガイド

## 目次

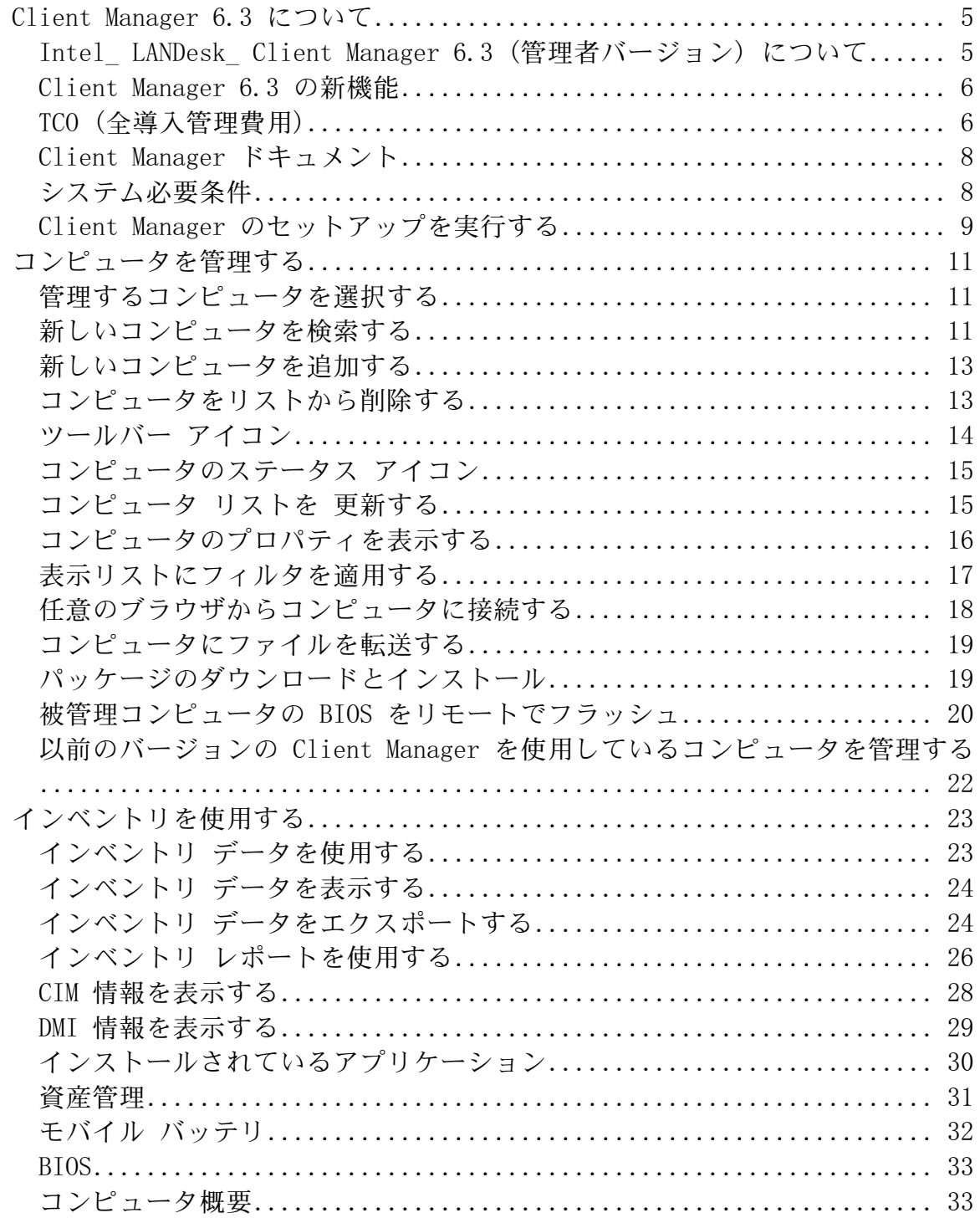

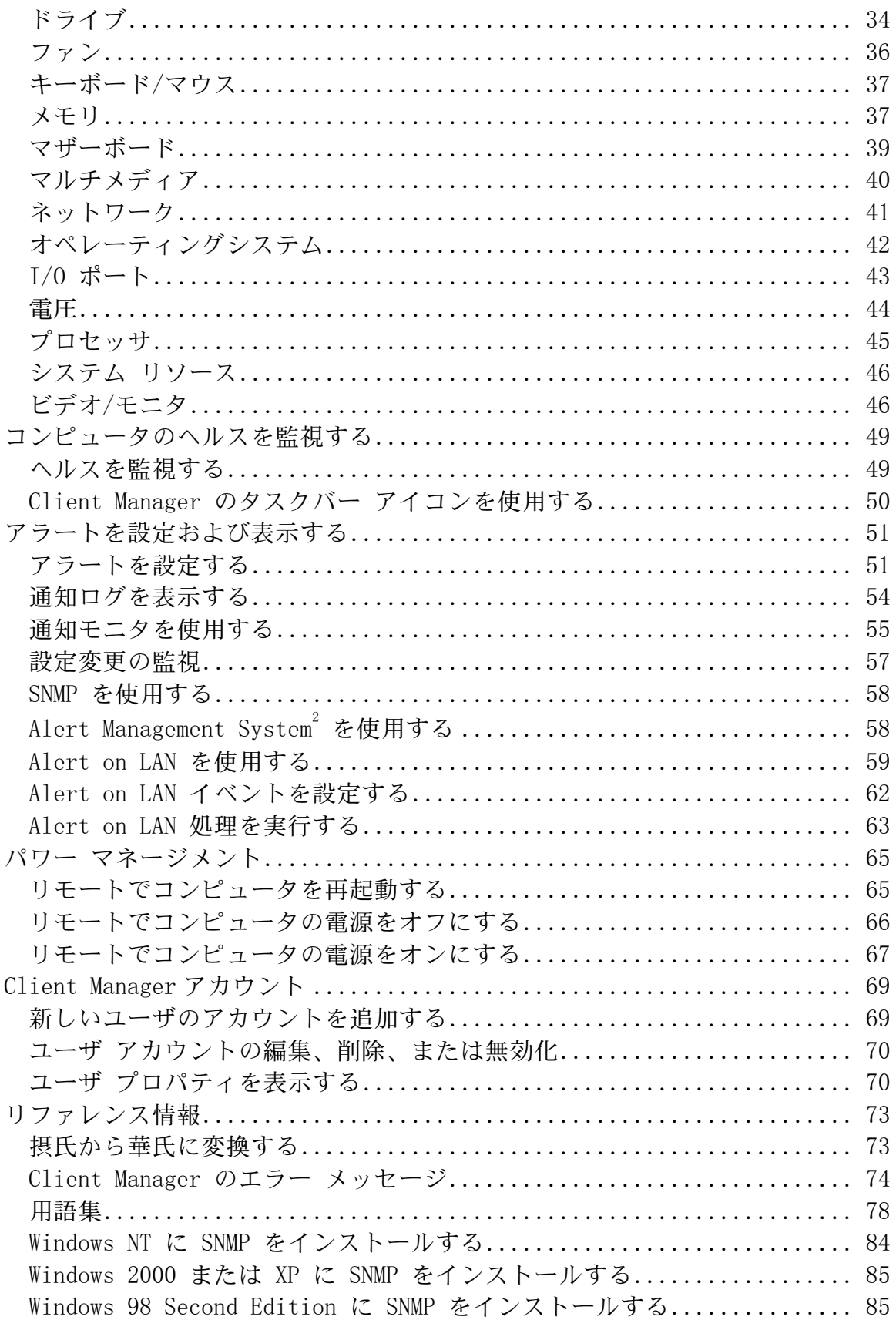

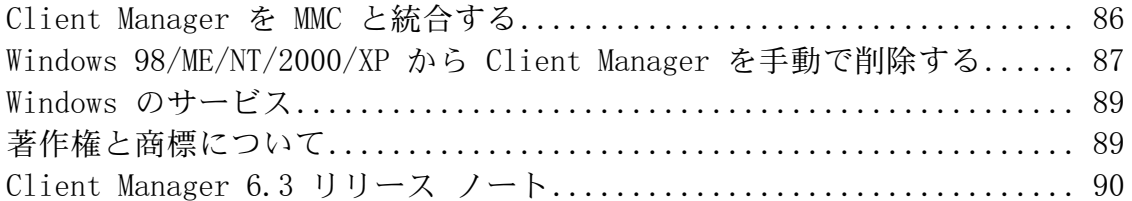

## <span id="page-4-0"></span>**Client Manager 6.3** について

## **Intel® LANDesk® Client Manager 6.3 (**管理者バージ ョン**)** について

コンピュータ業界の発展に伴いコンピュータ システムは複雑になり、管理も煩雑になっていま す。数年にわたって使用するコンピュータの管理および修理に費やす時間はそのTCO ([全導入管](#page-5-0) [理費用](#page-5-0)) 増加の原因になり、この TCO がコンピュータの購入額を上回ることにもなりかねませ  $h_{\alpha}$ 

Intel® LANDesk® Client Manager はコンピュータの管理を簡素化し、よくあるコンピュータの 問題を解決することにより、TCO (全導入管理費用) を削減します。Client Manager では次の操 作を実行できます。

- システム [インベントリの表示](#page-23-0) Client Manager を使いコンピュータのハードウェアおよ びソフトウェアの設定に関する詳細情報を確認できます。
- [コンピュータのヘルスを監視](#page-48-0) Client Manager はコンピュータの温度、電圧、メモリの 空き容量、およびディスクの空き容量などのヘルス バロメータに基づいて、コンピュー タのヘルスが警告または危険な状態であることを報告します。
- システム [イベントのアラート](#page-50-0)受信 Client Manager は最大 4 つのアラート レベルを使 用し、問題を通知します。
- リモートでのクライアント コンピュータの [電源オフ、](#page-65-0)[オン、](#page-66-0)および [再起動](#page-64-0) Client Manager は管理コンソールからリモートで電源管理を実行できます。
- [設定変更の監視](#page-56-0) Client Manager はコンピュータのハードウェアやソフトウェアの設定 変更に際しアラートを発することができます。例えば、メモリがコンピュータから削除 されり、特定のアプリケーションがインストールされた際に情報が必要な場合がありま す。

### クライアントおよび管理者インストール

Client Manager には、クライアント (単数、エンドユーザ) コンソールと管理者 (複数ノードの管 理者) コンソールの 2 種類の管理コンソールをインストールすることができます。

- クライアント クライアント バージョンでは、エンド ユーザが情報を表示し、ローカル コンピュータのアラートを管理できます。このバージョンでは、ユーザはリモート コン ピュータの選択および表示、またはほかのコンピュータの電源をオン/オフすることはで きません。
- 管理者 管理者バージョンでは、ネットワークにあるリモートのクライアント コンピュ ータを管理できます。つまり情報の表示、レポートの作成、アラートの受信、他のコン ピュータの電源の切り換えをリモートで実行できます。リモートでクライアント コンピ ュータの再起動、電源オン、または電源オフを実行するには、ネットワーク上で少なく ても 1 台のコンピュータに管理者バージョンがインストールされている必要があります。 管理者コンソールは、モバイル管理コンソール用に設計されていません。ネットワーク

<span id="page-5-0"></span>上のほかのサブネットに管理コンソールを移動するなどの理由でその IP アドレスを変更 する際、その管理コンソールでクライアント コンピュータの管理を継続するには、[コン ピュータの選択] リストを更新する必要があります。複数の場所からクライアント コン ピュータを管理する最適な方法は、 ネットワークにおけ[る任意のコンピュータの](#page-17-0) [Internet Explorer 5.5](#page-17-0) を使用して管理者コンソールに接続する方法です。

ご使用のコンピュータと共に他のコンピュータも管理する場合は、インストールで 「フル」 オ プションを選び、クライアント バージョンと管理者バージョンの両方を同時にインストールし ます。

注 - Client Manager 6.3 は Internet Explorer で実行されるため、TCP/IP がインストールされてい る必要があります。

### **Client Manager 6.3** の新機能

以下は Client Manager 6.3 リリースで追加された大きな変更の一部です。

- **Windows XP** の **Fast User Switching** 機能への対応 Fast User Switching が有効になっ ているクライアント コンピュータがリモートで再起動またはシャットダウンされる場合 は、その時点でログオンされているすべてのユーザに対して管理者がコンピュータでア クションを行うことが通知されます。
- 追加のハードウェアへの対応 このバージョンの Client Manager は統合型でハードウェ ア ベースのファン制御および監視を追加することにより、Heceta 6 準拠の ASIC に対応 します。 また Client Manager 6.3 は Super I/O チップのスピード モニタにも対応します。
- 設定変更の監視機能 Client Manager はクライアント コンピュータのハードウェアやソ フトウェアの設定変更に際しアラートを発することができます。 コンピュータの重要な 部分を監視することにより、Client Manager は TCO (全導入管理費用) の低減に貢献す ることができます。
- 選択したコンピュータでインベントリ レポートを実行し、アクションを行う機能 Client Manager を使い選択したコンピュータのインベントリ レポートを作成します。 [選択のコピー] 機能により、レポートのコンピュータでアクションをすぐに行うために Client Manager を使うことができます。
- **BIOS** をリモートで点滅する機能 Client Manager のインストール パッケージ機能を使 い、被管理コンピュータの BIOS を更新することができます。 Client Manager は Intel Bootstrap Agent (BSA) とインテルによる署名済みのパッケージを使い、クライアントに 新しい BIOS をコピーします。 (BSA は Client Manager クライアントと共に自動的にイ ンストールされます。)

## **TCO (**全導入管理費用**)**

Client Manager では、コンピュータ ヘルス、警告の通知、リモート コンピュータ管理の 3 つの 主要なエリアにおける基本的な管理テクノロジを提供することによってコンピュータの維持費を 節減できます。

### コンピュータ ヘルス

コンピュータの維持管理が適切に行われていない場合、修理を必要とする緊急事態が発生する可 能性があります。その場合、次のような要因により TCO が増大します。

- コンピュータ ユーザのダウン タイムが発生する
- 早急な対処が必要な緊急事態が発生する

Client Manager のヘルス機能を使用すると、一定のメンテナンス作業を事前に実行、計画するこ とができ、その結果ダウンタイムの発生を防ぎ、時間的な制約がある作業の妨害を防ぐことがで きます。

Client Manager では、次の 3 種類のアイコンで表すヘルス メータによってコンピュータのヘル ス ステータスを示します。

正常

警告

危険

Client Manager は、使用可能なハード ディスク ドライブの容量、使用可能メモリ、温度、およ び電圧などの重要な機能の活動をモニタすることによって、コンピュータのヘルスを判断します。 ディスク容量の不足などのヘルス イベントが発生した場合、ヘルスのステータスはイベントの 重要度を反映して変更されます。画面右下の通知モニタによりイベントを警告します。通知ログ には、Client Manager からの通知も記録されます。この早期警告システムによって、緊急事態が 発生する前に必要な維持管理タスクが通知されます。

### アラートを通知する

アラートの通知は TCO の削減に大きく貢献します。Client Manager による早期の警告は、問題 が発生次第または発生する前に解決できます。

コンピュータで問題やほかのイベント (たとえば、ディスク容量が残り少ない、またはコンピュ ータのケースが開いているなど) が発生した場合、Client Manager では 1 つまたは複数の [アラー](#page-50-0) ト [アクションを](#page-50-0)実行してイベントを通知します。

またコンピュータのハードウェアまたはソフトウェアの設定が変更すると Client Manager はア ラートを発します。例えば、メモリがコンピュータから削除されり、特定のアプリケーションが インストールされた際に情報が必要な場合があります。

### リモート コンピュータの管理

Client Manager を使用すると、リモート コンピュータへの移動に必要な時間も大幅に短縮され るので、TCO の削減につながります。ネットワークおよび組織のレイアウトによっては、問題 の性質、またはコンピュータのハードウェアやソフトウェアの設定を確認する以前に、コンピュ ータの配置場所に移動するだけで時間がかかる場合があります。

Client Manager を使用することで、詳細な [インベントリ情報や](#page-22-0)レポートの作成、新しいデバイ ス ドライバ等の [ファイルの転送や](#page-18-0)リモートによるコンピュータの [再起動、](#page-64-0) [電源を](#page-65-0)切る、 [電源](#page-66-0) [を入れる](#page-66-0)等の処理が可能で、移動に費やす時間を大幅に削減できます。

## <span id="page-7-0"></span>**Client Manager** ドキュメント

Intel® LANDesk® Client Manager のマニュアルは 3 形式で入手することができます。最適な形 式をお選びください。いずれの形式にも同じ情報が含まれています。

- **HTML** オンライン ヘルプ オンライン ヘルプ (および Client Manager 製品) には、 TCP/IP および Internet Explorer 5.5 以降のバージョンが必要です。オンライン ヘルプで は、トピックを表示し、[ファイル]、[印刷] の順にクリックして印刷することができます。 ドキュメントをすべて印刷する場合は、次のいずれかの形式を使用してください。
- **Microsoft Word 97** 以降 これは Microsoft Word **[\\*](#page-88-0)** 97 以降を必要とする印刷可能な電子 形式です。ユーザ ガイドのファイル名は **jpnLDCMc.doc** で、クライアント専用のイン ストールに関する説明を含みます。管理者ガイドのファイル名は **jpnLDCMa.doc** で、ク ライアントおよび管理者用インストールについての説明を含みます。Program Files\Intel\Ldcm\wwwRoot\Help ディレクトリには、各インストール方法 (クライアント、 管理者、またはフル インストール) に準じた適切な doc ファイルがインストールされま す。
- **Adobe Acrobat .PDF** 形式 これは Adobe Acrobat **[\\*](#page-88-0)** Reader を必要とする印刷可能な電 子形式です。(Adobe Acrobat Reader の最新の無料バージョンは[、](http://www.adobe.com/prodindex/acrobat/readstep.html) [http://www.adobe.com](http://www.adobe.com/prodindex/acrobat/readstep.html) からダウンロードできます。)Adobe Acrobat Reader がインスト ールされている場合は、Windows の [スタート] メニューの [プログラム] で [**Intel LANDesk Management**] をクリックし、[**Client Manager**] の [ユーザ ガイド] (または [管理者ガイド]) をクリックしてこの形式のガイドにアクセスします。ユーザ ガイドの ファイル名は **jpnLDCMc.PDF** です。管理者ガイドのファイル名は **jpnLDCMa.PDF** です。 Program Files\Intel\Ldcm\wwwRoot\Help ディレクトリには、各インストール方法 (クラ イアント、管理者、またはフル インストール) に準じた適切な pdf ファイルがインスト ールされます。

## システム必要条件

ネットワークで Client Manager を実行するには、管理者とクライアントは次の条件を満たす必 要があります。

### 管理者コンピュータ

- 管理者コンソールとして Window[s \\*](#page-88-0) 2000 または Windows XP を使用
- Windows 2000 では 64 MB の RAM、Windows XP では 128 MB の RAM

### クライアント コンピュータ

- クライアント コンソールとして Windows 98 Second Edition、Windows Me、Windows N[T \\*](#page-88-0) 4.x (Service Pack 6a 以降)、Windows 2000 または Windows XP を使用
- Windows 98 Second Edition では 24 MB の RAM、Windows Me または Windows NT で は 32 MB の RAM、Windows 2000 では 64 MB の RAM、Windows XP では 128 MB の RAM

### <span id="page-8-0"></span>管理者およびクライアント コンピュータ

- Intel® Pentium® マイクロプロセッサ以上
- インストールに必要な 100 MB のハード ディスクの空き容量
- 実行に必要な 40-100 MB のハード ディスクの空き容量 (クラスタ サイズによって異な ります)
- TCP/IP
- ネットワーク アダプタまたはモデム接続
- Internet Explorer 5.5 以降
- 1024x768 のモニタ解像度 および 256 色以上の使用を推奨

## **Client Manager** のセットアップを実行する

単一の Client Manager のセットアップ プログラムを使用して、クライアント ソフトウェア、管 理者ソフトウェア、またはその両方をインストールできます。クライアント バージョンと管理 者バージョンの両方をインストールするには、セットアップ プログラムを 1 度実行し、[セット アップのタイプ] で [完全] を実行するのが最良の方法です。クライアント バージョンをインスト ールしてから、管理者バージョンをインストールすることも可能です (クライアント バージョン をアンインストールする必要はありません)。

注 - Client Manager のセットアップは管理者バージョンがインストールされているコンピュータ でクライアント専用バージョンのインストールをサポートしていません。

### 管理者バージョンについて 管理者バージョンについて

Client Manager クライアントは最高 5 台の管理者コンピュータを認識するように設定されていま す。新しい管理者コンピュータでこの最高値を超えるクライアント コンピュータが検出される と、クライアントと登録した最も古い管理者がリストから削除され、新しい管理者が追加されま す。

[ネットワークの任意のブラウザから任](#page-17-0)意の管理者コンピュータに接続することができるため、ネ ットワークに 5 以上の管理者コンソールを設定する必要があります。

### セットアップを実行する

Client Manager のセットアップ中、コンピュータのハードウェアの自動検出が試行され、 \ ASICCfg ディレクトリから適切なハードウェアの設定ファイルがインストールされます。セッ トアップでハードウェア設定が検出されず 1 つの設定ファイルのみが存在する場合は、Client Manager により \ ASICCfg ディレクトリにあるハードウェア設定ファイルが自動的にインスト ールされます。セットアップでハードウェア設定が検出されず、複数の設定ファイルが存在する 場合は、使用するハードウェアの設定を選択するように指示されます。

注 - ネットワークでインターネットの接続にプロキシ サーバが使用されている場合、Client Manager はネットワークのプロキシ サーバを経由せずに、ローカル (イントラネット) で通信で きるようにする必要があります。このように設定するには、Internet Explorer 5.5 で、[ツール]、 [インターネット オプション]、[接続] タブの順にクリックします。[**LAN** の設定] をクリックしま す。[プロキシ サーバを使用する] が選択されている場合は、[ローカル アドレスにはプロキシ サ ーバを使用しない] も選択します。

#### **Client Manager** セットアップを実行するには

- 1. 管理者または同等の権限を持つユーザとしてログオンします (Windows N[T \\*](#page-88-0) にインスト ールする場合)。
- 2. Client Manager CD-ROM から **SETUP.EXE** を実行し、モニタに表示される指示に従い ます。

### クライアント インターフェース **(**ステルス インストール**)** を隠す

ステルス インストールはクライアント ユーザのインターフェースを無効にするか、または 「隠 し」 ます。このタイプのインストールは、クライアントに管理インターフェースを提供せずに Client Manager の管理者によるクライアント コンピュータの管理を可能とします。

#### **Client Manager** を 「ステルス」 インストールするには

- 1. クライアントのコンピュータに管理者または同等の権限を持つユーザとしてログオンし ます (Windows NT にインストールする場合)。
- 2. コマンド プロンプトから、クライアントのインストール ディレクトリに 「**SETUP.EXE STEALTH** 」 と入力します。
- 3. Client Manager のインストールを完了します。

### **Client Manager** をアンインストールする

- 1. Windows の [スタート] メニューから、[設定]、[コントロール パネル] の順にクリックし ます。
- 2. [アプリケーションの追加と削除] をダブルクリックします。
- 3. [**Intel LANDesk Client Manager 6.3**] を選択し、[追加と削除] をクリックします。
- 4. プロンプトが表示されたら、[はい] をクリックします。
- 5. アンインストールの終了後、コンピュータを再起動します。

## <span id="page-10-0"></span>コンピュータを管理する

### 管理するコンピュータを選択する

[コンピュータの選択] ページには、ネットワーク上の Client Manager コンピュータのリスト、お よびこれらのコンピュータの管理に使用される [ツール](#page-13-0) バーがあります。Client Manager 管理者 バージョンを初めて実行すると、Client Manager クライアント ソフトウェア (バージョン 6.0 以 降) が実行されているネットワーク上のコンピュータが検索されます。Client Manager は検出し たコンピュータ リストを作成し、保存します。(いずれのリストでも最高 200 台のコンピュータ を割り当てることが推奨されます。)次回から、Client Manager を実行する、または [コンピュ ータの選択] ページを開くとき、コンピュータがすべて使用可能であり、正常であるかどうかが Client Manager により確認されます。

重要メモ - 管理コンソールはモバイル管理コンソールとしては使用できません。ネットワーク上 のほかのサブネットに管理コンソールを移動するなどの理由でその IP アドレスを変更する際、 その管理コンソールでクライアント コンピュータの管理を継続するには、[コンピュータの選択] リストを更新する必要があります。複数の場所からクライアント コンピュータを管理する最適 な方法は、 [ネットワーク上にある任意のコンピュータの](#page-17-0) Internet Explorer を使用して管理コン ソールに接続することです。

[コンピュータの選択] リストには各コンピュータに関する次の情報が含まれています。

- コンピュータ名 Windows コンピュータの名前
- ステータス コンピュータのヘルスおよび使用可能かどうかを示す [ステータス。](#page-14-0)正常、 警告、危険、不明、使用不能、または起動中があります。
- 起動時刻 コンピュータが起動された時刻。
- バージョン コンピュータが実行している Client Manager のバージョン。

[コンピュータの選択] リストを並べ替えるには、並べ替えるカテゴリの列ヘッダーをクリックし ます。

#### 管理するコンピュータを選択するには

- 1. Client Manager のメイン ページで [コンピュータの選択] をクリックします。
- 2. [コンピュータの選択] リストで、管理するコンピュータをクリックします。コンピュー タ名の隣のプラス記号 (+) をクリックして、コンピュータ特有のプロパティを表示しま す。

### 新しいコンピュータを検索する

ネットワーク上で検索されたコンピュータのリストは、ネットワーク上でコンピュータの追加お よび削除が行われることによって最新のものではなくなる可能性があります。このリストを更新 するにはネットワーク上のコンピュータをもう一度 Client Manager で検索します。予想通りに 検出が実行されない場合は、この機能を使うために ルータが正[しく設定されているこ](#page-67-0)とを確認 します。

[コンピュータの選択] リストでは最高 512 のコンピュータを検索および表示することができます。 (ネットワークの帯域幅および管理者コンピュータで使用可能なメモリによっては、この数値は 実際の数値を超えることもあります。管理者コンソール 1 台あたり最高 200 台のコンピュータ を割り当てることが推奨されます。)

注 - 255.255.255.255 は、ローカル ネットワークで使用される一般的なネットワーク ブロード キャスト アドレスで、この IP アドレスを使用すると、ローカル ネットワークを簡単に検索でき ます。このアドレスの代わりに、ローカル ネットワークに実際に使用されているブロードキャ スト アドレスを使用することもできます。

#### 新しいコンピュータを検索するには

- 1. Client Manager のメイン ページで [コンピュータの選択] をクリックします。
- 2. ツールバーの [検索 ] をクリックします。
- 3. [ブロードキャスト アドレスの入力] フィールドに、検索するコンピュータのネットワー クの IP ブロードキャスト アドレス (192.125.125.255 など) を入力します。
- 4. [追加] をクリックし、[ブロードキャスト アドレスの選択] リストボックスにネットワー ク アドレスを追加します。
- 5. 以上の手順を繰り返して、他のネットワーク アドレスをリストに追加します。
- 6. コンピュータを検索するネットワークを選択します(複数のネットワークを選択するには、 Ctrl キーを押しながら各ネットワークをクリックします)。
- 7. [検索] をクリックして、リストに表示されたネットワークでコンピュータの検索を開始 します。
- 8. 次回 Client Manager を実行する際に使用するためにネットワーク ブロードキャスト ア ドレスを保存するには、[保存] をクリックします。
- 9. [コンピュータの検索] ページを閉じるには、[閉じる] をクリックします。

#### **[**検索**]** リストからネットワークを削除するには

- 1. Client Manager のメイン ページで [コンピュータの選択] をクリックします。
- 2. ツールバーの [検索 ■■] をクリックします。
- 3. [ブロードキャスト アドレスの選択] リストボックスで、削除するネットワーク アドレス を選択します。(複数のネットワーク アドレスを削除するには、Ctrl キーを押しながら選 択します)。
- 4. ネットワーク アドレスを削除するには、[削除] をクリックします。
- 5. ネットワーク アドレスを検索リストから完全に削除するには [保存] をクリックし、[閉 じる] をクリックします。

注 - この操作では、ネットワークは [検索] リストのみから削除されます。これらのネットワーク 上のコンピュータは [コンピュータの選択] リストに保持されます。 ネットワーク アドレスを削 除してから [検索] をクリックした場合でも同様の結果になります。コンピュータを完全に削除す るには、[コンピュータの選択] リストで削除するコンピュータを選択し、[削除] をクリックしま す。

### <span id="page-12-0"></span>検出用に ルータを設定する

ネットワーク サブネットがルータに接続されている場合は、ルータが指示された UDP ブロード キャストを処理するように設定されていることを確認します。そうでない場合は、Client Manager の検出は実行できません。ご使用のルータで、UDP ポート 95959 がブロードキャスト 検出用に使用できることを確認します。詳細情報は、ルータのマニュアルでご覧ください。

### 新しいコンピュータを追加する

Client Manager でネットワーク上のあらゆるセグメントから検索されるコンピュータのほかに、 別のネットワーク上にある特定のコンピュータを追加し管理することができます。これは、リモ ート ネットワーク上のすべてのコンピュータを検索せずに、そのネットワーク上の 1 つまたは 2 つのコンピュータの管理をする場合に便利です。

#### 新しいコンピュータを追加するには

- 1. Client Manager のメイン ページで [コンピュータの選択] をクリックします。
- 2. ツールバーで [コンピュータの追加] <u>第</u>】 そクリックします。
- 3. [コンピュータ アドレスの入力] フィールドで、追加するコンピュータの完全な IP [アド](#page-79-0) レス(192.125.125.15 など) を入力します。
- 4. [追加] をクリックして、コンピュータを [コンピュータの選択] のリストに追加します。

### コンピュータをリストから削除する

コンピュータをネットワークから削除するとき、そのコンピュータ名は [コンピュータの選択] リ ストから自動的には削除されません。

#### コンピュータをリストから削除するには

- 1. Client Manager のメイン ページで [コンピュータの選択] をクリックします。
- 2. リストから削除するコンピュータの隣のチェックボックスをクリックします。
- 3. ツールバーの [削除] × | <sub>をクリックします。</sub>

注 - コンピュータをリストから削除した後にネットワークで再度検索すると、そのコンピュータ は再び検出される可能性があります。

## <span id="page-13-0"></span>ツールバー アイコン

管理者コンソールの [コンピュータの選択] ページで、次のツールバー アイコンのいずれかをク リックして Client Manager の機能にアクセスすることができます。

| アイ<br>コン                 | 説明                                                                                                    |
|--------------------------|----------------------------------------------------------------------------------------------------|
| 鹠                        | 特定のネットワーク上のコンピュータを検索します。                                                                                      |
| Ð                        | ネットワーク上にあるコンピュータのリストにコンピュータを追加します。                                                                            |
| $\overline{\mathcal{C}}$ | 検索済みのコンピュータのヘルスを 更新します。リストにあるコンピュータのステータ<br>スが、正常から警告、または警告から危険などのように変更された場合、[更新]をクリ<br>ックして、コンピュータの情報を更新します。 |
| ×                        | *選択したコンピュータを検索されたコンピュータのリストから 削除します。                                                                          |
| 圁                        | インベントリ データから 事前設定されたレポートを作成します。                                                                               |
|                          | *選択したコンピュータのインベントリ情報を .CSV または HTML 形式で エクスポート<br>します。                                                        |
| ≝                        | *選択したコンピュータを 再起動します。                                                                                          |
| b                        | *選択したコンピュータの 電源を切ります。                                                                                         |
|                          | *選択したコンピュータの 電源を入れます。                                                                                         |
| تطيء                     | *選択したコンピュータの Alert on LAN オプションを設定します。                                                                        |
| 4                        | Alert on LAN の修正アクションを実行可能にします。                                                                               |
| Q.                       | * Windows Explorer を使用して選択したコンピュータに接続します。                                                                     |
|                          | コンピュータにインストールする パッケージをダウンロードします。                                                                              |
|                          | コンピュータに パッケージをインストールします。                                                                                      |
| 84<br>80                 | 検出されたコンピュータをすべて表示します。                                                                                         |
| 문소<br>$\bullet$          | 使用可能なコンピュータのみを表示します。                                                                                          |
| ◬<br>۰                   | 問題のあるコンピュータのみを表示します。                                                                                          |

<span id="page-14-0"></span>\* (アスタリスク) のあるオプションをクリックする前に、リストから少なくても 1 台のコンピュ ータを選択する必要があります。

## コンピュータのステータス アイコン

[コンピュータの選択] ページで、リストの各コンピュータに対して現在のステータスを示すアイ コンが表示されています。コンピュータの状態には次の 6 種類があります。

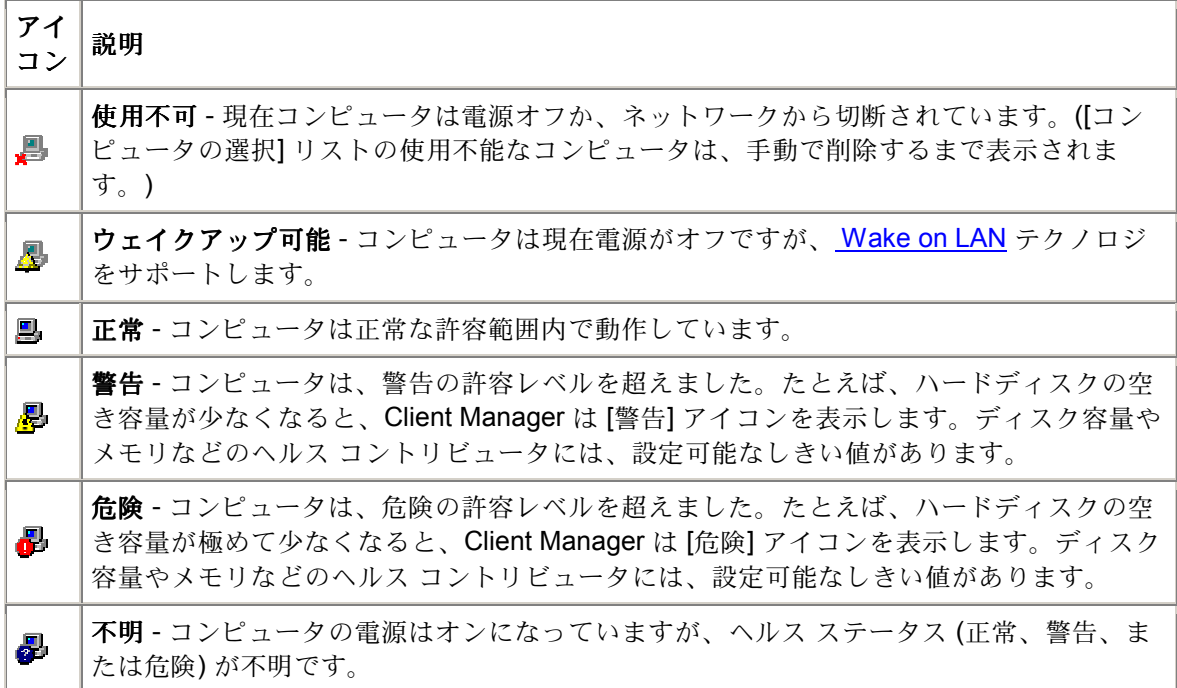

[ウェイクアップ可能] ステータスは、Wake on LAN[\\*](#page-88-0) テクノロジをサポートしているコンピュー タで、電源オフのときに [ウェイクアップ可能] ステータスを表示するように手動で設定されてい る場合にのみ表示されます。 [ウェイクアップ可能] [ステータスを表示するよ](#page-66-0)うに特に指定してい ない限り、電源がオフになっているすべてのコンピュータは [使用不能] ステータスで表示されま す。

### コンピュータ リストを 更新する

3 つの方法を使い、[コンピュータの選択] ページでコンピュータのリストを更新することができ ます。

- コンピュータ リンクの選択 Client Manager は自動でネットワークのスナップショット を 15 分おきに撮影します。[コンピュータの選択] リンクをクリックすると、コンピュー タのプロパティとヘルス ステータスを含むスナップ ショットの最新情報を取得します。 これはコンピュータのリストを更新する最も早い方法です。
- **[**検索**]**、**[**追加**]**、または**[**削除**]** のアイコン これらのアクションのいずれかを行うことに より、コンピュータのリストは Client Manager が自動で 15 分おきに撮影するネットワ ークのスナップショットにより更新されます。
- **[**更新**]** アイコン プロパティの変更とヘルス ステータスを含むコンピュータの最新情報 が必要な場合は、[更新] のアイコンをクリックします。この更新方法は、リストのクラ

<span id="page-15-0"></span>イアント コンピュータ数によっては数分かかることがあります。[更新] をクリックする ことにより、Client Manager はリストの全コンピュータのスナップショットの最新の撮 影時から行われた変更を反映するために、ネットワークに ping を送ります。(リストを 手動で更新する方法でもコンピュータの起動時間と変更に関するバージョン情報が更新 されます。)

#### コンピュータ リストを更新するには

● Client Manager のメイン ページで [コンピュータの選択] をクリックします。

または

• <mark>・ 台</mark><br>- 関連するアクションを完了するには、ツールバーで [検索] <mark>ニュ</mark> [追加] 除] をクリックします。[コンピュータの選択] ページに戻った時点で、コンピュータ のリストが更新されます。

または

• ツールバーの [更新] <mark>に</mark> をクリックします。

## コンピュータのプロパティを表示する

Client Manager コンピュータに関する基本的な情報は、そのプロパティ ページを表示すること によって簡単にアクセスできます。プロパティ情報には次の内容が含まれます。

### 全般

- バージョン Client Manager のバージョン。次の形式で表示されます。[メジャー バージ ョン].[マイナー バージョン].[パッチ].[ビルド番号]。
- インストールされているコンポーネント コンピュータにインストールされている Client Manager のコンポーネント。「クライアント」 はローカル コンピュータを表示 および管理するソフトウェアを示します。「管理者」 はネットワークにおける他のコン ピュータを表示および管理するソフトウェアを示します。

### ネットワーク

- **IP** アドレス 選択したコンピュータの IP [アドレス。](#page-79-0)
- **IP** ブロードキャスト アドレス ネットワーク ブロードキャストを実行する際に、選択 したコンピュータによって使用される IP アドレス。
- **MAC** [アドレス](#page-80-0) 選択したコンピュータのネットワーク アダプタに対するハードウェア アドレス。
- 管理 **HTTP** ポート Client Manager にアクセスするために HTTP [サーバが](#page-79-0)使うポート ア ドレス。通常 この番号は、Client Manager のインストール時に 6787 に自動的に設定さ

<span id="page-16-0"></span>れます。 ほかのアプリケーションで既にポート 6787 が使用されている場合は、別のポ ート番号が割り当てられます。ポート番号は、 [ネットワーク上の任意の](#page-17-0) Internet Explorer 5,5 ブラウザから Client Manager [コンピュータに接続する](#page-17-0)際に便利です。

### オペレーティングシステム

- タイプ 選択したコンピュータにインストールされているオペレーティングシステムの 種類 (Window[s \\*](#page-88-0) 98 Second Edition、Windows Me、Windows N[T \\*](#page-88-0)、Windows 2000、 Windows XP が対応します)。
- バージョン オペレーティングシステムのバージョンとサービス パックの情報。

### クライアント コンピュータのプロパティを表示するには

- 1. Client Manager のメイン ページで [コンピュータの選択] をクリックします。
- 2. コンピュータ名の左の **+** アイコンをクリックします。

#### クライアント コンピュータのプロパティを非表示にするには

- 1. Client Manager のメイン ページで [コンピュータの選択] をクリックします。
- 2. コンピュータ名の左の **-** アイコンをクリックします。

## 表示リストにフィルタを適用する

[コンピュータの選択] ページには、リストに表示するコンピュータを指定する際に使用するフィ ルタ アイコンがあります。

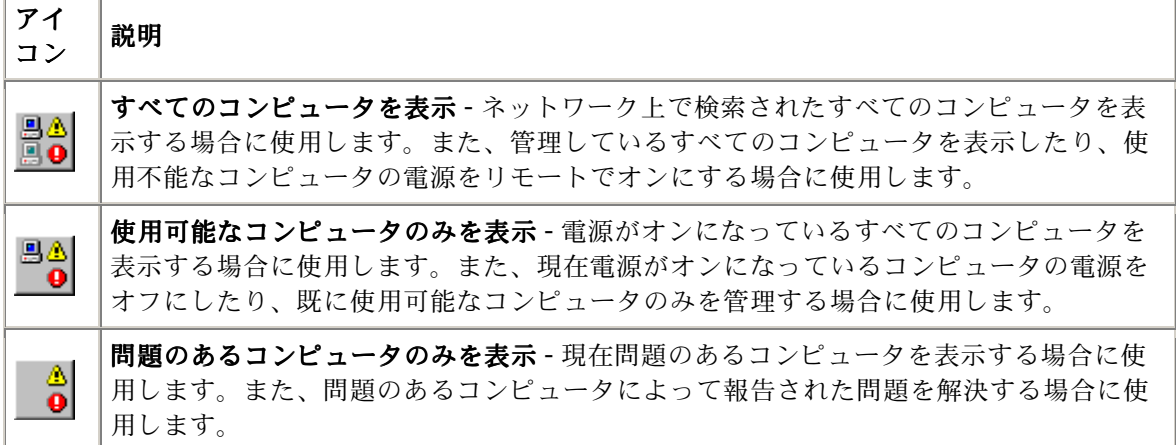

## <span id="page-17-0"></span>任意のブラウザからコンピュータに接続する

コンピュータに Client Manager 管理者版がインストールされていない場合であっても、ブラウ ザを使用して Client Manager のコンピュータについての情報を管理および表示することが可能 です。ただし、これを実行するには、次の条件を満たしている必要があります。

- リモート コンピュータに Client Manager クライアント ソフトウェアがインストールさ れている。
- リモート コンピュータの電源がオンになっていて、ネットワークに接続している。
- 接続するリモート コンピュータに存在する有効なアカウントを使用している。
- 接続元のコンピュータで Internet Explorer 5.5 以降のバージョンを使用している。
- この方法で直接 Client Manager のコンピュータに接続すると、インベントリ情報の表示 のみが可能です。コンピュータ電源のオン/オフの切り替えや再起動、またはその他の管 理機能にアクセスすることはできません。ただし、管理者のコンピュータに接続し、こ れを使用してリモート コンピュータの管理および電源のオン/オフを実行できます。この 作業を行うには、リモート クライアントと管理者のコンピュータの両方に有効な [アカウ](#page-68-0) ント[が](#page-68-0)必要です。

#### ネットワーク上のブラウザからリモート コンピュータに接続するには

- 1. **Internet Explorer** を開きます。
- 2. アドレス ウィンドウに次を入力します。

#### http:// **[**コンピュータ名**]**:**[**ポート番号**]**/index.tpc

通常、**[**コンピュータ名**]** には Windows 実行されているコンピュータ名を入力します。 [プロキシ](#page-81-0) [サーバを](#page-81-0)使用してインターネットにアクセスしている場合は、完全なドメイン名を入力する必要 があります。このドメイン名は、Internet Explorer のアイコンを右クリックして [プロパティ]、 [接続] タブの順にクリックすると表示されます。

**[**ポート番号**]** は、ブラウザが Client Manager にアクセスする際に使用するポート番号です。 Client Manager は通常 6787 を使用します。 このポート番号が使用できない場合は、リモート コンピュータに対するポート番号を決める必要があります。(これを実行するには、リモート コ ンピュータにアクセスし、Client Manager を実行してコンピュータ名の隣のプラス記号をクリッ クし、コンピュータのプロパティを表示します。ネットワークに、管理 HTTP ポートが表示され ます。)

たとえば、コンピュータ名が MYCOMPUTER でポートが 6787 の場合、次のように入力します。 http://MYCOMPUTER:6787/index.tpc

「Internet Explorer はインターネット サイト http://**[**コンピュータ名**]**:**[**ポート番号**]**/index.tpc を開 けません。」 というエラー メッセージが表示された場合、コンピュータ名またはポート情報が 間違っています。

「404 NOT FOUND -- 要求されたオブジェクトがサーバ上で見つかりません。」 というエラー メッセージが表示された場合、アドレスの index.tpc の部分が間違って入力されているか、リモ ート コンピュータの Client Manager のインストールに問題がある可能性があります。

#### ネットワーク上でブラウザから管理者のコンピュータに接続するには

- 1. **Internet Explorer** を開きます。
- 2. アドレス ウィンドウに次を入力します。

#### http://**[**コンピュータ名**]**:**[**ポート番号**]**/index.tpc?ADMIN=1

## <span id="page-18-0"></span>コンピュータにファイルを転送する

ネットワーク上でコンピュータを管理する作業では、更新されたデバイス ドライバなどのファ イルをリモート コンピュータに転送 (コピー) する必要があります。Client Manager では Windows エクスプローラを起動して、指定したリモート コンピュータに接続することにより、 このタスクを簡略化します。Windows エクスプローラを介して接続する前に、そのコンピュー タのドライブまたはディレクトリが共有設定されていることを確認します。共有が設定されてい ないコンピュータにアクセスすると、Client Manager がコンピュータに存在しない共有ドライブ またはディレクトリを検索するため、数秒の遅延が生じる場合があります。

**Windows Explorer** によりファイルを転送するには

- 1. Client Manager のメイン ページで [コンピュータの選択] をクリックします。
- 2. 接続するコンピュータの隣のチェックボックスをクリックします。
- 3. ツールバーの [選択したコンピュータとエクスプローラで接続] 2 をクリックします。

## パッケージのダウンロードとインストール

ターゲット コンピュータにパッケージをダウンロードおよびインストールする際、これらの作 業を 1 度に行う方法、およびパッケージを管理者コンピュータにダウンロードしてからクライア ントに後日インストールする 2 つの方法があります。

- パッケージをダウンロードおよびインストールするには
- パッケージを後日インストールするため[にダウンロードするには](#page-19-0)
- パッケージを後日[インストールするには](#page-19-0)

### 概要

[パッケージのダウンロード] ページを使って http または https サーバからパッケージを管理者コ ンピュータにダウンロードします。その後これらのパッケージを Intel Bootstrap Agent (BSA) が インストールされているコンピュータにインストールすることができます。BSA は Client Manager クライアント ソフトウェアと共にインストールされます。通常パッケージは BIOS ま たはドライバのアップデートを含み、安全のためにインテルによりデジタル署名されています。 デジタル署名されたパッケージについては製造元にお問い合わせください。 [パッケージのインストール] ページを使い、[コンピュータの選択] リストから選択したターゲッ トコンピュータにパッケージをインストールします。クライアントへのインストール用に事前に ダウンロードしたパッケージのリストは管理者コンピュータに保管されています。

#### クライアント コンピュータにパッケージをダウンロードまたはインストールするには

- 1. Client Manager のメイン ページで [コンピュータの選択] をクリックします。
- 2. [コンピュータの選択] リストで、パッケージをダウンロードするコンピュータの隣のボ ックスを選択します。
- 
- <span id="page-19-0"></span>3. ツールバーで [パッケージのダウンロード ♪■ をクリックします。
- 4. パッケージは製造元の HTTP または HTTPS ウェブサイトに保存されています。URL を ダウンロードするパッケージの .MFS ファイルに入力します。(製造元からこの URL を 取得してください。)
- 5. ネットワークでプロキシ サーバが使われている場合は、[プロキシの有効化] をクリック します。プロキシ サーバの情報およびプロキシ サーバ経由でアクセスする必要のないア ドレスを入力します。
- 6. パッケージをダウンロードするために [適用] をクリックして、[パッケージのインストー ル] ページを開きます。
- 7. [パッケージのインストール] ページでパッケージを選び、[適用] をクリックしてターゲ ット コンピュータへのインストールを開始します。

パッケージを後日インストールするためにダウンロードするには

- 1. ツールバーで [パッケージのダウンロード 200] をクリックします。
- 2. パッケージは URL に保管されます。URL をダウンロードするパッケージの .MFS ファ イルに入力します。
- 3. ネットワークでプロキシ サーバが使われている場合は、[プロキシの有効化] をクリック します。プロキシ サーバの情報およびプロキシ サーバ経由でアクセスする必要のないア ドレスを入力します。
- 4. [適用] をクリックします。
- 5. [パッケージのインストール] ページで [閉じる] をクリックし、将来ターゲット コンピュ ータにインストールするためのパッケージを管理者コンピュータにダウンロードします。

#### パッケージを後日インストールするには

- 1. Client Manager のメイン ページで [コンピュータの選択] をクリックします。
- 2. [コンピュータの選択] リストで、ダウンロード用パッケージをインストールするコンピ ュータの隣のボックスを選択します。
- **3.** ツールバーで [パッケージのインストール Dun をクリックします。
- 4. パッケージを選び、[適用] をクリックしてターゲット コンピュータへのインストールを 開始します。または、**[閉じる]** をクリックして、クライアント コンピュータにパッケー ジをインストールせずにウィンドウを終了します。

## 被管理コンピュータの **BIOS** をリモートでフラッシ

#### ュ

Client Manager のインストール パッケージ機能を使い、被管理コンピュータの BIOS を更新す ることができます。Client Manager は Intel Bootstrap Agent (BSA) を使い、クライアントに BIOS のアップデート パッケージをコピーします。(BSA は Client Manager クライアントと共に 自動的にインストールされます。)

クライアントが BIOS アップデート パッケージのインストールを開始すると、パッケージのイ ンストールが開始します。 ターゲットのクライアント コンピュータは BIOS アップデート パッ ケージの一部である特殊な DOS モードで再起動して BIOS をフラッシュし、その後クライアン トは通常のオペレーティングシステムを開始するために再起動します。

この機能を使用するためには BIOS アップデート パッケージがインテルにより作成され、デジ タル署名されている必要があります。希望するマザーボード/BIOS の改訂版用のデジタル署名済 み BIOS フラッシュ パッケージを取得するには、インテルまたは該当の OEM にご連絡ください。 コンピュータの BIOS をフラッシュする際にはご注意ください。

- BIOS はマザーボードのモデルにより異なり、あるモデルにおける特有の改訂版である こともあります。正しい BIOS を正しいマザーボードおよびマザーボードの改訂版でフ ラッシュするようにご注意ください。
- 一部のメーカーの BIOS のアップグレードには、特定の古いバージョンの BIOS が必要 です。異なる バージョンの BIOS 間における直接的な移行により、問題が生じることが あります。
- BIOS のアップグレード中にコンピュータを使わないように注意します。BIOS のアップ グレードにより、コンピュータが再起動します。
- ユーザまたは停電等の他の理由により BIOS のフラッシュが中断すると、フラッシュ中 のコンピュータは使用不可能となることがあります。

BIOS をフラッシュする前に対象のコンピュータで CMOS/BIOS 設定を入力し、設定を記録する 必要があります。BIOS のフラッシュによりこれらの設定が解除されることがあります。 マザーボードの製造元が BIOS のフラッシュ後に CMOS/BIOS 設定の再入力および CMOS/BIOS デフォルトのロードを推奨する場合は、これらの作業を行います。CMOS/BIOS デフォルトのロ ード後、以前に記録した CMOS/BIOS 設定を適用します。

#### **BIOS** アップデートを必要とするコンピュータを識別するには

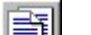

- 1. ツールバーで [レポートの作成] ニリシクリックします。
- 2. BIOS のレポートを作成するコンピュータを選択します。
- 3. BIOS レポートを選択し、[作成] をクリックします。
- 4. レポートで [BIOS バージョン] という表題の結果順に並べ替え、マザーボードの製造元、 BIOS タイプ、およびフラッシュする BIOS バージョンの情報が該当するコンピュータ を選びます。
- 5. [選択のコピー] をクリックします。

#### **BIOS** アップデートをダウンロードするには

- 1. 前記のタスクによるレポートの作成または手動によるコンピュータの選択後、ツールバ
	- ーで 「パッケージのダウンロード] <u>Alla</u>をクリックします。
- 2. デジタル署名された BIOS パッケージの manifest ファイルの URL を入力します。必要 に応じてプロキシ設定を入力します。[適用] をクリックします。
- 3. [パッケージのインストール] ページで選択したコンピュータがリストに表示され、フラ ッシュするものであることを確認します。[適用] をクリックします。
- 4. BIOS フラッシュ ステータスのグローバルまたはローカル ログを確認します。

## <span id="page-21-0"></span>以前のバージョンの **Client Manager** を使用している コンピュータを管理する

Client Manager 6.3 を使い、管理者は Client Manager 6.0 から 6.3 のクライアント ソフトウェア を実行しているコンピュータを管理することができます。[コンピュータの選択] ページでは、[バ ージョン] の列で Client Manager のバージョンが表示されます。以前のバージョンの Client Manager が実行されているコンピュータを管理するには、[コンピュータの選択] ページでコンピ ュータへのリンクをクリックします。これによって、コンピュータにインストールされている 6.x クライアント コンソールが実行されます。

## <span id="page-22-0"></span>インベントリを使用する

## インベントリ データを使用する

Client Manager は、管理するコンピュータのハードウェアとソフトウェアのコンポーネントに関 する情報を表示することができます。これらの方法によりインベントリにアクセスすることがで きます。

- 1台のコンピュータのすべてのインベントリ データを表示します。
- 1 台のコンピュータまたは選択したコンピュータについては、 すべ[てのインベントリ](#page-23-0) [データをエクスポートする](#page-23-0) をご覧ください。
- 選択したコンピュータの選択したインベントリ データを表示するには、 [用意されている](#page-25-0) [インベントリ](#page-25-0) レポート形式を使います。

#### 取得可能なデータの種類

次のリストには、デフォルトの Client Manager インベントリで使用可能な情報が示されていま す。 コンピュータのマザーボード、および Client Manager に対する製造元の設定によっては、 一部のコンピュータでは使用できないコンポーネントが含まれる場合があります。

- [コンピュータ概要](#page-32-0) コンピュータのハードウェアおよびソフトウェア情報の概要を表示 します。
- [資産管理](#page-30-0) 名前、電話番号、部署、配置場所、および役職などのコンピュータのユーザ に関して取得された情報が表示されます。 コンピュータ名と資産番号も取得することが できます。
- [バッテリ](#page-31-0) Client Manager のモバイル オプションを実行しているラップトップのコンピ ュータでは、バッテリの情報が取得可能です。
- **[BIOS](#page-32-0)** - [BIOS](#page-77-0) の製造元、バージョン、日付、およびサイズを表示します。
- [ドライブ](#page-33-0) コンピュータで使用可能なディスク容量と使用中のディスク容量、およびデ ィスク容量が不足している場合にアラートを引き起こすしきい値の設定値を表示します。 各ハード ディスクのパーティション、 ファイル [システム、](#page-79-0)シリンダ、およびセクタ情 報も表示します。
- [インストールされているアプリケーション](#page-29-0) コンピュータにインストールされているア プリケーションおよび、バージョン、日付、ファイル名、サイズ、およびパス情報が表 示されます。
- [キーボード](#page-36-0)**/**マウス コンピュータで使用するキーボードとマウスの種類を表示します。
- [メモリ](#page-36-0) コンピュータの使用可能なメモリと使用中のメモリ (物理メモリと仮想メモリ)、 ソケット、およびメモリが不足している場合に警告を起こすためのしきい値を表示しま す。 メモリ アップグレード オプションも表示されます。
- [マザーボード](#page-38-0) マザーボードの製造元、モデル、現在の CPU 速度、サポートされている 最高 CPU 速度、および システム [スロット情](#page-82-0)報を表示します。
- [マルチメディア](#page-39-0) コンピュータのマルチメディア デバイスの情報を表示します。
- **[ネットワーク](#page-40-0) コンピュータのネットワーク アダプタとドライバ、IP [アドレス設](#page-79-0)定、** データ統計、およびネットワーク接続に関する情報を表示します。
- <span id="page-23-0"></span>• [オペレーティングシステム](#page-41-0) - オペレーティングシステムの種類とバージョン情報、 Windows タスク、環境変数、リアルモード デバイス ドライバを表示します。
- [ポート](#page-42-0) ポート名、IRQ、I/O [アドレス、](#page-79-0)および [パラレルと](#page-80-0) [シリアル](#page-81-0) ポート等のコン ピュータの他の情報を表示します。
- [プロセッサ](#page-44-0) プロセッサ、速度、ソケット、およびキャッシュに関する情報を表示しま す。
- [システム](#page-45-0) リソース コンピュータの IRQ 設定、 OMA チャネル、入出力アドレス、およ びメモリ アドレスを表示します。
- [ビデオ](#page-45-0) コンピュータのモニタ (使用可能な場合) に関する情報、ビデオ アダプタとドラ イバ、および対応するビデオの 解像[度に](#page-81-0)関する情報を表示します。

## インベントリ データを表示する

Client Manager は、管理するコンピュータのハードウェアとソフトウェアのコンポーネントに関 する情報を表示することができます。取得可能なデータの種類に関する説明は、 [インベントリ](#page-22-0) [を使用するを](#page-22-0)ご覧ください。 また、次のことも可能です。

- 1 台のコンピュータまたは選択したコンピュータについては、すべてのインベントリ データをエクスポートするをご覧ください。
- 選択したコンピュータの選択したインベントリ データを表示するには、 [用意されている](#page-25-0) [インベントリ](#page-25-0) レポート形式を使います。

### インベントリ データを表示するには

- 1. [Client Manager] [タスクバー](#page-49-0) アイコンを右クリックします。
- 2. 管理者コンソールを実行するには (インストールされている場合)、[コンピュータの管理] をクリックしてログオンし、[コンピュータの選択] リストから管理元となるコンピュー タをクリックします。

または

クライアント コンソールを実行するには (インストールされている場合)、[このコンピュ ータの管理] をクリックします。

- 3. Client Manager のユーザ名とパスワードを使ってコンピュータにログオンします。
- 4. インベントリの下の左パネルで任意の項目をクリックします。

## インベントリ データをエクスポートする

Client Manager を使い、管理するコンピュータのハードウェアとソフトウェアのコンポーネント に関する情報をエクスポートすることができます。取得可能なデータの種類に関する説明は[、](#page-22-0) [インベントリを使用するを](#page-22-0)ご覧ください。

### 管理者コンソールからエクスポートする

管理者コンソールから、選択したコンピュータでインベントリ データを .CSV (カンマ区切り) フ ァイルにエクスポートすることができます。エクスポートされるインベントリ情報には、Client Manager インベントリに保存されているすべての情報、つまりコンピュータのオリジナル部品 の製造元による設定内容が含まれています。このため、インベントリ情報の内容はコンピュータ によって異なります。

Client Manager はコンピュータのすべてのインベントリ情報をエクスポート中に収集するので、 1 回のエクスポート プロセスには数分かかる場合があります。そのため複数のコンピュータのイ ンベントリをエクスポートするにはかなり時間がかかります。しかし、このプロセスはバックグ ラウンドで実行されるため、データが収集およびエクスポートされる間 Client Manager で作業 を続行することが可能です。

#### インベントリ データを複数のコンピュータからエクスポートするには

- 1. [Client Manager] [タスクバー](#page-49-0) アイコンを右クリックします。
- 2. [コンピュータの管理] をクリックします。
- 3. Client Manager のユーザ名とパスワードを使ってログオンします。
- 4. 左パネルの [コンピュータの選択] をクリックします。
- 5. 各コンピュータ名の横にあるチェックボックスをクリックして管理するコンピュータを 選択します。
- 6. ツールバーの [エクスポート] | あクリックします。 Client Manager が情報を CSV フ ァイルにエクスポートしている間、Windows のタスク バーには 「Client Manager が処 理すべきエクスポートは残り / です。」 というメッセージが表示され、エクスポート が終了すると 「Client Manager はエクスポートを終了しました。 エクスポートファイル はすべて XXX ディレクトリに保存されました。」 というメッセージが表示されます。

.CSV ファイルを .CSV 形式で読むことのできる表形式またはデータベース プログラムにインポ ートすることができます。

### クライアント コンソールからエクスポートする

管理者として、個々のクライアント コンピュータにログオンし、クライアント コンソールから そのコンピュータ専用のエクスポートを行えます。Client Manager エンド ユーザも同様のオプ ションを使うことができます。

Client Manager によって、コンピュータのすべてのインベントリ情報がエクスポート中に収集さ れるので、エクスポート プロセスには数分かかる場合があります。

クライアント コンソールから 1 台のコンピュータへインベントリ データをエクスポートするに はその形式を次から選ぶことができます。

- **CSV (**カンマ区切り**)** ファイル この形式は、他のデータベースまたは表計算アプリケー ションにインポートする場合に役立ちます。
- 印刷可能な **HTML** ファイル この形式は、コンピュータ概要をブラウザで表示または印 刷する場合に役立ちます。

### <span id="page-25-0"></span>インベントリ データを **.CSV** または印刷可能な **HTML** ファイルでエクスポートするに は

- 1. [Client Manager] [タスクバー](#page-49-0) アイコンを右クリックします。
- 2. 管理者コンソールを実行するには (インストールされている場合)、[コンピュータの管理] をクリックしてログオンし、[コンピュータの選択] リストから管理元となるコンピュー タをクリックします。

#### または

クライアント コンソールを実行するには (インストールされている場合)、[このコンピュ ータの管理] をクリックします。

- 3. [**.CSV (**カンマ区切り**)** ファイル] または [印刷可能な **HTML** ファイル] をクリックします。
	- .CSV ファイルを選択した場合は、[このファイルをディスクに 保存する] を保存し、 [**OK**] をクリックします。ファイル名と場所を指定し、[保存] をクリックします。 または [開く] をクリックしてファイルをメモ帳で開きます。
	- 印刷可能な HTML ファイルを選択した場合は、ファイルはブラウザの新しいウィ ンドウで開きます。

## インベントリ レポートを使用する

Client Manager を使い、管理するコンピュータのハードウェアとソフトウェアのコンポーネント に関する大量の情報をエクスポートすることができます。 取得可能なデータの種類に関する説 明は、 [インベントリを使用するを](#page-22-0)ご覧ください。 この情報を使い、必要とされるコンピュータ で BIOS アップグレードなどの特定の作業を行う際の決定をすることが可能です。 以下の事前設定されたレポートは、選択したコンピュータのインベントリ データを集めます。 これらのレポートは管理者としての一部の一般的な作業を行う上で役立ちます。

- **BIOS** レポート レポート用に選択した各コンピュータで、コンピュータ名、BIOS の製 造元、BIOS バージョン、BIOS の日付を表示することができます。
- インストールしたプログラム レポート用に選択したコンピュータにインストールされ ているプログラムのドロップダウン リストを提供します。 リストからプログラムを選択 する際には、選択したプログラムがインストールされているコンピュータを反映するた めにレポートが更新されます。 注 - インストールしたアプリケーションに関する情報は、 6.2 以前の Client Manager バージョンを実行するコンピュータでは使用できません。
- オペレーティングシステム レポート用に選択した各コンピュータの名前、および含ま れる可能性のあるサービスパックやアップデートを含むオペレーティングシステムとそ のバージョンを表示することができます。

上記の事前設定されたレポートの作成に加え、次が可能です。

- 1 台のコンピュータまたは選択したコンピュータについては、すべ[てのインベントリ](#page-23-0) [データをエクスポートするを](#page-23-0)ご覧ください。
- 管理するコンピュータのハードウェアとソフトウェアのコンポーネントに関する [インベ](#page-23-0) ントリ [データを表示し](#page-23-0)ます。

#### インベントリ レポートを作成するには

- 1. [Client Manager] [タスクバー](#page-49-0) アイコンを右クリックします。
- 2. [コンピュータの管理] をクリックします。
- 3. Client Manager のユーザ名とパスワードを使ってログオンします。
- 4. 左パネルの [コンピュータの選択] をクリックします。
- 5. 各コンピュータ名の横にあるチェックボックスをクリックして管理するコンピュータを 右パネルで選択します。
	-
- 6. ツールバーで「レポートの作成 ニュ アイコンをクリックします。
- 7. レポートのタイプを選択し、[作成] をクリックします。

#### レポートの並べ替え、印刷、またはエクスポートを行うには

- 1. レポートのデータを並べ替えるには、レポートの作成後に HTML の表で欄の表題をクリ ックします。
- 2. レポートを印刷するには、ブラウザのウィンドウから [ファイル]、[印刷] の順にクリッ クします。
- 3. レポートのデータを調整するには、表を (一部または全部) 選択し、Microsoft Excel\* ま たは類似のアプリケーションにコピー/貼り付けをします。

### 例: データを統合するた めにレポートを連続で作成する

[コピー] および [貼り付け] のボタンを使い、逐次にデータをフィルタするために連続でレポート を作成することができます。 例えば、特定のプログラムは Windows [\\*](#page-88-0) XP で実行する際に特定の 問題を起こす可能性があります。 Client Manager は、インストールしたプログラムのレポート と、OS のレポートを提供します(上記を参照)。 レポートを統合し、問題を解決するために必要 なデータを取得するために、次を行うことが可能です。

- 1. [インストールしたプログラム] レポートをクリックし、問題のあるプログラムがインス トールされている、すべてのコンピュータを表示するために、[作成] をクリックします。 (詳細は、前記の インベントリ レポートを作成するにはを参照してください。)
- 2. インストールしたプログラムのレポート結果から、リストされたコンピュータの一部を 選択するか、[全て選択] をクリックします。
- 3. [選択のコピー] をクリックして [コンピュータの選択] ページに戻ります。選択したコン ピュータにチェックマークがついています。
- 4. [オペレーティングシステム] レポート、[作成] の順にクリックして手順 2 で選択したコ ンピュータに関する OS 情報を表示します。
- 5. オペレーティングシステムの欄の表題をクリックして OS 順に並べ替えます。 この時点 で Windows XP で問題を持つプログラムを実行しているコンピュータをグループとして 表示することができます。
- 6. 表のデータをさらに利用するために選択し、表に貼り付けます。

または

[選択のコピー] を再度クリックして、問題のあるコンピュータが選択された状態で [コン ピュータの選択] ページに戻ります。 このページから、問題を修正するためにパッケー ジをインストールする等の他の操作を実行することができます。

### <span id="page-27-0"></span>レポートでエラー メッセージが表示されるのは何故ですか?

Client Manager がコンピュータに接続できない、またはインベントリ情報を表示する権利がない 場合には、これらのエラー メッセージがレポートの本文に表示することがあります。

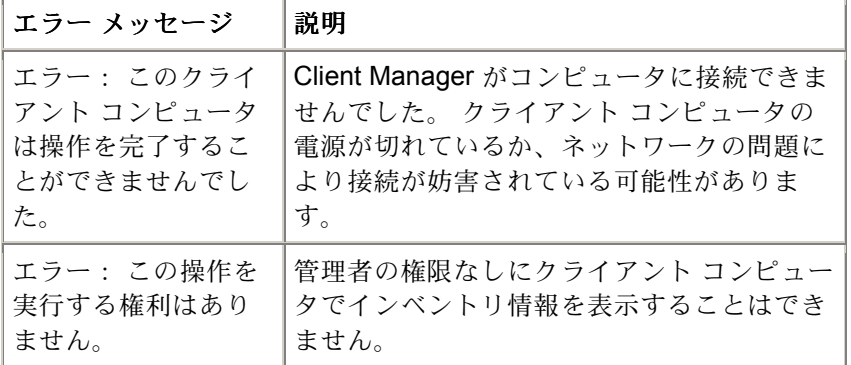

### **CIM** 情報を表示する

CIM (Component Instrumentation Model) は DMTF (Desktop Management Task Force) によって 管理される、コンピュータ コンポーネント (ネットワーク アダプタ、プロセッサ、およびディス ク ドライブなど) を管理するための規格です。CIM では、 [DMI](#page-78-0) よりも豊富なモデル言語が使用 可能になり、コンピュータ産業での普及が進むにつれて管理能力の発揮が期待されています。 Client Manager は CIM および DMI モデルの両方を使用してコンポーネントを管理します。CIM は Window[s \\*](#page-88-0) 98 Second Edition および Windows N[T \\*](#page-88-0) 4.0 ではオプションで、Windows Me、 2000、XP では標準です。Windows 98 や Windows NT コンピュータで CIM を使うには、まず Microsoft のウェブ サイトから CIM のモジュールをインストールする必要があります。 CIM 対応のコンポーネントは、 [プロバイダを](#page-81-0)使用して、リアルタイムでコンポーネント情報を 入手します。たとえば、CIM 対応のディスク ドライブ プロバイダは、Client Manager からの要 求に応じて、ドライブの使用可能な容量を正確にレポートすることができます。コンポーネント は [MOF \(Managed Object Format \)](#page-80-0) ファイルも提供できます。 [MOF](#page-80-0) ファイルには、プロセッサ のクロック速度等のコンポーネントに関する情報が含まれます。CIM の詳細については、WWW の [http://www.dmtf.org](http://www.dmtf.org/) を参照してください。

CIM コンポーネントを管理するために、Client Manager では Windows [\( Windows Management\)](#page-88-0) のサービスとして実行される CIMOM (CIM Object Manager) を使用します。CIMOM は、すべて の CIM データのデータベースである CIM Repository を管理します。CIMOM は CIM データを収 集および管理するとき、これらのコンポーネントに関する最も有用な情報をインベントリ ペー ジに表示します。

### **CIM** ブラウザの使用

コンピュータの管理にすべての CIM データが有用であるとは限らないので、インベントリ ペー ジには CIM データの一部のみが表示されます。コンポーネントで使用可能なすべての CIM デー タを参照するには、CIM ブラウザを使用します。 CIM ブラウザでは、クラス、インスタンス、 プロパティおよび値の階層構造ですべての CIM データが表示されます。次に例を示します。 クラス = Win32 Processor

インスタンス = (Class Path) Win32\_Processor.DeviceID="CPU0"

<span id="page-28-0"></span>プロパティ = CurrentClockSpeed

値 = 450 (MHz)

注 - CIM スキーマではインスタンスのないクラスがいくつか定義されます。これらのクラスでは、 "このクラスで使用可能なインスタンスはありません" というメッセージが表示されます。

#### **CIM** 情報を表示するには

- 1. [Client Manager] [タスクバー](#page-49-0) アイコンを右クリックします。
- 2. 管理者コンソールを実行するには (インストールされている場合)、[コンピュータの管理] をクリックしてログオンし、[コンピュータの選択] リストから管理元となるコンピュー タをクリックします。

または

クライアント コンソールを実行するには (インストールされている場合)、[このコンピュ ータの管理] をクリックします。

- 3. Client Manager のユーザ名とパスワードを使ってコンピュータにログオンします。
- 4. ツールの下の左パネルで [**CIM** ブラウザ] をクリックします。
- 5. 表示するデータのクラスをクリックします。
- 6. 表示するデータのインスタンスをクリックします。
- 7. [すべてのプロパティを表示] をクリックします。

注 - CIM ブラウザでは、CIM データに変更を加えることはできません。

## **DMI** 情報を表示する

DMI (Desktop Management Interface) はネットワーク アダプタ、プロセッサ、およびディスク ドライブなどのコンピュータ コンポーネントを管理するための規格で、DMTF (Desktop

Management Task Force) によって作成および管理されます。DMI に対応するには、コンポーネ ントに [MIF \(Management Information Format\)](#page-80-0) ファイルが必要です。 [MIF](#page-80-0) ファイルには、プロセ ッサのクロック速度などのコンポーネントの属性が含まれます。

さらに望ましいのは、DMI 対応のコンポーネントに [インスツルメンテーションが](#page-79-0)あることです。 Client Manager は、DMI インスツルメンテーションを使用して属性値をリアルタイムで表示する ことができます。たとえば、インスツルメンテーションでドライブの正確な使用可能な容量が必 要なとき、DMI 対応のディスク ドライブはその情報をレポートすることができます。MIF ファ イル、インスツルメンテーション、および DMI の詳細については、WWW [の](http://www.dmtf.org/) [http://www.dmtf.org](http://www.dmtf.org/) を参照してください。

コンピュータ コンポーネントを管理するために、Client Manager では Windows ベースのサービ ス プロバイダが使用されます。このサービス プロバイダは MIF ファイルの内容に基づいて作成 された MIF データベース (SLDB.DMI) を管理します。サービス プロバイダはインスツルメンテ ーションによって提供されるコンポーネント情報も管理します。

サービス プロバイダは MIF データベースおよびコンポーネント インスツルメンテーションから DMI データを収集および管理するとき、これらのコンポーネントに関する最も有用な情報を

Client Manager インベントリ ページに表示します。すべての DMI データがコンピュータの管理 に有用ではないため、インベントリのページには一部の DMI データのみが表示されます。コン ポーネントで使用可能なすべてのデータを表示するには、DMI ブラウザを使用します。 DMI ブ ラウザでは、すべての DMI データがコンポーネント、グループ、属性および属性値の階層構造 で表示されます。次に例を示します。

<span id="page-29-0"></span>コンポーネント = CPU グループ = Processor 属性 = Current speed 属性値 = 450 (MHz)

#### **DMI** 情報を表示するには

- 1. [Client Manager] [タスクバー](#page-49-0) アイコンを右クリックします。
- 2. 管理者コンソールを実行するには (インストールされている場合)、[コンピュータの管理] をクリックしてログオンし、[コンピュータの選択] リストから管理元となるコンピュー タをクリックします。

または

クライアント コンソールを実行するには (インストールされている場合)、[このコンピュ ータの管理] をクリックします。

- 3. Client Manager のユーザ名とパスワードを使ってコンピュータにログオンします。
- 4. ツールの下の左パネルで [**DMI** ブラウザ] をクリックします。
- 5. 表示するデータのコンポーネント名をクリックします。
- 6. 表示するデータのグループ名をクリックします。

## インストールされているアプリケーション

Client Manager では、クライアント コンピュータにインストールされているアプリケーション に関する 2 種類の情報を提供します。この情報は、2 つの個別のリストに表示されます。

- プログラム Windows の [コントロール パネル]の [アプリケーションの追加と削除] に表 示されるプログラムに対応するリスト。
- ファイルとバージョン情報 このリストには、.EXE ファイルから取得した特定のファイ ル、およびバージョン情報が含まれます。ファイルとバージョン情報は、Windows レジ ストリに「アプリケーションごとのパス」が適切に登録されたすべてアプリケーション に対して供給されます。

注 - これら 2 つのリストは異なるソースから取得され、直接関係がありません。通常、ファイル とバージョン情報リストの方が、プログラム リストよりも多くのエントリを含みます。プログ ラム リストは、クライアント コンピュータにインストールされているアプリケーションを特定 するために使用します。ファイルとバージョン情報リストは、より詳細な情報が必要な場合に使 用します。

ファイルとバージョン情報リストを使用すると、次の情報を表示できます。

- アプリケーション コンピュータのハード ディスクにある.EXE ファイルに基づいて、 コンピュータにインストールされているアプリケーションの名前。
- バージョン アプリケーション実行ファイルのバージョン番号。
- 日付 アプリケーション実行ファイルの日付。
- ファイル名 アプリケーション実行ファイルの名前。
- サイズ アプリケーション実行ファイルのサイズ。
- パス-アプリケーション実行ファイルのパス。

#### <span id="page-30-0"></span>アプリケーション情報を表示するには

- 1. [Client Manager] [タスクバー](#page-49-0) アイコンを右クリックします。
- 2. 管理者コンソールを実行するには (インストールされている場合)、[コンピュータの管理] をクリックしてログオンし、[コンピュータの選択] リストから管理元となるコンピュー タをクリックします。

または

クライアント コンソールを実行するには (インストールされている場合)、[このコンピュ ータの管理] をクリックします。

- 3. Client Manager のユーザ名とパスワードを使ってコンピュータにログオンします。
- 4. インベントリの下の左パネルで [インストールされているアプリケーション] をクリック します。

### 資産管理

コンピュータが妨害検出機能をサポートする場合、Client Manager の [資産管理] ページでコンピ ュータのケースが開いているかどうかが報告されます。また、ケースが開いている場合に通知す るようにアラート アクションを設定することも可能です。

Client Manager では、コンピュータに関する次のユーザおよび資産情報を管理または表示するこ とができます。

- ユーザ名 プライマリ ユーザの名前。
- 電話番号 プライマリ ユーザの電話番号。
- 場所 プライマリ ユーザの配置場所。
- 部署 プライマリ ユーザの部署。
- 役職 プライマリ ユーザの役職。
- システム名 Windows システムの名前。
- 資産番号 コンピュータに割り当てられた資産トラッキング番号。この番号は、コンピ ュータの製造元によって割り当てられ、コンピュータの [BIOS](#page-77-0) に保存されていることが あります。
- マザーボード システムのシリアル番号 製造元によって割り当てられているマザーボー ドのシリアル番号。

資産情報を表示および変更するには

- 1. [Client Manager] [タスクバー](#page-49-0) アイコンを右クリックします。
- 2. 管理者コンソールを実行するには (インストールされている場合)、[コンピュータの管理] をクリックしてログオンし、[コンピュータの選択] リストから管理元となるコンピュー タをクリックします。

または

クライアント コンソールを実行するには (インストールされている場合)、[このコンピュ ータの管理] をクリックします。

- 3. Client Manager のユーザ名とパスワードを使ってコンピュータにログオンします。
- 4. インベントリの下の左パネルで [資産管理] をクリックします。
- <span id="page-31-0"></span>5. カーソルを任意の編集ボックスにあわせ、新しいテキストを入力します。
- 6. [適用] をクリックします。

注 - 資産情報のフィールドは、 [管理者の権](#page-68-0)限がある場合のみ編集できます。

#### 侵入検出のアラート アクションを設定するには

注 - この機能をサポートしないクライアント コンピュータもあります。

- 1. [アラート アクションの設定] ボックスで、コンピュータのケースが開いている場合に通 知するアラート アクションを選択します。
- 2. アラート アクションを引き起こすヘルスの重要度レベルを選択します (OK = 閉じている、 警告 = 開いている)。
- 3. [適用] をクリックします。
- 4. 設定する他のアラート アクションに対して上記の手順を繰り返します (同一または他の 重要度に設定)。

妨害検出インジケータを解除するには、[解除] をクリックします (このボタンはコンピュータの ケースが開かれた場合のみに表示されます)。

### モバイル バッテリ

| 属性            | 説明                                                   |
|---------------|------------------------------------------------------|
| A/C 回線の状<br>態 | コンピュータが A/C 電源に接続しているか、またはバッテリ電源で起動してい<br>るか。        |
| 充雷状熊          | バッテリが充電しているか、およびバッテリの充電状態:バッテリ切れ、低、ま<br>たは高          |
| 残り時間          | バッテリが切れるまでの推定残り時間。バッテリ残量および現在のシステムが要<br>求するバッテリ量に基づく |
| フル充電時の<br>寿命  | 現在のシステム状況に基づくフル充電時の寿命時間の推定                           |
| バッテリ充電        | バッテリの推定残量率                                           |

Client Manager はラップトップ コンピュータの次のモバイル バッテリの情報を表示します。

#### バッテリ情報を表示するには

- 1. [Client Manager] [タスクバー](#page-49-0) アイコンを右クリックします。
- 2. 管理者コンソールを実行するには (インストールされている場合)、[コンピュータの管理] をクリックしてログオンし、[コンピュータの選択] リストから管理元となるコンピュー タをクリックします。

または

<span id="page-32-0"></span>クライアント コンソールを実行するには (インストールされている場合)、[このコンピュ ータの管理] をクリックします。

- 3. Client Manager のユーザ名とパスワードを使ってコンピュータにログオンします。
- 4. インベントリの下の左パネルで [バッテリ] をクリックします。

### **BIOS**

Client Manager はコンピュータの次の [BIOS](#page-77-0) 情報を表示します。

- 製造元\_マザーボードに内蔵された BIOS チップの製造元。
- バージョン マザーボードに内蔵された BIOS チップのバージョン。
- **日付 マザーボードに内蔵された BIOS チップの日付。**
- **サイズ BIOS** チップのサイズ (単位: キロバイト)。

またこのページを使い、コンピュータ起動時に生じる可能性のある POST (power-on self test) エ ラー用のアラート アクションを設定することができます。

#### **BIOS** 情報を表示するには

- 1. [Client Manager] [タスクバー](#page-49-0) アイコンを右クリックします。
- 2. 管理者コンソールを実行するには (インストールされている場合)、[コンピュータの管理] をクリックしてログオンし、[コンピュータの選択] リストから管理元となるコンピュー タをクリックします。

または

クライアント コンソールを実行するには (インストールされている場合)、[このコンピュ ータの管理] をクリックします。

- 3. Client Manager のユーザ名とパスワードを使ってコンピュータにログオンします。
- 4. インベントリの下の左パネルで [**BIOS**] をクリックします。

#### **POST** エラーのアラート アクションを設定するには

- 1. [アラート アクションの設定] ボックスで、POST エラーが発生した際に通知するアラー ト アクションを選択します。
- 2. アラート アクション (OK、警告) を引き起こすヘルスの重要度を選択します。
- 3. [適用] をクリックします。
- 4. 設定する他のアラート アクションに対して上記の手順を繰り返します (同一または他の 重要度に設定)。

### コンピュータ概要

Client Manager はコンピュータの次の概要を表示します。

- コンピュータ名 Windows のコンピュータに割り当てられている名前。
- プロセッサ マザーボードに内蔵されているプロセッサのタイプ。
- 製造元 コンピュータの製造元。
- <span id="page-33-0"></span>● モデル - コンピュータのモデル番号。
- 資産番号 コンピュータに割り当てられた資産トラッキング番号。この番号は、コンピ ュータの製造元により割り当てられ、コンピュータの BIOS に保存されていることがあ ります。
- **BIOS** バージョン コンピュータのマザーボードに内蔵された BIOS チップのバージョン。
- **TCP/IP** アドレス TCP/IP ネットワーク上の通信に使用される、コンピュータに割り当 てられている 4 バイトのアドレス。
- 物理メモリの合計 コンピュータのメモリ チップの全容量。(仮想メモリはこれに含まれ ません。)
- オペレーティングシステム Windows [\\*](#page-88-0) 98 Second Edition、Windows Me、Windows NT \*、Windows 2000、または Windows XP 等の現在[実行されているオペレーティングシス](#page-88-0) テム。
- **バージョン** オペレーティング システムのバージョン、ビルド番号、および サービス パックのリリース番号。
- 合計ハードディスク容量 メガバイト単位でのインストールされているハードディスク の容量。
- 合計ハードディスク空き容量 使用可能なハードディスクの空き容量 (MB または GB)。

#### コンピュータ概要情報を表示するには

- 1. [Client Manager] [タスクバー](#page-49-0) アイコンを右クリックします。
- 2. 管理者コンソールを実行するには (インストールされている場合)、[コンピュータの管理] をクリックしてログオンし、[コンピュータの選択] リストから管理元となるコンピュー タをクリックします。

または

クライアント コンソールを実行するには (インストールされている場合)、[このコンピュ ータの管理] をクリックします。

- 3. Client Manager のユーザ名とパスワードを使ってコンピュータにログオンします。
- 4. [コンピュータ概要] ページに選択したコンピュータの情報が表示されます。

## ドライブ

Client Manager を使い、ネットワークのコンピュータのドライブ情報を表示することができます。 また限界を超えるとアラートを発する各コンピュータのしきい値を設定することもできます。さ らに管理者として、Client Manager を実行しているすべてのコンピュータのドライブに該当する グローバルのしきい値を設定することもできます。詳細情報は、 アラート [アクションを設定す](#page-50-0) [るを](#page-50-0)ご覧ください。

- しきい値の設定 [しきい値の設定] バーを使い、ディスク容量アラート用の警告および 危険なしきい値を設定します。バーの色付き (緑、黄、赤) 部分は、使用済みのディス ク容量です。バーの白い部分は、使用可能なディスク容量です。しきい値を変更するに は、色付きの矢印をドラックして [適用] をクリックします。使用中のディスク容量と使 用可能なディスク容量は、この操作だけでは更新されません。使用中のディスク容量と 使用可能なディスク容量の情報を更新するには、[適用] または [更新] をクリックします。
- 使用容量 ドライブで使用されているディスクの割合と容量。
- 空き容量 ドライブで使用可能なディスクの割合と容量。
- アラート アクションの設定ディスク容量 ディスク容量のしきい値を超えたときに実 行されるアラート アクションを決定します。重要度レベルに応じて異なるアラート アク ションを設定することができます。
- アラート アクションの設定ディスク障害予測 ディスク障害が予測されたときに実行 されるアラートアクションを決定します。

### ディスク容量またはドライブのエラーが予測された際のアラート アクションを設定す るには

- 1. [アラート アクションの設定] ボックスで、コンピュータのハードディスク ドライブの空 き容量がなくなった場合に通知するアラート アクションを選択します。
- 2. アラート アクションを引き起こすヘルスの重要度を選択します。ドライブのエラーは、 定義したしきい値に基づいて警告および危険なアラートの両方を発することができます。 コンピュータがしきい値の 1 つを超えると、Client Manager は問題を 1 回レポートしま す。問題が解決されたときを確認する場合は、アラート アクションを [ヘルスに問題が なくなったとき] に設定します。
- 3. [適用] をクリックします。
- 4. 設定する他のアラート アクションに対して上記の手順を繰り返します (同一または他の 重要度に設定)。

### 論理ドライブ

- 使用容量 論理ドライブで使用されているディスクの割合と容量。
- 空き容量 **(%)** 論理ドライブ上で使用可能なディスクの割合と容量。
- 容量 論理ドライブのサイズ (MB または GB)。
- 空き容量 論理ドライブで使用可能なディスクの空き容量 (MB または GB)。

### 物理ドライブ

- 合計の容量 物理ドライブのサイズ (MB または GB)。
- シリンダ ハード ディスクで、ドライブの読み取り/書き込みヘッドが位置する部分の同 心トラックの数。
- セクタ ハード ディスクの全セクタ数。
- ヘッド ハード ディスクの全ヘッド数。
- パーティション C: や D: などパーティションに割り当てられているドライブ文字。
- 容量 ドライブ パーティションのサイズ (MB または GB)。
- ファイル システム パーティションで使用されている ファイル [システム。](#page-79-0)例は [FAT](#page-78-0)[、](#page-79-0) [FAT32](#page-79-0)、および [NTFS](#page-80-0)。
- ボリューム ラベル -パーティションの名前。
- 空き容量 パーティションで使用可能なディスク容量 (MB)。
- **CD-ROM** または **DVD** CD、DVD、Jaz、または ZIP ドライブに関する情報。

#### ドライブ情報を表示するには

- 1. [Client Manager] [タスクバー](#page-49-0) アイコンを右クリックします。
- 2. 管理者コンソールを実行するには (インストールされている場合)、[コンピュータの管理] をクリックしてログオンし、[コンピュータの選択] リストから管理元となるコンピュー

<span id="page-35-0"></span>タをクリックします。

または

クライアント コンソールを実行するには (インストールされている場合)、[このコンピュ ータの管理] をクリックします。

- 3. Client Manager のユーザ名とパスワードを使ってコンピュータにログオンします。
- 4. インベントリの下の左パネルで [ドライブ] をクリックします。

## ファン

Client Manager は、コンピュータに設置されている冷却ファンの速度を監視します (マザーボー ドとファンでこの機能がサポートされている場合のみ)。モニタの対象になるファンは次のとお りです。

- マザーボード上にある各マイクロプロセッサのプロセッサ ファン
- 後部のシャーシ ファン
- 前部のシャーシ ファン
- コンピュータの製造元によって設置されたその他のファン

Client Manager をインストールした後の、コンピュータの初回起動時に、Client Manager はコン ピュータに設置されているすべてのファンを自動検出します。これらのファンを初めて削除した 後は、Client Manager は設置済みファンの検出を試行しません。1 度ファンが削除されると、 Client Manager はファンの速度を監視し、ファンが停止した際にアラートを発生します。

### ファン情報を表示するには

- 1. [Client Manager] [タスクバー](#page-49-0) アイコンを右クリックします。
- 2. 管理者コンソールを実行するには (インストールされている場合)、[コンピュータの管理] をクリックしてログオンし、[コンピュータの選択] リストから管理元となるコンピュー タをクリックします。

#### または

クライアント コンソールを実行するには (インストールされている場合)、[このコンピュ ータの管理] をクリックします。

- 3. Client Manager のユーザ名とパスワードを使ってコンピュータにログオンします。
- 4. インベントリの下の左パネルで [ファン] をクリックします。

#### ファンの問題に対するアラート アクションを設定するには

- 1. [アラート アクションの設定] ボックスで、コンピュータのファンに問題が発生した場合 に通知するアラート アクションを選択します。
- 2. アラート アクションを引き起こすヘルスの重要度を選択します。
- 3. [適用] をクリックします。
- 4. 設定する他のアラート アクションに対して上記の手順を繰り返します (同一または他の 重要度に設定)。
# キーボード**/**マウス

Client Manager はコンピュータの次のキーボードとマウスの情報を表示します。

#### キーボード

- タイプ コンピュータに付属するキーボードの製造元および機種。
- コネクタ タイプ コンピュータとキーボードの接続に使用しているコネクタの種類 (PS/2、Micro-DIN、USB、DB-9 など)。
- レイアウト オペレーティングシステムで選択されているキーボードのレイアウト (英語 (U.S.)、フランス語 (標準)、ドイツ語 (標準) など)。[コントロール パネル] の [キーボー ド] で設定。

#### マウス

- タイプ コンピュータに付属するポインティング デバイスの製造元および機種。
- コネクタ タイプ コンピュータとキーボードの接続に使用しているコネクタの種類 (PS/2、Micro-DIN、USB、DB-9 など)。
- マウス ドライバ マウス ドライバのファイル名。
- ドライバ バージョン マウス ドライバのバージョン。

#### キーボード**/**マウス情報を表示するには

- 1. [Client Manager] [タスクバー](#page-49-0) アイコンを右クリックします。
- 2. 管理者コンソールを実行するには (インストールされている場合)、[コンピュータの管理] をクリックしてログオンし、[コンピュータの選択] リストから管理元となるコンピュー タをクリックします。

#### または

クライアント コンソールを実行するには (インストールされている場合)、[このコンピュ ータの管理] をクリックします。

- 3. Client Manager のユーザ名とパスワードを使ってコンピュータにログオンします。
- 4. インベントリの下の左パネルで [キーボード**/**マウス] をクリックします。

# メモリ

Client Manager はネットワークにおけるコンピュータの次のメモリ情報を表示します。

- 物理メモリの合計 コンピュータのメモリ チップの全容量。(仮想メモリはこれに含まれ ません。)
- 仮想メモリの全容量 使用可能なメモリの合計 (仮想メモリとして割り当てられたディ スク容量を物理メモリに加えたもの)。
- 仮想メモリの空き容量 使用可能な仮想メモリの容量
- しきい値の設定 [しきい値の設定] バーを使い、メモリ アラート用の警告および危険な しきい値を設定します。バーの色付き(緑、黄、赤)部分は、使用済みメモリです。バ

ーの白い部分は、使用可能なメモリです。しきい値を変更するには、色付きの矢印をド ラックして [適用] をクリックします。(使用済みおよび使用可能なメモリは、自動的に 更新されません。これらの情報を更新するには、[適用] または [更新] をクリックします。

#### 仮想メモリのアラート アクションを設定するには

- 1. [アラート アクションの設定] ボックスで、コンピュータの仮想メモリに問題が発生した 場合に通知するアラート アクションを選択します。
- 2. アラート アクションを引き起こすヘルスの重要度を選択します。定義したしきい値によ り異なりますが、メモリ エラーによって警告または危険アラートが生成されます。コン ピュータがしきい値の 1 つを超えると、Client Manager は問題を 1 回レポートします。 問題が解決されたときを確認する場合は、アラート アクションを [ヘルスに問題がなく なったとき] に設定します。
- 3. [適用] をクリックします。
- 4. 設定する他のアラート アクションに対して上記の手順を繰り返します (同一または他の 重要度に設定)。

### メモリ モジュール情報

- ソケット メモリ モジュールの保持に使用されるメモリ ソケットのタイプ。
- サイズ 特定のソケットに現在インストールされているメモリ モジュールのサイズ。例 えば、「64 MB」、「128 MB」、「空」 のように表示されます。
- 特性 ソケットにインストールされているメモリ モジュールに関する詳細情報。例えば、 [EDO](#page-78-0)、 [SIMM](#page-81-0)、 [DIMM](#page-78-0) などがあります。
- **ECC** -メモリ モジュールのエラー修正コード。このコードは 1 ビットおよび複数ビット のエラーを検出し、1 ビットのエラーを修正します。
- 速度 100 MHz、133 MHz、166 MHz 等のメモリ モジュールの速度。
- **ECC パリティエラー 検出された ECC エラー数をリストします。**

### メモリ アップグレード情報

Client Manager では、物理メモリのアップグレードに関する情報を簡単に入手できます (この機 能をサポートしないマザーボードもあります)。Client Manager は、システムでアップグレード 可能なメモリのタイプおよびメモリ サイズを認識しています。たとえば、コンピュータに 128 MB のメモリを追加する場合、Client Manager によっていくつかのメモリ設定オプションが指示 されます。

#### メモリのアップグレード情報を表示するには

- 1. [メモリ アップグレード情報] で、新しくインストールするメモリを含めた、物理メモリ の全容量を選択します。
- 2. ボックスに表示されるメモリ アップグレードのオプションを表示します。

#### メモリ情報を表示するには

- 1. [Client Manager] [タスクバー](#page-49-0) アイコンを右クリックします。
- 2. 管理者コンソールを実行するには (インストールされている場合)、[コンピュータの管理] をクリックしてログオンし、[コンピュータの選択] リストから管理元となるコンピュー タをクリックします。

または

クライアント コンソールを実行するには (インストールされている場合)、[このコンピュ ータの管理] をクリックします。

- 3. Client Manager のユーザ名とパスワードを使ってコンピュータにログオンします。
- 4. インベントリの下の左パネルで [メモリ] をクリックします。

マザーボード

Client Manager はコンピュータのマザーボードに関する次の情報を表示します。

- 温度
- マザーボード情報
- システム スロット

#### 温度

- 現在の温度 コンピュータのマザーボードの温度 ( [摂氏](#page-72-0))。
- 危険しきい値 マザーボードの許容最高温度 (摂氏)。 マザーボードの製造元によって定 められています。

注 - 温度情報が示されていないマザーボードもあります。

#### マザーボードの温度のアラート アクションを設定するには

- 1. [アラート アクションの設定] ボックスで、コンピュータのマザーボードに問題が発生し た場合に通知するアラート アクションを選択します。
- 2. アラート アクションを引き起こすヘルスの重要度を選択します。マザーボードの温度が 危険しきい値を超えると、Client Manager によって問題が 1 回 (または、しきい値が超 えているときに再起動するたびに) レポートされます 。問題が解決されたときを確認す る場合は、アラート アクションを [ヘルスに問題がなくなったとき] に設定します。
- 3. [適用] をクリックします。
- 4. 設定する他のアラート アクションに対して上記の手順を繰り返します (同一または他の 重要度に設定)。

## マザーボード情報

- 製造元 コンピュータのマザーボードの製造元。
- モデル コンピュータのマザーボードのモデル。
- サポートされている **CPU** の最高速度 マザーボードに設置可能なプロセッサの最高速度。

## システム スロット

- スロット説明 コンピュータのマザーボードで使用可能な拡張スロットの種類。 [ISA](#page-79-0)[、](#page-78-0) [EISA](#page-78-0)、 [MCA](#page-80-0)、 [PCI](#page-80-0)、 [SCSI](#page-81-0)、 [PCMCIA](#page-81-0) など。
- スロット幅 拡張スロットのバスの幅。16 ビット、32 ビットなど。
- 使用中 スロットが使用中かどうかを示します。

注 - コンピュータには、コンピュータのケース内で同一のスロットを共有し、同時に使用できな い 2 つの拡張スロットがある可能性があります (ISA スロットと PCI スロットなど)。

#### マザーボード情報を表示するには

- 1. [Client Manager] [タスクバー](#page-49-0) アイコンを右クリックします。
- 2. 管理者コンソールを実行するには (インストールされている場合)、[コンピュータの管理] をクリックしてログオンし、[コンピュータの選択] リストから管理元となるコンピュー タをクリックします。

または

クライアント コンソールを実行するには (インストールされている場合)、[このコンピュ ータの管理] をクリックします。

- 3. Client Manager のユーザ名とパスワードを使ってコンピュータにログオンします。
- 4. インベントリの下の左パネルで [マザーボード] をクリックします。

## マルチメディア

Client Manager はコンピュータの次のマルチメディア情報を表示します。

- 製造元 マルチメディア デバイスの製造元。
- デバイスの種類 次のいずれかのマルチメディア デバイス。

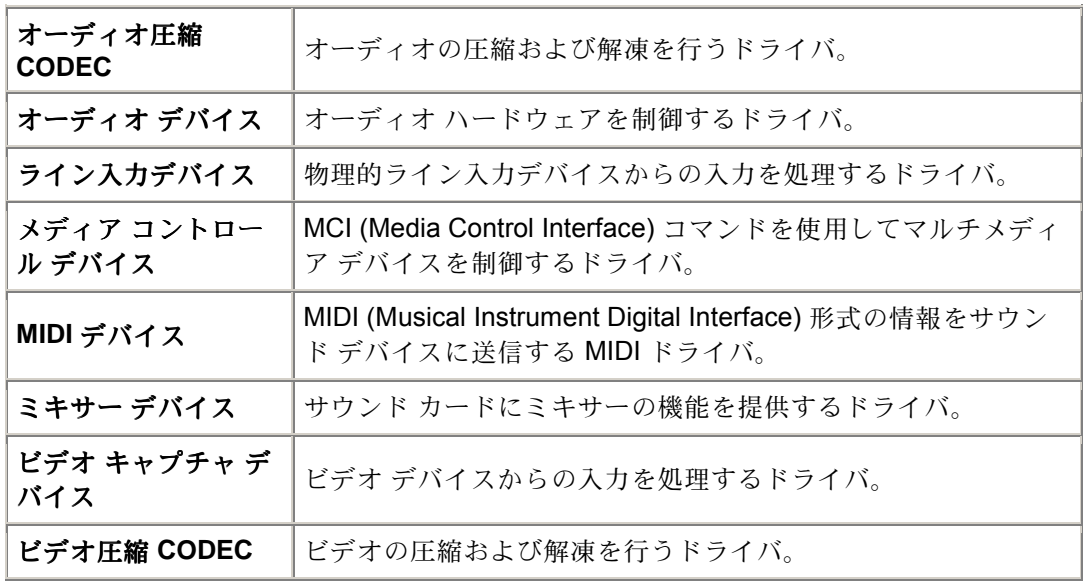

- デバイス名 マルチメディア デバイスの名前。
- 製品名 デバイスの製品名 (デバイス名と異なる場合)。
- バージョン 製品のバージョン番号。

#### マルチメディア情報を表示するには

- 1. [Client Manager] [タスクバー](#page-49-0) アイコンを右クリックします。
- 2. 管理者コンソールを実行するには (インストールされている場合)、[コンピュータの管理] をクリックしてログオンし、[コンピュータの選択] リストから管理元となるコンピュー タをクリックします。

または

クライアント コンソールを実行するには (インストールされている場合)、[このコンピュ ータの管理] をクリックします。

- 3. Client Manager のユーザ名とパスワードを使ってコンピュータにログオンします。
- 4. インベントリの下の左パネルで [マルチメディア] をクリックします。

## ネットワーク

Client Manager はコンピュータの次のネットワーク情報を表示します。

## ネットワーク情報

- ネットワーク アダプタ コンピュータにインストールされているネットワーク アダプタ についての説明。
- ノード **(MAC)** アドレス 16 進法で表す、コンピュータに固有な 6 バイトの [MAC](#page-80-0) アド レス[。](#page-80-0)
- ドライバ レート 10 Mbps または 100 Mbps など、データの送受信用に設定された速度。
- ドライバ ネットワーク アダプタ ドライバのファイル名。
- ドライバ バージョン ネットワーク アダプタ ドライバ ファイルのバージョン番号。
- ドライバ説明NDIS 3.0 ドライバなどのネットワーク アダプタ ドライバの説明。
- **TCP/IP** [アドレス](#page-79-0)TCP/IP ネットワークでのでの通信に使用される、コンピュータに割 り当てられた 4 バイトのアドレス。
- [サブネット](#page-82-0) マスクIP アドレスと対の 4 組の数値 (255.255.255.0 等)。この数値により、 IP ルータは IP アドレスのネットワーク ID 部分とノード ID 部分を確認する。
- プライマリ ゲ[ートウェイ](#page-81-0) ネットワーク外に送信される [パケットに](#page-80-0)対してデフォルトの ゲートウェイとして設定されたルータの IP アドレス。
- **DNS** [サーバ](#page-78-0)ネットワークにおける各 Domain Name Service (DNS) サーバの IP アドレ ス。複数存在することがある。

### 起動時からのデータ統計

- 転送パケット 起動時にコンピュータから送信されたネットワークパケット数。
- 受信パケット 起動後にコンピュータで受信されたネットワーク パケット数。
- 転送エラー 起動後にコンピュータがパケットを送信できなかった回数。
- 受信エラー 起動後にコンピュータがパケットを受信できなかった回数。
- ホストエラー 起動後にバッファのオーバランが原因で発生した送受信エラー数。
- ケーブル エラー 起動後に、CRC エラー、配置エラー、または衝突の限界値に達した ことが原因で発生した送受信エラー数。

## ネットワーク接続

- **User** これは Fast User Switching に対応する Window[s \\*](#page-88-0) XP のみに該当する。
	- o 管理者として Client Manager にログオンしている場合は、すべてのアクティブ なログオン ユーザとのネットワーク接続が表示される。
	- o 非管理者 (例えばパワー ユーザ) として Client Manager にログオンしている 場合は、他のユーザのドライブ マップは表示されません。ユーザの Client manager のログイン名が Windows のログイン名と一致する場合には、ユーザ自 身のマップが表示される。
- ドライブ 特定のネットワーク ドライブに割り当てられた、F または G などのドライブ 文字。
- 接続名 \\server\sharename などネットワーク リソースの [UNC](#page-82-0) 名。

#### ネットワーク情報を表示するには

- 1. [Client Manager] [タスクバー](#page-49-0) アイコンを右クリックします。
- 2. 管理者コンソールを実行するには (インストールされている場合)、[コンピュータの管理] をクリックしてログオンし、[コンピュータの選択] リストから管理元となるコンピュー タをクリックします。

または

クライアント コンソールを実行するには (インストールされている場合)、[このコンピュ ータの管理] をクリックします。

- 3. Client Manager のユーザ名とパスワードを使ってコンピュータにログオンします。
- 4. インベントリの下の左パネルで [ネットワーク] をクリックします。

# オペレーティングシステム

Client Manager はコンピュータのオペレーティングシステムに関する次の情報を表示します。

- オペレーティングシステム 現在実行中のオペレーティングシステム。
- バージョン オペレーティングシステムのバージョン、ビルド番号、および サービス パ ックのリリース番号。

### **Windows** タスク

- クスク名 Windows ベースの 16 ビットおよび 32 ビットのタスクすべてに対する名前。
- タイプ 「16 ビットのタスク」、「32 ビットのタスク」 などのタスクの説明。

## システム変数

- 変数 起動時に初期化され、オペレーティングシステムによって使用される変数。
- 値 システム変数に割り当てられた値またはテキスト。

### ユーザ環境変数

Window[s \\*](#page-88-0) 2000 または Windows XP を実行しているクライアントにより使用可能なユーザ環境 変数に関する情報。Windows 98 Second Edition および Windows Me はユーザ環境変数をサポー トしません。Windows NT\*を実行している場合は、システム変数と組になったユーザ環境変数 が表示されます。

- ユーザ-変数を設定したユーザのログイン名。
- 変数 起動時に初期化され、OS によって使用されるユーザ特定の変数。
- 値 変数に割り当てられた値またはテキスト。

### リアルモード デバイス ドライバ

- ドライバ名 リアルモード デバイス ドライバの名前。
- バージョン リアルモード デバイス ドライバのバージョン番号。
- 日付 リアルモード デバイス ドライバのリリース日時。

#### オペレーティング システム情報を表示するには

- 1. [Client Manager] [タスクバー](#page-49-0) アイコンを右クリックします。
- 2. 管理者コンソールを実行するには (インストールされている場合)、[コンピュータの管理] をクリックしてログオンし、[コンピュータの選択] リストから管理元となるコンピュー タをクリックします。

または

クライアント コンソールを実行するには (インストールされている場合)、[このコンピュ ータの管理] をクリックします。

- 3. Client Manager のユーザ名とパスワードを使ってコンピュータにログオンします。
- 4. インベントリの下の左パネルで [オペレーティングシステム] をクリックします。

## **I/O** ポート

Client Manager はコンピュータの次のポート情報を表示します。

### シリアル ポート

- 名前 - [COM1](#page-77-0) や COM2 等の [シリアル](#page-81-0) ポート名。
- **IRQ** 3、4 などのシリアル ポートに割り当てられた 割り込み要[求番](#page-79-0)号。
- **I/O** アドレス シリアル ポートからのデータの出入力に指定されたメモリのアドレスは [\( 16](#page-79-0) 進数から始まります)。
- 最高速度 シリアル ポートによるデータ転送の最高ボー レート。

注 - Windows [\\*](#page-88-0) 98 Second Edition では、Client Manager で報告される最高速度 (現在 115200) よ り速いボー レートを選択することが可能ですが、このレートはシリアル ポートでサポートされ ない可能性があります。115200 より速いボー レートの選択は Windows オペレーティング シス テムで提供された機能で、新しいボー レートが新しいハードウェアでサポートされたときのも のです。

パラレル ポート

- **名前 - [LPT1](#page-79-0)** 等の [パラレル](#page-80-0) ポート名。
- **IRQ** ポートに割り当てられた IRQ。
- **I/O** アドレス パラレル ポートからのデータの出入力に指定されたメモリのアドレスは (16 進数から始まります)。
- タイプ コネクタ タイプ。例えば、DB-25 ピン (メス) などがあります。

#### ポート情報を表示するには

- 1. [Client Manager] [タスクバー](#page-49-0) アイコンを右クリックします。
- 2. 管理者コンソールを実行するには (インストールされている場合)、[コンピュータの管理] をクリックしてログオンし、[コンピュータの選択] リストから管理元となるコンピュー タをクリックします。

または

クライアント コンソールを実行するには (インストールされている場合)、[このコンピュ ータの管理] をクリックします。

- 3. Client Manager のユーザ名とパスワードを使ってコンピュータにログオンします。
- 4. インベントリの下の左パネルで [**I/O** ポート] をクリックします。

## 電圧

電圧モニタをサポートするマザーボードでは、Client Manager は、コンピュータの電源ラインの 電圧を監視します。与えられた電源ラインの電圧が製造元によって定められたしきい値を超える と、Client Manager はコンピュータの電源に発生する可能性のある問題を通知します。監視され ている電圧はコンピュータのマザーボードにより異なります。また、アラートを引き起こす電圧 しきい値は電圧ラインによって異なり、マザーボードの製造元によって調整されます。Client Manager が監視する通常の電圧とそれに対応するしきい値を次に示します。

- **1.5** ボルト 通常、しきい値は +/- 0.1 ボルトです。(一部のコンピュータでは、電源が 1.5 ボルトでなく 2.5 ボルトである可能性があります。)
- **CPU** コア この電圧はプロセッサによって大幅に異なり、その範囲は 1.6 ボルトから 2.3 ボルトです。そのため、CPU Core としてリストに表示されます。通常、しきい値は +/- 0.1 ボルトです。
- **3.3** ボルト 通常、しきい値は +/- 0.6 ボルトです。
- **5** ボルト 通常、しきい値は +/- 1 ボルトです。
- **-5** ボルト 通常、しきい値は +/- 1 ボルトです。
- **12** ボルト 通常、しきい値は +/- 1.2 ボルトです。
- **-12** ボルト 通常、しきい値は +/- 1.2 ボルトです。

#### 電圧情報を表示するには

- 1. [Client Manager] [タスクバー](#page-49-0) アイコンを右クリックします。
- 2. 管理者コンソールを実行するには (インストールされている場合)、[コンピュータの管理] をクリックしてログオンし、[コンピュータの選択] リストから管理元となるコンピュー タをクリックします。

または

クライアント コンソールを実行するには (インストールされている場合)、[このコンピュ ータの管理] をクリックします。

- 3. Client Manager のユーザ名とパスワードを使ってコンピュータにログオンします。
- 4. ヘルスの下の左パネルで [電圧] をクリックします。

#### 電圧のアラート アクションを設定するには

- 1. [アラート アクションの設定] ボックスで、コンピュータの電源装置に問題が発生した場 合に通知するアラート アクションを選択します。
- 2. アラート アクションを引き起こすヘルスの重要度を選択します。
- 3. [適用] をクリックします。
- 4. 設定する他のアラート アクションに対して上記の手順を繰り返します (同一または他の 重要度に設定)。

## プロセッサ

Client Manager はコンピュータの次のプロセッサの情報を表示します。

- プロセッサ マザーボードに内蔵されているプロセッサのタイプ。
- プロセッサ速度 プロセッサの現在の実行速度 (メガヘルツおよびギガヘルツ)。
- ソケットのタイプ プロセッサがプラグインされているマザーボード上のソケットのタ イプ。例えば、[スロット](#page-81-0) 1、スロット 2、ZIF [ソケット、](#page-83-0)LIF [ソケットな](#page-79-0)どがありま す。
- プロセッサの数 マザーボード上に設置されているマイクロプロセッサの数。
- ベンダ **ID** 製造元を識別するためにプロセッサに割り当てられている固有の ID。
- キャッシュ タイプ キャッシュがマイクロプロセッサに対して内部 ( [プライマリ](#page-81-0)) であ るか外部 ( [セカンダリ](#page-81-0)) であるかを示します。
- サイズ プロセッサに対して使用可能なメモリ キャッシュのサイズ (KB)。
- ■書き込みポリシー 使用されたメモリ キャッシュのタイプ。例えば、 ライト [スルー、](#page-83-0) または ライト [バックな](#page-83-0)どがあります。

#### プロセッサ情報を表示するには

- 1. [Client Manager] [タスクバー](#page-49-0) アイコンを右クリックします。
- 2. 管理者コンソールを実行するには (インストールされている場合)、[コンピュータの管理] をクリックしてログオンし、[コンピュータの選択] リストから管理元となるコンピュー タをクリックします。

または

クライアント コンソールを実行するには (インストールされている場合)、[このコンピュ ータの管理] をクリックします。

- 3. Client Manager のユーザ名とパスワードを使ってコンピュータにログオンします。
- 4. インベントリの下の左パネルで [プロセッサ] をクリックします。

# システム リソース

Client Manager はネットワークにおけるコンピュータの次のシステム リソースを表示します。

- **IRQ** 現在割り当てられている割り込み要求ラインとそれらを使用しているデバイスの すべてのリスト。
- **DMA** 現在割り当てられている DMA チャネルとそれらを使用しているデバイスのすべ てのリスト。
- **I/O** メモリ内でデバイスに割り当てられている入出力アドレスとそのアドレスを使用し ているデバイスを一覧表示します。
- メモリ 現在デバイスに割り当てられているすべてのメモリ アドレスとそれを使用して いるデバイスを一覧表示します。

#### システム リソース情報を表示するには

- 1. [Client Manager] [タスクバー](#page-49-0) アイコンを右クリックします。
- 2. 管理者コンソールを実行するには (インストールされている場合)、[コンピュータの管理] をクリックしてログオンし、[コンピュータの選択] リストから管理元となるコンピュー タをクリックします。

または

クライアント コンソールを実行するには (インストールされている場合)、[このコンピュ ータの管理] をクリックします。

- 3. Client Manager のユーザ名とパスワードを使ってコンピュータにログオンします。
- 4. インベントリの下の左パネルで [システム リソース] をクリックします。

# ビデオ**/**モニタ

Client Manager はコンピュータの次のビデオとモニタの情報を表示します。

## モニタ **(Windows 2000** と **XP** のみ**)**

モニタの情報は Window[s \\*](#page-88-0) 2000 または Windows XP を実行しているコンピュータのみで使用可 能です。コンピュータが複数のモニタに接続されたことのある場合は、複数のモニタがリストさ れていることがあります。

- 名前 Windows のコントロール パネルの [画面] のプロパティに表示されているモニタ 名。特定のドライバがモニタにインストールされていない場合は、「デフォルトのモニ タ」 という名前がついている可能性があります。
- ベンダ 製造元名。例: 日立。特定のモニタ用ドライバがロードされていない場合は、 ベンダは 「標準モニタ」 である可能性があります。

## ビデオ デバイス

- 製造元 製造元およびコンピュータにインストールされているビデオ カードの製造会社。
- モデル コンピュータにインストールされているビデオ カードのモデル番号。

### ドライバ情報

- ドライバ・ビデオ ドライバのファイル名。
- ドライバ バージョン ビデオ ドライバ ファイルのバージョン番号。
- 日付 ビデオ ドライバ ファイルの日付。

### 解像度

- 現在の解像度 現在、ビデオ カードに設定されているピクセル 解像[度お](#page-81-0)よび色数 (1024 x 768 ピクセル、65536 色など)。
- サポートされている解像度 ビデオ カードで表示可能な解像度のリスト (640 x 480、 800 x 600、および 1024 x 768 など)。

#### ビデオ情報を表示するには

- 1. [Client Manager] [タスクバー](#page-49-0) アイコンを右クリックします。
- 2. 管理者コンソールを実行するには (インストールされている場合)、[コンピュータの管理] をクリックしてログオンし、[コンピュータの選択] リストから管理元となるコンピュー タをクリックします。

または

クライアント コンソールを実行するには (インストールされている場合)、[このコンピュ ータの管理] をクリックします。

- 3. Client Manager のユーザ名とパスワードを使ってコンピュータにログオンします。
- 4. インベントリの下の左パネルで [ビデオ] をクリックします。

# コンピュータのヘルスを監視する

## ヘルスを監視する

Client Manager ではコンピュータの重要な機能の一部およびリソースの一部が監視され、問題が 検出されると直ちにアラートが通知されます。 コンピュータのハードウェアによっては、Client Manager で次のようなリソースおよび機能を監視することができます。

- 論理ドライブ 各論理ドライブの空き容量を監視します。 各論理ドライブの [しきい](#page-82-0)値は 変更可能です。
- ディスク障害予測 [S.M.A.R.T.](#page-82-0) ドライブはディスク障害発生の可能性を予測しました。
- 仮想メモリの空き容量 コンピュータで使用可能な仮想メモリの容量を監視します。 し きい値は変更可能です。
- パリティエラー コンピュータのメモリで、メモリチップに問題がある可能性を示[す](#page-80-0) [パリティ](#page-80-0) エラーを監視します。
- \*侵入検出 コンピュータのケースが開いているかどうかを監視します。 (ケースが開け られていた場合、権限のない第三者によって不当に操作された可能性、またはコンピュ ータのコンポーネントの一部が取り除かれた可能性があります)。
- \*電源装置 コンピュータのさまざまな電源装置の公称および現在の電圧を監視し、許容 範囲内にあることを確認します。
- \*温度 コンピュータのプロセッサとマザーボードの片方または両方の温度を監視し、許 容範囲内にあることを監視します。
- \*ファン コンピュータのファンおよびファン速度を監視し、コンピュータの冷却システ ムが正しく機能していることを確認します。
- \*危険でない起動エラー コンピュータの電源を入れることができなかった際に報告しま す (コンピュータがハングしない限り)。
- \*起動ウィルス検出 コンピュータの電源が入っている状態で起動ウィルスを監視します。 (このウィルス検出は、他のタイプのウィルスを検出せず、唯一のコンピュータのウィル ス対策として使うことはできません。)

\*マザーボードによってはこの機能をサポートしないものがあります。 その場合、Client Manager にこの機能は表示されません。

上記のいずれかのエリアで問題が発生した場合、コンピュータのヘルス ステータスはイベント と重要度に応じて正常 みら警告 タ または危険 やに変わります。(このアイコンは使用する Client Manager ツールによって多少異なります。) Client Manager の 4 種類のツールを使用して コンピュータのヘルスの変化を確認できます。

- [インベントリ](#page-23-0) ヘルス ステータスの変更の原因となった項目の [ インベントリ] ページに は、問題の説明と問題の解決に必要な手順が表示されます。 ([コンピュータ概要] ページ にも問題の説明は表示されますが、解決の手順は含まれません。)
- コンピュータの選択リスト [[コンピュータの選択](#page-10-0)] リストには、リスト内の各コンピュ ータのヘルスを示すアイコンおよびテキストによる説明が表示されます。
- <span id="page-49-0"></span>• タスクバーのアイコン - Client Manager では、Windows の [タスクバーに](#page-82-0) ヘルス アイコ ンが表示されます。
- アラート Client Manager にはヘルスの変化を通知する最高 4 段階の異なる [アラート](#page-50-0) [アクションが](#page-50-0)含まれています。

## **Client Manager** のタスクバー アイコンを使用する

Windows [タスクバーに](#page-82-0)は、Client Manager の起動に使用できるアイコンが表示されます。イン ストールされている Client Manager のバージョン (クライアント、管理者、またはその両方) に よっては、使用中のコンピュータまたはネットワーク上のその他のコンピュータのヘルス ステ ータスを示すアイコンがタスクバーに表示されます。アイコンにマウスのポインタを置くと、ヘ ルス ステータス、およびこのコンピュータによって生成された未確認のアラート数が表示され ます。

### 管理者

管理者バージョンのみのインストールでは、タスクバー アイコンには 2 つのコンピュータが含 まれます。前景に表示されるコンピュータのモニタは灰色で表示され、管理者バージョンのみの インストールであることを示します。色付きで点滅している背景は、管理者バージョンのグロー バル ログ内で最も重要な未確認の通知を示しています。管理者バージョンのみのインストール では管理者用コンピュータのヘルスはレポートされないため、前景の画像にはこのコンピュータ のヘルスは表示されません。

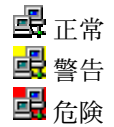

### クライアントおよび管理者

クライアントおよび管理者バージョンの完全インストールでは、前景のコンピュータのモニタは 青色で表示され、前景の画像は管理者用コンピュータのヘルスを示すために使用されます。

■正常 界<mark>峰</mark> 危険

■■ 他の組み合わせの例です。このアイコンは、現在のステータスは危険ですが、すべて の通知は確認済みであることを示しています。

#### タスクバーから **Client Manager** を実行するには

- 1. タスクバー アイコンを右クリックします。
- 2. [コンピュータの管理] または [このコンピュータの管理] をクリックします。

注 - コンピュータに管理者バージョンとクライアント バージョンの両方がインストールされてい る場合、メニューには両方の項目が表示されます。

# <span id="page-50-0"></span>アラートを設定および表示する

## アラートを設定する

コンピュータで問題や他のイベント (例えば、ディスク容量が残り少ない) が発生した場合、 Client Manager はアラートを送信することができます。これらのアラートはその発生原因となる 重要度またはしきい値を選ぶことにより、カスタマイズすることができます。

- アラートをどのように表示しますか?
- どのようなコンピュータの問題によりアラートを発しますか?
- イベントの重[要度レベルを設定する](#page-51-0)
- グローバル アラートと個々[のアラートの](#page-51-0)違いは何ですか?
- 例:[ディスク容量の問題に](#page-52-0)対して個々のアラートを設定する
- 例:すべ[てのコンピュータに](#page-52-0)対するグローバル アラートア クションを設定する
- [アラートを](#page-52-0)鳴らす

## アラートをどのように 表示しますか?

Client Manager は問題やその他のコンピュータのイベントを次により通知することができます。

- [通知ログに](#page-53-0)情報を追加します。
- 情報を [通知モニタで](#page-54-0)表示します。
- SNMP[トラップを](#page-82-0)ネットワークの SNMP [管理コンソールに](#page-82-0)送信します。
- 他のアラート アクションを発生するために情報を [アラート管理システム](#page-77-0) <del>′</del> (AMS<del>′</del>) に転 送します。

注 - SNMP および AMS2 オプションは、SNMP と AMS2 ソフトウェアが Client Manager のコン ピュータにインストールされている場合のみに使用可能です。このソフトウェアは Client Manager CD-ROM には含まれていません。SNMP は Windows N[T \\*](#page-88-0) または Windows [\\*](#page-88-0) 98 Second Edition セットアップ CD-ROM で使用可能です。AMS<sup>2</sup> は Intel® LANDesk® Management Suite 等の他のインテル製品に付属しています。Client Manager がロード時にこれ らのコンポーネントを検出しない場合、これらのオプションはアラート アクションを設定する ときに選択できません。

### どのようなコンピュータの 問題によりアラートが発生しますか?

Client Manager はインストールされているハードウェアとチップセットにより異なる方法でコン ピュータを監視します。例えば妨害検出はネットワークにおけるすべてのコンピュータで使用で きるとは限りません。Client Manager が監視できるイベントの一部は次の通りです。

- ディスク障害予測 [S.M.A.R.T.](#page-82-0) ドライブはディスク障害発生の可能性を予測しました。
- ディスク容量 論理ドライブのディスク容量が残り少なくなっています。
- ファン コンピュータのファンの1台が正常に機能していない可能性があります。
- <span id="page-51-0"></span>● 妨害検出 - コンピュータのケースが開いています。
- [パリティ](#page-80-0) エラー検出: パリティ エラーがコンピュータのメモリで発生しています。メ モリ チップに問題がある可能性があります。
- **POST** エラー検出 コンピュータの起動中に実行される POST (Power On Self Test) で 問題が検出されました。
- 温度 コンピュータのプロセッサとマザーボードの片方または両方の温度がしきい値の 許容限界を超えました。
- 仮想メモリ コンピュータの仮想メモリが残り少なくなっています。
- 電圧 いずれかのコンピュータの電圧ラインが、電圧しきい値の許容限界を超えました。

#### 設定の変更

またコンピュータの設定が変更すると Client Manager はアラートを発します。設定の変更は問 題とならない可能性がありますが、システム管理者にとって有用な情報となります。アラートを 発するコンピュータの設定変更は次の通りです。

- アプリケーションがインストールまたはアンインストールされた
- メモリが追加または削除された
- ハードドライブが追加または削除された
- プロセッサが追加または削除された

詳細情報は、 [設定変更の監視を](#page-56-0)ご覧ください。

### イベントの 重要度を設定する

コンピュータの問題やイベントには、以下の一部または全ての重要度が適用されます。アラート を発する重要度またはしきい値を選ぶことができます。

- 情報 製造元のシステムにおける設定変更、BSA イベント、またはコンピュータ イベン トに対応するために使用することができます。
- **OK** 問題が解決し、使用可能な状態になると通知します。
- 警告 問題が重大になる前に警告を発します。
- 重要 直ちに対応を必要とします。

イベントの質やコンピュータの問題によっては、適用されない、または含まれない重要度があり ます。その例として、妨害検出イベントとしてコンピュータのシャーシが開いている、または閉 じている、というものがあります。開いている際にはアラートの重要度によりアラートのアクシ ョンが発生することがあります。ディスク容量や仮想メモリなどのイベントには、3 つの重要度 レベル (正常、警告、および危険) があります。

### グローバルのアラートと個々のアラートの 違いは何ですか?

ユーザは使用しているコンピュータ専用に一部のアラートおよびしきい値を設定することができ ます。例えばクライアントのコンソールから、ディスク容量に対してカスタマイズされた警告と 重要度のしきい値を設定し、アラート アクションを設定することができます。 管理者としてネットワークの任意のコンピュータで発生するイベントに対してグローバル アラ ート アクションを設定することができます。Client Manager 管理者コンソールから設定された

<span id="page-52-0"></span>グローバル アラート アクションと、ローカルのクライアント コンピュータで設定されたアラー ト アクションは関連を持ちません。[コンピュータの選択] ページからコンピュータにログオンす ることにより、管理者コンソールからアラート アクションを個々のコンピュータに設定するこ ともできます。

#### 例:ディスク容量の問題に対して個々のアラートを設定する

- 1. [Client Manager] [タスクバー](#page-49-0) アイコンを右クリックします。
- 2. 管理者コンソールを実行するには (インストールされている場合)、[コンピュータの管理] をクリックしてログオンし、[コンピュータの選択] リストから管理元となるコンピュー タをクリックします。

または

クライアント コンソールを実行するには (インストールされている場合)、[このコンピュ ータの管理] をクリックします。

- 3. Client Manager のユーザ名とパスワードを使ってコンピュータにログオンします。
- 4. インベントリの下の左パネルで [ドライブ] をクリックします。
- 5. ローカル ドライブの警告と重要度のしきい値を設定し、[適用] をクリックします。
- 6. ディスク領域に対するアラート アクションを設定し ( [通知ログに](#page-53-0)追加するか、または [通](#page-54-0) [知モニタに](#page-54-0)表示)、[適用] をクリックします。
- 7. ディスク エラーの予測に対するアラート アクションを設定し ([通知ログに](#page-53-0)追加するか、 または [通知モニタに](#page-54-0)表示)、[適用] をクリックします。

#### 例:すべてのコンピュータに 対するグローバル するグローバル アラートア クションを設定する

- 1. グローバル アラート アクションの下の左パネルで [ディスク領域] 等のコンピュータ イ ベントをクリックします。
- 2. 通知オプションを選択します。詳細情報は、 イベントの重[要度を設定するを](#page-51-0)ご覧くださ い。たとえば、ディスク容量イベントの各重要度レベルに対して、Client Manager を次 のように設定できます。
	- o ディスク容量が警告レベルに到達したときに、通知ログにイベントを追加する。
	- o ディスク容量が危険レベルに到達したときに、通知ログにイベントを追加し、通 知モニタにイベントを表示して SNMP トラップを送信する。
	- o ディスク容量が正常レベルに戻ったときに、通知ログにイベントを追加し、通知 モニタにイベントを表示する (これで問題が解決されたことを確認できます)。

### アラートを鳴らす

情報、OK、警告、または重要なアラートが発生した場合は、別の .WAV ファイルを設定するこ とができます。クライアント コンソールで、ローカルで発生するアラートに音を追加すること ができます。管理者コンソールで、被管理クライアントで発生するグローバル アラートに音を 追加することができます。両方のコンソールが管理者コンピュータにインストールされている場 合は、ローカルで発生するアラートに音を追加することもできます。

#### <span id="page-53-0"></span>アラート用の **.WAV** ファイルを設定するには

- 1. Windows の [スタート] メニューから、[プログラム]、[**Intel LANDesk Management**]、 [**Client Manager**]、[オプション] の順にクリックします。
- 2. [音声] タブをクリックします。
- 3. ローカル アラート用に .WAV ファイルを設定するには、[通知音を鳴らす] オプションを オンにします。グローバル アラート用に .WAV ファイルを設定するには、[管理者用の 通知音を鳴らす] オプションをオンにします。
- 4. 情報、OK、警告、または重要な通知の編集ボックスの内 1 つにカーソルを合わせます。
- 5. .WAV ファイルを参照するには 2 アイコンをクリックします。ファイルを選択し、[開 く] をクリックします。
- 6. .WAV ファイルをテストするには、その対象となる .WAV ファイルの隣の <mark>カ</mark> アイコン をクリックします。
- 7. 設定する .WAV ファイルごとに、手順 4 ~ 6 を繰り返します。
- 8. [**OK**] をクリックします。

#### アラート用の **.WAV** ファイルを無効にするには

- 1. ローカル アラート用に [通知音を鳴らす] オプションを解除します。グローバル アラー ト用の [管理者用の通知音を鳴らす] オプションを解除します。
- 2. [**OK**] をクリックします。

## 通知ログを表示する

Client Manager コンピュータでイベントが発生すると、Client Manager コンピュータの通知ログ にそのイベントの詳細情報を記録します。 Client Manager の管理者バージョンにも、ネットワ ーク上の他の Client Manager コンピュータに関するイベントの詳細情報を記録するグローバル 通知ログがあります。このログには、イベントが発生した日付と時刻、コンピュータ名、イベン トの簡単な説明、およびイベントの重要度を示すアイコンが表示されます。

ログ ファイルをフィルタして特定のカテゴリのイベントのみを表示することができます。これ は、ログ ファイルのサイズが大きく、多くのエントリを含む場合に便利です。設定変更、不在 プロセッサ、およびディスク容量を含む約 50 のログ エントリを使用することができます。 通知ログへのイベントの保存は、ログを空にするまで、または最大サイズに達するまで継続され ます。ログがその最大サイズに達すると、古い順に項目が削除されて新しい項目が追加されます。 グローバル ログのサイズを 4 KB から 1600 KB の間に設定することができます。 ローカル ログ のサイズを 4 KB から 80 KB の間に設定することができます。サイズを変更するとログが消去さ れます。

#### ローカル通知ログを表示するには

- 1. [Client Manager] [タスクバー](#page-49-0) アイコンを右クリックします。
- 2. 管理者コンソールを実行するには (インストールされている場合)、[コンピュータの管理] をクリックしてログオンし、[コンピュータの選択] リストから管理元となるコンピュー タをクリックします。

または

<span id="page-54-0"></span>クライアント コンソールを実行するには (インストールされている場合)、[このコンピュ ータの管理] をクリックします。

- 3. Client Manager のユーザ名とパスワードを使ってコンピュータにログオンします。
- 4. ツールの下の左パネルで [ローカル ログ] をクリックします。
- 5. 特定のイベントまたはすべてのイベントを表示するには、ログ ファイルのツール バーに ある [表示] ドロップ ダウンリストを表示します。デフォルトではローカル ログはすべ てのイベントを表示します。
- 6. [次へ]、[戻る] ボタンの順にクリックして、ログの通知ページ間を移動します。

#### グローバル通知ログを表示するには

- 1. 管理者コンソールの [管理者ツール] から [グローバル ログ] をクリックします。
- 2. 特定のイベントまたはすべてのイベントを表示するには、ログ ファイルのツール バーに ある [表示] ドロップ ダウンリストを表示します。デフォルトではグローバル ログはす べてのイベントを表示します。
- 3. [次へ]、[戻る] ボタンの順にクリックして、グローバル ログにある通知ページ間を移動 します。

#### ログ ファイルの削除またはサイズ変更を行うには

- 1. 上記の通りローカル またはグローバル ログ ファイルを表示します。 K<sub>R</sub>
- 2. ログのサイズを変更するには をクリックして新しいサイズを入力し、さらに [サイ ズ変更] をクリックします。これによりログが再開し、既存のエントリをすべて削除しま す。
- 3. ログを削除するには、 $\overline{\mathsf{X}}$ をクリックします。

#### 通知ログの内容をほかのアプリケーションにコピーするには

- 1. コピーする通知ログのエントリを選択します。(Ctrl + shift キーを使い、複数のエントリ を選択します。)
- 2. [編集]、[コピー] の順にクリックし、Windows のクリップボードにある選択をコピーし ます。
- 3. 通知ログのエントリを貼り付けるアプリケーションで、[編集]、[貼り付け] の順にクリッ クします。

## 通知モニタを使用する

通知モニタがコンピュータ画面右下の黄色いボックスに表示されます。通知モニタには、ご使用 のコンピュータまたは管理している他の Client Manager コンピュータで発生したイベントに関 する情報が表示されます。通知モニタを開くイベントおよび重要度を設定できます。詳細情報は、 アラート [アクションを設定するを](#page-50-0)ご覧ください。

通知は、ユーザがログアウトしたり、コンピュータがシャットダウンされるたびに消去されます。 ただし、コンピュータの起動時に [通知ログか](#page-53-0)ら通知が削除されるわけではありません。

## **Windows XP** で **Fast User Switching** を使っている場合

Window[s \\*](#page-88-0) XP で Fast User Switching を使っている場合は次のルールが適用されます。

- コンピュータにログオンしている既存のユーザの画面に通知モニタが表示されます。他 のユーザの画面では タスク バー [アイコンを使用するで](#page-49-0)説明されているタスク バーで Client Manager のアイコンが点滅します。これらのユーザは Client Manager のアイコン をクリックすることにより通知モニタを表示することができます。
- 複数のユーザがログオンしており、既存のユーザが通知モニタを閉じると、他のユーザ は切り替えた後に通知を表示することができます。

### 通知モニタのオプションを選択する

コンピュータ名およびイベントの詳細のほかに、通知モニタには次のオプションが含まれます。

- 詳細情報 通知を生成するコンピュータに接続し、問題の詳細内容を表示し、対策を提 示します。
- 確認 通知モニタから現在の通知を削除し、次の通知を表示します。最後の通知が削除 されると通知モニタは閉じます。
- 新しい通知を表示しない 新しい通知を受信しても通知モニタは表示されません。
- 詳細オプション 通知モニタのメッセージボックスを右クリックし、これらの詳細オプ ションにアクセスします。
	- o すべてを確認 すべての通知を消去し、通知モニタを閉じます。
	- o ある場所ですべてを確認 特定のクライアントのコンピュータからすべての通知 を削除します。
	- o コピー 現在の通知をクリップボードにコピーします。
	- o オプション キューに保存された通知の数と、通知モニタの表示に使うホットキ ーを変更することができます。キューに含まれる通知数は 1 から 300 までです。

[ページアップ] および [ページダウン] 矢印を使い、未確認の通知のリストを循環して確認で きます。

注 - ログインしていない場合、コンピュータからの通知はログ ファイルに保存されます。 管理 者コンピュータがネットワークに接続されていない場合は、リモート クライアント コンピュー タからのアラートは保存され、管理者コンピュータがネットワークに接続されてからこれらのア ラートは管理者コンピュータに送信されます。ネットワークに接続されていないリモート クラ イアント コンピュータからのアラートは保存され、管理者コンピュータがネットワークに接続 されてからこれらのアラートは管理者コンピュータに送信されます。

#### 通知モニタを表示するには

• Client Manager のタスクバー アイコンをクリックします。

または

通知モニタを表示するホットキーを押します。デフォルトは、Ctrl+Alt+N です。

#### <span id="page-56-0"></span>通知モニタを表示するホットキーに使用する文字を変更するには

- 1. Windows の [スタート] メニューから、[プログラム]、[**Intel LANDesk Management**]、 [**Client Manager**]、[オプション] の順にクリックします。
- 2. [通知モニタを表示するホットキー] のダイアログボックスで、文字または数字を入力し、 [**OK**] をクリックします。

#### キーボード操作でモニタを終了するには

• **Esc** キーを押すか、または **Alt** キーを押しながら **F4** キーを押します。

## 設定変更の監視

コンピュータのハードウェアまたはソフトウェアの設定が変更すると Client Manager はアラー トを発します。これらの変更によりコンピュータの性能や安定性が影響を受けたり、標準インス トールで問題が生じることがあります。コンピュータの重要な部分を監視することにより、 Client Manager は TOC (全導入管理費用) を低減することができます。 アラートを発するコンピュータの設定変更は次の通りです。

- アプリケーションがインストールまたはアンインストールされた アプリケーションを インストールまたは削除したユーザを表示することができます。これはライセンス情報 や社員の生産性を記録する上で役立ちます。Client Manager は Windows の [コントロー ル パネル] における [アプリケーションの追加と削除] エリアで登録されたアプリケーシ ョンを監視します。他のアプリケーションは無視されます。Windows の [アプリケーシ ョンの追加と削除] で使われているアプリケーション名が通知ログや通知モニタに表示さ れます。
- メモリが追加または削除された Client Manager はインストールされるメモリの容量と タイプを検出し監視します。設定が変更されると、Client Manager はアラートを発しま す。
- ハードドライブが追加または削除された Client Manager はコンピュータにインストー ルされているメモリのタイプと容量を検出し監視します。設定が変更されると、Client Manager はアラートを発します。Client Manager はラップトップ コンピュータのディス ク設定変更を監視しません。これは一時的に追加および削除されるドライバから常時ア ラートを受けることを防ぐためです。ドッキング ステーションのドライブも、ラップト ップの接続と切断により過剰なアラートを発することがあります。
- プロセッサが追加、削除、または修正された Client Manager はプロセッサの数、タイ プ、および速度を監視します。設定が変更されると、Client Manager はアラートを発し ます。Client Manager ラップトップ コンピュータのプロセッサの変化を監視しません。

#### 設定変更の表示方法

クライアント コンソールを実行するコンピュータでは、上記の設定変更が記録されます。管理 者コンソールを実行するコンピュータで、設定変更は通知モニタに表示され記録されます。詳細 情報は、 [通知モニタを使用すると](#page-54-0) [通知ログを表示するを](#page-53-0)ご覧ください。

# **SNMP** を使用する

Client Manager コンピュータでイベントが発生すると、Client Manager は SNMP [トラップを](#page-82-0) SNMP [管理コンソールに](#page-82-0)送信できます。Client Manager コンピュータを SNMP トラップを送信 するように設定するには、コンピュータのオペレーティング システムにもよりますが、いくつ かの手順が必要です。一般的に、次のような操作が必要です。

- SNMP をインストールします。
- SNMPトラップの送信先を指定します。送信先には、IP [アドレス](#page-79-0) またはコンピュータ 名を使用します。
- Windows N[T \\*](#page-88-0) を実行している場合、SNMP および SNMP トラップ サービスを開始して ください。

Client Manager では、次の 2 つの方法で SNMP トラップを管理コンソールに送信できます。

- **Client Manager** クライアントから管理コンソールに直接送信する この方法は、イベン トの送信に管理者コンピュータを介入させるより安全です。 SNMP トラップを送信する 管理者コンピュータがネットワークから切断されると、1 つも SNMP トラップが送信さ れないため、この方法は管理者がイベントを転送するよりも安全です。
- **Client Manager** クライアントから管理者へ、そして管理者は **SNMP** トラップを管理コ ンソールへ送ります。この方法は上記の方法ほど安全ではありませんが、簡単に実行で きます。ネットワーク上の各クライアント コンピュータに SNMP ソフトウェアをイン ストールおよび設定するのではなく、1 台の管理者コンピュータにインストールするだ けで実行できるためです。管理者コンピュータは、管理下のすべてのクライアント コン ピュータに代わって、SNMP トラップを管理コンソールに送信します。

## **SNMP** をインストールする

オペレーティングシステムにより SNMP の異なるインストールが必要とされます。

- Windows NT トで SNMP [をインストールおよび設定する](#page-83-0)
- Windows 98 Second Edition で SNMP [をインストールおよび設定する](#page-84-0)
- Windows 2000 または XP で SNMP [をインストールおよび設定する](#page-84-0)

注 - Window[s \\*](#page-88-0) Me は SNMP をサポートしません。

## **Alert Management System<sup>2</sup> を使用する**

<mark>Alert Management System</mark>? (AMS<sup>2</sup>) が Client Manager コンピュータにインストールされている場 合、Client Manager によってイベント情報が AMS2 に転送されます。AMS2 によって、次のよう な追加のアラート アクションが作成されます。

- メッセージ ボックスを表示する。
- ポケットベルへのメッセージを送信する。
- インターネット メールのメッセージを送信する。
- プログラムを実行する。
- <span id="page-58-0"></span>● ネットワーク ブロードキャストを送信する。
- SNMP[トラップを](#page-82-0)送信する。
- Windows イベント ログでイベントを記録する。
- Netware NLM [\\*](#page-88-0) をロードする。

注意 AMS<sup>2</sup> ソフトウェアは Client Manager インストール時にはインストールされません。 また Client Manager CD-ROM にも含まれません。AMS2 は IntelÆ LANDeskÆ Management Suite な どの他のインテル製品に付属しています。Client Manager がロードしたときに AMS<sup>2</sup> を検出しな い場合は、AMS2 オプションはアラートの設定時に使用できません。AMS2 についての詳細は、 Intel LANDesk Management Suite のドキュメントを参照してください。

# **Alert on LAN** を使用する

Alert on LAN\* は次の条件を満たす場合に使うことのできる Client Manager のオプション機能で す。

- 最低でもクライアント コンピュータの 1 台で Alert on LAN テクノロジの使用が可能で す。
- Client Manager セットアップ中に Alert on LAN オプションを有効にしました。 (または 製造元による配送時からこれらの Client Manager オプションが有効になっていまし た。)
- テクノロジが有効な各コンピュータで [Alert on LAN](#page-61-0) を設定しました。

### 概要

Alert on LAN とは、マザーボードまたはネットワーク アダプタにおけるマイクロチップで、コ ンピュータの重要な機能の一部を監視します。 コンピュータ内のソフトウェア エージェントは、 定期的にコンピュータの Alert on LAN チップの情報をポーリングし、必要に応じてアラートを 生成します。 例えば、コンピュータがハングしてネットワークからの切断されたり、温度や電 圧の問題が生じると、Alert on LAN チップがアラートを送ります。

Alert on LAN チップは、あらゆるコンピュータのコンポーネントを監視するためにコンピュータ の製造元により接続されます。 監視される特定のコンポーネントはコンピュータの製造元によ りますが、Alert on LAN チップは通常以下について報告します。

- コンピュータのケースが開いている **(**妨害検出**)** これはコンピュータの電源がオフの場 合にも検知されます (電源にプラグが差し込まれ、ネットワークに接続されている状 態)。
- コンピュータがネットワークから切断されている **(LAN** ケーブル脱落**)** これはコンピュ ータの電源がオフの場合にも検知されます (電源にプラグが差し込まれ、ネットワーク に接続されている状態)。
- コンピュータのプロセッサ不在 これはコンピュータの電源がオフの場合にも検知され ます (電源にプラグが差し込まれ、ネットワークに接続されている状態)。
- コンピュータの電圧、温度、またはファンがしきい値を超えた これはコンピュータの 電源がオフの場合にも検知されます (電源にプラグが差し込まれ、ネットワークに接続 されている状態)。

Client Manager では、ネットワーク上の指定されたプロキシ サーバ (通常は、Client Manager 管 理者コンピュータ) に Alert on LAN アラートが表示されます。 クライアントおよび管理者コンピ ュータでは、Alert on LAN アラートを次の場所で表示できます。

- 特定コンピュータの Alert on LAN ページ。 (ツールの下の左パネルで [Alert on LAN] を クリックします。)
- [通知モニタ](#page-54-0)
- [通知ログ](#page-53-0)

[Alert on LAN] ページには次の情報が表示されます。

- コンピュータ名 Windows コンピュータに割り当てられている名前。
- システム **ID** コンピュータに割り当てられているシステムの識別番号。
- 固有のシステム **ID** コンピュータを識別できる 16 バイトの固有の番号。 この ID は、 BIOS の製造元によって割り当てられ、BIOS に保存されます。
- アラート状態 コンピュータで発生した Alert on LAN アラートのリスト。

#### **Alert on LAN** アラートを設定するには

- 1. [Client Manager] [タスクバー](#page-49-0) アイコンを右クリックします。
- 2. 管理者コンソールを実行するには (インストールされている場合)、[コンピュータの管理] をクリックしてログオンし、[コンピュータの選択] リストから管理元となるコンピュー タをクリックします。

または

クライアント コンソールを実行するには (インストールされている場合)、[このコンピュ ータの管理] をクリックします。

- 3. Client Manager のユーザ名とパスワードを使ってコンピュータにログオンします。
- 4. ツールの下の左パネルで [**Alert on LAN**] をクリックします。
- 5. ハードウェア チップを有効にするために [**Alert on LAN** 有効] オプションをクリックし ます。
- 6. Alert on LAN を送るサーバ **IP** アドレスと **UPD** ポートを入力します。 通常、このサーバ には Alert on LAN プロキシ ソフトウェアがインストールされている Client Manager 管 理者コンピュータが指定されます。 Alert on LAN によって使用される UDP ポートは 5500 です。

注 - Client Manager 管理者または Alert on LAN プロキシのいずれか 1 台のみが、これら のアラートを逐次に受信することができます。

7. アラートを作成するイベントを選択します。

8. Alert on LAN ウォッチドッグ タイマとハートビート オプションの片方または両方を設定 します。

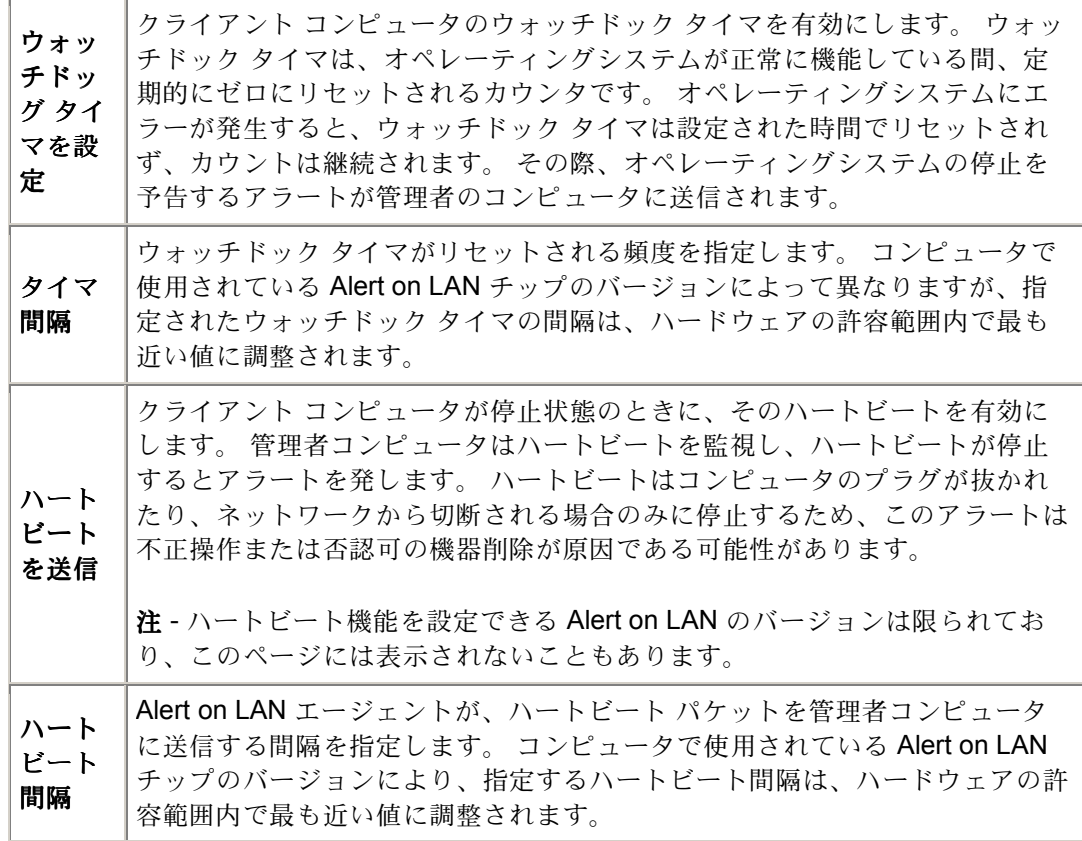

- 9. ご利用の Alert on LAN バージョンが対応する場合は、クライアントがサーバにアラート の送信を試行する回数を入力します。(Alert on LAN は [UDP](#page-82-0) を使ってアラートを送信す るため、1 度のみのアラート送信は失敗することがあります。) アラートの試行間隔の時 間を選択します。
- 10. Alert on LAN バージョンが対応する場合は、このコンピュータでシステム管理者が行え る修正作業を選択します。
- 11. [適用] をクリックします。

#### **Alert on LAN** アラートを消去するには

• 解除するアラートを選択し [クリア] をクリックします。

または

Alert on LAN のすべてのアラートをクリアするために [すべてクリア] をクリックします。

# <span id="page-61-0"></span>**Alert on LAN** イベントを設定する

Alert on LAN\_\* は次の条件を満たす場合に使用できる Client Manager のオプション機能です。

- 最低でもクライアント コンピュータの1台で [Alert-on-LAN](#page-58-0) テクノロジ の使用が可能。
- Client Manager セットアップ中に Alert on LAN オプションを有効にしました。(または 製造元よる配送時からこれらの Client Manager オプションが有効になっていました。)
- テクノロジが有効な各コンピュータで Alert on LAN を設定する。

各クライアント コンピュータと接続し、別々に設定するか (個々の設定が違う場合)、または グループと[して](#page-88-0)(前者よりも速く) 設定することにより Alert on LAN を設定することができま す。また、類似した設定を使用して、コンピュータの異なるグループを設定することも可能です。

#### **Alert on LAN** イベントをコンピュータのグルー[プに設定するには](#page-58-0)

- 1. Client Manager のメイン ページで [コンピュータの選択] をクリックします。
- 2. 設定する Alert on LAN コンピュータを選び、ツールバーの Alert on LAN コンピュータのグループに設定できるオプションは、Alert on LAN のすべ てのバージョンに共通するオプションのみです。
- 3. Alert on LAN を送るサーバ **IP** アドレスと **UPD** ポートを入力します。通常、このサーバ には Alert on LAN プロキシ ソフトウェアがインストールされている Client Manager 管 理者コンピュータが指定されます。Alert on LAN によって使用される UDP ポートは 5500 です。

注 - Client Manager 管理者または Alert on LAN プロキシのいずれか 1 台のみが、これら のアラートを逐次に受信することができます。

- 4. [Alert on LAN ハードウェア] のドロップダウンリストから、ハートウェア チップをオン にするために [有効] を選択します。
- 5. [全てのアラート] のドロップダウンリストから、選択したコンピュータで全ての Alert on LAN アラートを有効または無効に指定します。グループにおける別々のコンピュータの 独特なアラート オプションをすでに設定した場合は、これら個々の設定を上書きすべき てない場合があります。この場合、「変更しない」を選択します。
- 6. [アラートのクリア] ドロップダウンリストから、Alert on LAN エージェントの自動消去 を有効または無効に指定します。
- 7. [ウォッチドッグ] のドロップダウンリストから、選択したコンピュータでウォッチドッ グ タイマを有効または無効に指定します。選択したコンピュータでこのオプションを変 更しない場合は、[変更しない]を選択します。

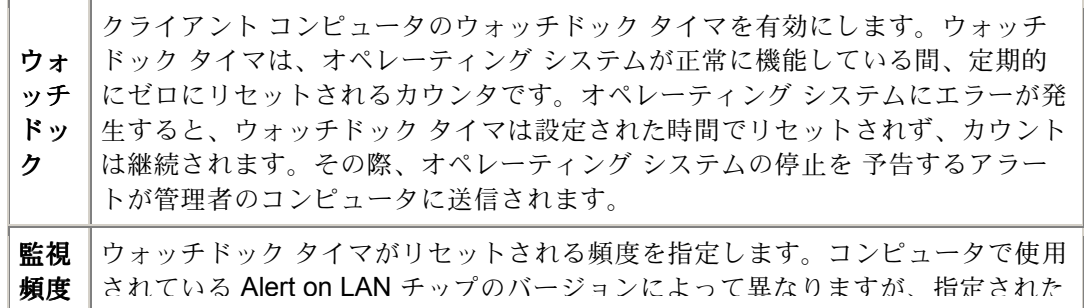

ウォッチドック タイマの間隔は、ハードウェアの許容範囲内で最も近い値に調整 されます。

8. [適用] をクリックします。

## **Alert on LAN** 処理を実行する

Alert on LAN \* は次の条件を満たす場合にハングしているコンピュータの再起動等の修正を行う 際に使うことのできる Client Manager のオプション機能です。

- 最低でもクライアント コンピュータの 1 台で Alert on LAN テクノロジの使用が可能で す。
- Client Manager セットアップ中に Alert on LAN オプションを有効にしました。(または 製造元よる配送時からこれらの Client Manager オプションが有効になっていました。)
- テクノロジが有効な各コンピュータで Alert on LAN を設定しました。

サポートされる修正処理は、インストールされている Alert on LAN チップのバージョンおよび 製造元によるコンピュータの設定によって異なります。最新バージョンの Alert on LAN でサポ ートされるデフォルト処理には次のようなものがあります。

- 再起動 選択したコンピュータのオペレーティングシステムがハングした場合に再起動 します。これはハード リセットで、電源をオフにして再度オンにする簡単な処理です。
- 電源を切る 選択したコンピュータのオペレーティングシステムが停止した場合に電源 をオフにします。
- 電源を入れる 選択したコンピュータの電源をオンにします。

**Alert on LAN** 処理を実行するには

- 1. Client Manager のメイン ページで [コンピュータの選択] をクリックします。
- 2. 操作する Alert on LAN コンピュータを選び、ツールバーの <sup>をコ</sup> をクリックします。
- 3. [Alert on LAN 搭載コンピュータ] リストで、アクションを実行するコンピュータを選択 します。その際、選択できるコンピュータは一度に 1 台のみです。
- 4. 実行するアクション (再起動、電源を切る、電源を入れる) をクリックします。

注 - オペレーティングシステムがハングしている場合のみに、[再起動] および [電源を切る] ボタ ンが有効です。オペレーティングシステムがハングしていない 1 台以上のコンピュータを再起動 する場合は、[コンピュータの選択] ページで [ [再起動](#page-64-0)] および [ 電源を切る] ツールバー アイコン を使用してください。

<span id="page-64-0"></span>パワー マネージメント

## リモートでコンピュータを再起動する

ネットワーク上のコンピュータに変更を加えた場合、コンピュータを再起動しないとその変更内 容が反映されないことがあります。Client Manager 管理者バージョンを使い、コンピュータをリ モートで再起動できます。コンピュータの再起動時に次が予期されます。

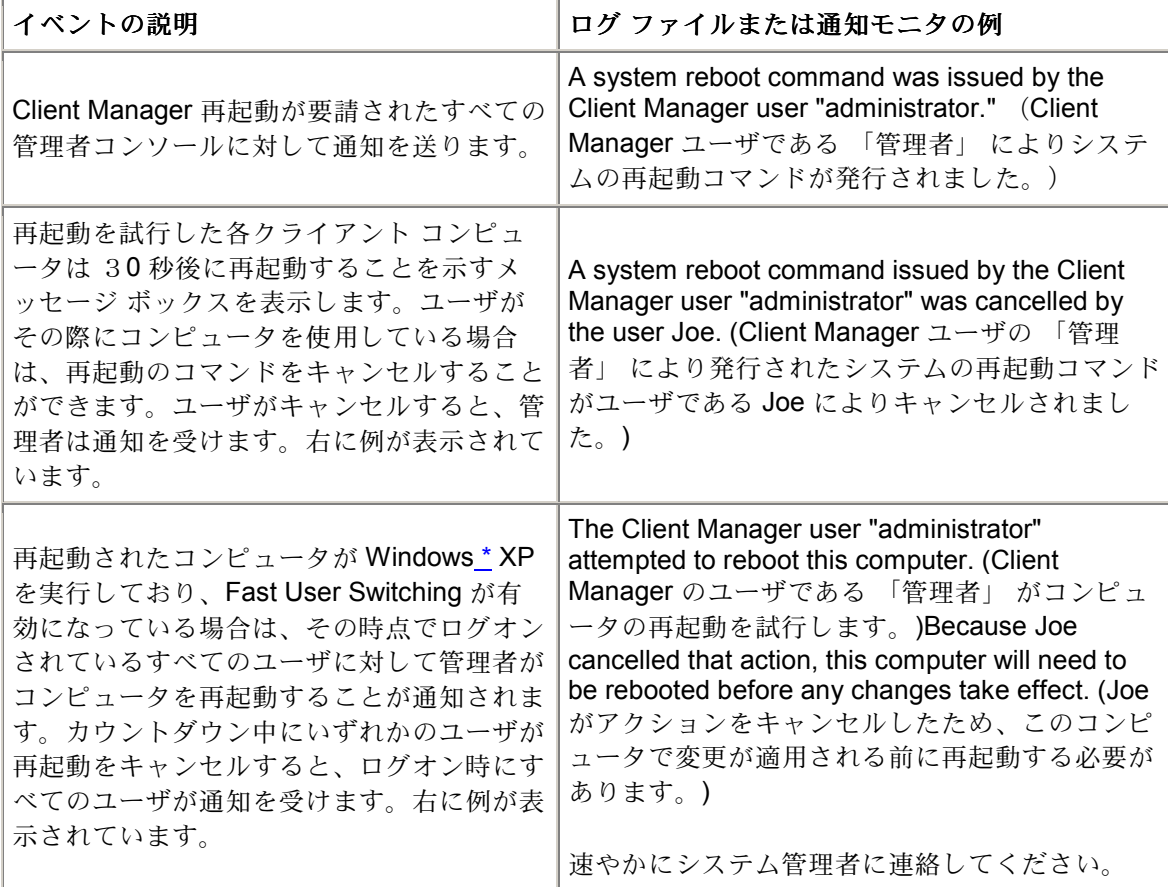

#### リモートでコンピュータを再起動するには

- 1. Client Manager のメイン ページで [コンピュータの選択] をクリックします。
- 2. 再起動するコンピュータの隣のチェックボックスをクリックします。
- 3. ツールバーの [再起動] ニックリックします。

**XI** 

## <span id="page-65-0"></span>リモートでコンピュータの電源をオフにする

リモートでネットワーク上のコンピュータの電源をオフにする場合があります。例えば、休日前 や、コンピュータをリモートで起動して管理作業を行った後などにコンピュータの電源をオフに する場合がその例です。Client Manager 管理者バージョンを使い、コンピュータをリモートで電 源を切ることができます。この機能を使用する際には次が予期されます。

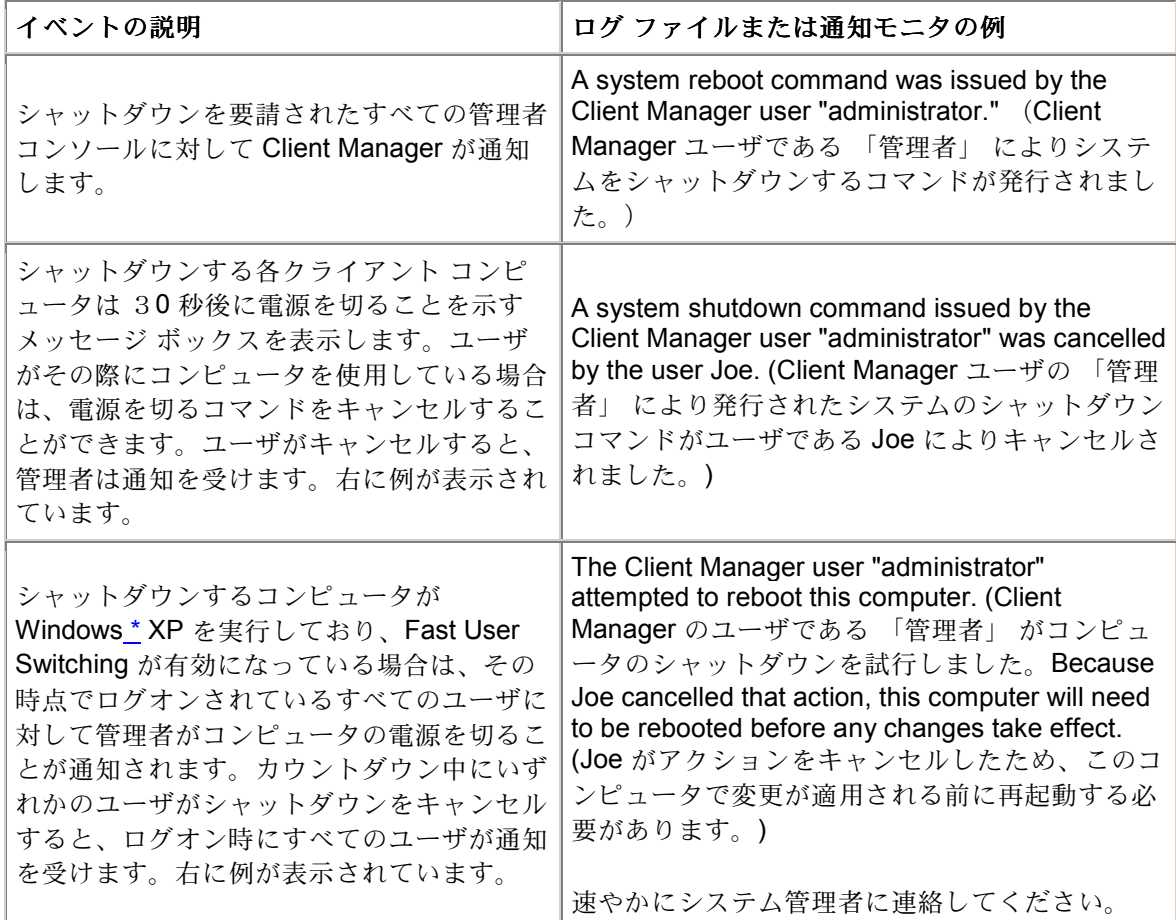

#### リモートでコンピュータの電源をオフにするには

- 1. Client Manager のメイン ページで [コンピュータの選択] をクリックします。
- 2. 電源を切るコンピュータの隣のチェックボックスをクリックします。
- 3. ツール バーで [選択したコンピュータをシャットダウンします] <u>■ ライコンをクリッ</u> クします。

注 - Windows N[T \\*](#page-88-0) コンピュータでは、この操作によりオペレーティングシステムのみがシャッ トダウンされ、画面に 「電源を切断しても安全です。」 というメッセージが表示されます。こ の状態ではコンピュータの電源はオフになっていません。

## リモートでコンピュータの電源をオンにする

Client Manager では、リモートでコンピュータの電源をオンにすることができます。この機能を 利用するには、リモート コンピュータに [Wake on LAN](#page-83-0) テクノロジをサポートするネットワーク アダプタが必要です。これらのコンピュータの中には、 [BIOS](#page-77-0) でリモート ウェイクアップが使 用不可にデフォルト設定されているものがあります。また、Client Manager からリモート コン ピュータの電源をオンにする前に、各リモート コンピュータのシステムのセットアップでこの オプションを有効にする必要が生じる場合があります。

Wake on LAN をサポートするコンピュータは、電源がオフのときに [ウェイクアップ可能] 生を 「コンピュータの選択] ページに標準の [使用不能] ♪の代わりに表示するように設定できます。こ れによって、Client Manager でどのコンピュータをウェイクアップできるかがわかります。 コンピュータの電源を入れようとすると、[コンピュータの選択] ページのステータスが [起動中] に変わります → (ツールバーの [更新] アイコンをクリック)。コンピュータのウェイクアップが 成功すると、[起動中] のステータスがコンピュータのヘルスに関するステータスに変わります。 5 分後にコンピュータがウェイクアップ状態にならない場合は、反応しない原因がメッセージ ボ ックスに表示されます。(For example, your ルータが正[しく接続されていない、](#page-67-0)またはコンピュ ータがオフになっているか Wake on LAN\* をサポートしない可能性があります。)[OK] をクリッ クすると、[起動中] のステータスが [使用不可] または [ウェイクアップ可能] の当初のステータス に戻ります。

#### リモートでコンピュータの電源をオンにするには

- 1. Client Manager のメイン ページで [コンピュータの選択] をクリックします。
- 2. 電源を入れるコンピュータを選択します。

電源をオンできるコンピュータは、ステータスが [使用不可] または [ウェイクアップ可 能] であるコンピュータのみです。[コンピュータの選択] ページで、ステータスが [使用 不能] または [ウェイクアップ可能] であるはずのコンピュータがそのように表示されて いない場合、表示リストにフィルタが適用されて、ヘルスに問題のあるコンピュータま たは使用可能なコンピュータのみが表示されている可能性があります。すべてのコンピ ュータが表示されるように [表示リストにフィルタを適用する必](#page-16-0)要があります。

3. ツール バーの [選択したコンピュータをウェイクアップします] **ニン**をクリックし、選 択されたコンピュータの電源をオンにします。

#### コンピュータで **[**ウェイクアップ可能**]** アイコンが表示されるように **Client Manager** を 設定するには

- 1. 設定の対象となるコンピュータの Windows の [スタート] メニューから、[プログラム]、 [**Intel LANDesk Management**]、[**Client Manager**]、[オプション] の順にクリックします。
- 2. [ネットワーク] タブをクリックします。
- 3. [この **PC** は **Wake on LAN** ネットワーク アダプタを使用している] をクリックします。
- 4. [**OK**] をクリックします。
- 5. 変更されたことを確認するには、クライアント コンピュータの電源を切ります。次に管 理者コンピュータで [コンピュータの選択] ページを更新します。

## <span id="page-67-0"></span>**Wake on LAN** テクノロジ用にルータを設定する

ネットワーク サブネットがルータに接続されている場合は、ルータが Wake on LAN が使う指示 された IP ブロードキャストを処理するように設定されていることを確認します。そうでない場 合は、Client Manager の電源オンの機能は実行できません。詳細情報は、ルータのマニュアルで ご覧ください。

# **Client Manager** アカウント

## 新しいユーザのアカウントを追加する

Client Manager を使用してコンピュータにアクセスするには、有効なユーザ アカウントがアク セスするコンピュータに必要です。Client Manager のインストール中に、初期ユーザ アカウン トの作成を要求されます。このアカウントには管理者の権限が自動的に割り当てられます。安全 のため、このアカウント名とパスワードの片方または両方をインストール中またはその直後に変 更することが強く推奨されます。

管理されている各コンピュータには、複数のユーザ アカウントを作成することができ、各ユー ザ アカウントには異なるアクセス権を割り当てることができます。各コンピュータにログイン することによりアカウントを管理します。 Client Manager では、グループとして複数のコンピ ュータのユーザ アカウントを作成することはできません。

ユーザ アカウントには次のようなアクセス権を割り当てることができます。

- アクセス権なし このアカウントは使用不可です。
- ブラウザ 読み取り権限が含まれます。
- ユーザ 読み取り/書き込み権が含まれます。
- パワー ユーザ 読み取り/書き込み権、およびベンダ定義の権限が含まれます。
- 管理者 全ての権限が含まれます。Client Manager の管理者バージョンにアクセスする には、管理者の権限を持つアカウントを使う必要があります。このアカウントはセット アップ中に作成した初期の管理者アカウントか、その他の管理者アカウントです。

#### 新しいユーザを追加するには

- 1. [Client Manager] [タスクバー](#page-49-0) アイコンを右クリックします。
- 2. 管理者コンソールを実行するには (インストールされている場合)、[コンピュータの管理] をクリックしてログオンし、[コンピュータの選択] リストから管理元となるコンピュー タをクリックします。

または

クライアント コンソールを実行するには (インストールされている場合)、[このコンピュ ータの管理] をクリックします。

- 3. Client Manager のユーザ名とパスワードを使ってコンピュータにログオンします。
- 4. 左パネルの [**Client Manager** アカウント] をクリックします。
- 5. [新しいユーザの追加] をクリックします。
- 6. ユーザ名を入力します。(ユーザ名の入力モードは大文字小文字を問いません。)
- 7. パスワードを入力します。(最高 31 文字で、使用できる文字には半角英数字の a-z、A-Z、 0-9、!、\$、-、および \_ が含まれます。パスワードは大文字と小文字を区別します。)
- 8. アクセス権およびその他のアカウント/パスワード オプションを指定します。
- 9. [**OK**] をクリックします。

ユーザ アカウントの変更に関する詳細情報は、 ユーザ [アカウントの編集、削除、または無効化](#page-69-0) をご覧ください。

# <span id="page-69-0"></span>ユーザ アカウントの編集、削除、または無効化

Client Manager のユーザ アカウントを編集、削除、または無効化するには、次に留意します。

- 全ての権限を持ち管理者コンソールにアクセスするには、最低でも 1 つの管理者アカウ ントを必ず常時保持する必要があります。
- 使用中のユーザ アカウントのアクセス権は変更できません。また、いくつかのパスワー ド オプションも使用不可能です。例えば、管理者の権限が与えられたアカウントでは、 [ユーザによるパスワードの変更不可] オプションを選択できません。
- Client Manager へのログオンに使用しているユーザ アカウントを削除または無効にする ことはできません。現在のアカウントについはこれらのオプションは表示されません。

ヒント - 後でアカウントを使用する可能性がある場合は、削除せず一時的に使用不可に設定して ください。

#### ユーザ アカウントを編集、削除、または無効にするには

- 1. [Client Manager] [タスクバー](#page-49-0) アイコンを右クリックします。
- 2. 管理者コンソールを実行するには (インストールされている場合)、[コンピュータの管理] をクリックしてログオンし、[コンピュータの選択] リストから管理元となるコンピュー タをクリックします。

#### または

クライアント コンソールを実行するには (インストールされている場合)、[このコンピュ ータの管理] をクリックします。

- 3. Client Manager のユーザ名とパスワードを使ってコンピュータにログオンします。
- 4. 左パネルの [**Client Manager** アカウント] をクリックします。
- 5. 編集、削除、または無効にするユーザ アカウントをクリックします。
- 6. アカウントで必要な変更を行うか (ユーザ アカウントの名前は変更できません)、または [削除] か [アカウント使用不可] をクリックします。
- 7. [**OK**] をクリックします。

## ユーザ プロパティを表示する

コンピュータ上に作成した各ユーザ アカウントのプロパティ情報を簡単に表示できます。ユー ザ プロパティには次の内容が含まれます。

- ユーザ名 ユーザ アカウントに割り当てられた名前の表示。ユーザ アカウントは作成ま たは修正された順序で表示されています。現在のログイン アカウントはハイライト表示 されます。
- アクセス権 アカウントに割り当てられているアクセス権の表示。アクセス権なし(アカ ウント使用不可)、ブラウザ (読み取り専用の権限)、ユーザ (読み取り書き込み可能の権 限)、パワー ユーザ (読み取り書き込み可能の権限、およびベンダが定義できるその他の 権限)、および管理者 (フル アクセス) があります。
- アカウントが有効か無効かを表示。
- パスワード状態 アカウントのパスワード状態を表示。
- o \_ 日で失効します 指定した日数が経過すると、ユーザ アカウントのパスワー ドを変更する必要が生じます。
- o 期限はありません ユーザ アカウントのパスワードには期限がありません。
- o 期限が切れました アカウントのパスワードの期限が切れています。アカウント のパスワードを変更するまで、このアカウントは使用できません。
- o 変更が必要です ユーザは次のログオン時にアカウントのパスワードを変更する 必要があります。

#### ユーザ プロパティを表示するには

- 1. [Client Manager] [タスクバー](#page-49-0) アイコンを右クリックします。
- 2. 管理者コンソールを実行するには (インストールされている場合)、[コンピュータの管理] をクリックしてログオンし、[コンピュータの選択] リストから管理元となるコンピュー タをクリックします。

または

クライアント コンソールを実行するには (インストールされている場合)、[このコンピュ ータの管理] をクリックします。

- 3. Client Manager のユーザ名とパスワードを使ってコンピュータにログオンします。
- 4. 左パネルの [**Client Manager** アカウント] をクリックします。
# リファレンス情報

# 摂氏から華氏に変換する

温度をモニタするコンピュータ ハードウェアでは温度が摂氏でレポートされるため、アメリカ 国内のユーザはその温度を華氏に変換することがあります。次の表は、Client Manager により報 告される、摂氏温度に対する華氏温度の一覧です。

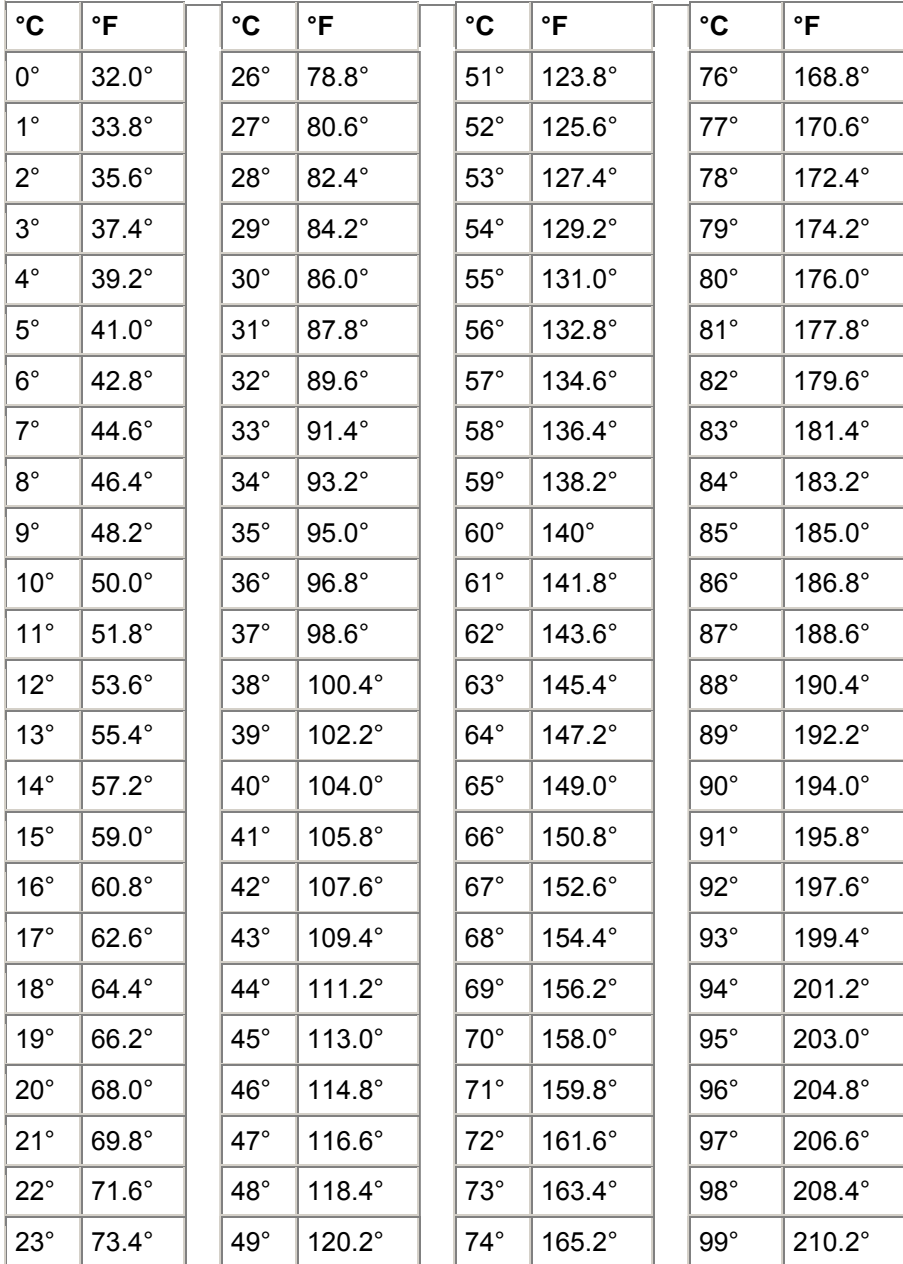

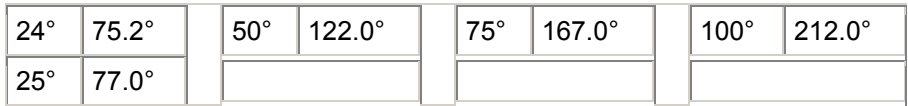

# **Client Manager** のエラー メッセージ

## 「サーバとの接続が確立できませんでした。」

ネットワーク上の[プロキシ](#page-81-0)サーバが原因で、コンピュータの Client Manager にアクセスできま せん。コンピュータにアクセスするためには、ネットワークのプロキシ サーバを経由しないよ うに Client Manager を設定する必要があります。ローカル イントラネット ネットワーク通信で プロキシ サーバを経由しないためには、Internet Explorer 5,5 の [ツール] にある [インターネッ ト オプション] をクリックし、[接続] タブをクリックします。[**LAN** の設定] をクリックします。 ここで、[プロキシ サーバを使用する] チェックボックスがオンになっている場合、[ローカル ア ドレスにはプロキシを使用しない] チェックボックスもオンにする必要があります。

## 「コンピュータ **[**コンピュータ名**]** の管理者は、このコンピュータのシャットダウンまた は再起動を試行しました。 このアクションはキャンセルされたので、すべての変更が 反映されるためには、このコンピュータを再起動する必要があります。 速やかにシス テム管理者に連絡してください。」

システム管理者が、ドライバの更新などのコンピュータのメンテナンス タスクを行うためにコ ンピュータの電源をオフまたは再起動する際、このメッセージが表示されます。そのアクション がキャンセルされたので、メンテナンス タスクがコンピュータで実行または完了されませんで した。システム管理者に連絡し、行われていたメンテナンスおよびその方法を確認してください。

## 「内部プログラム エラーが発生しました。システム管理者に連絡してください。」

Client Manager のセットアップ プログラムに障害が発生している可能性があります。Client Manager をアンインストールし、再インストールしてください。

## 「**Client Manager** は要求されたページを表示するのにもう少し時間がかかります。 **20** 秒待って、ブラウザ ウィンドウの**[**更新**]**ボタンをクリックしてください。 問題が続くよ うであれば、システム管理者に 連絡してください。」

Client Manager が要求ページをロードする際、コンピュータはビジー状態または再起動中であっ た可能性があります。30 秒または 40 秒後に [再試行] をクリックし、Client Manager がページ をロードできるかどうかを確認してください。それでもページがロードされないときには、 Win32sl、および Windows NT [\\*](#page-88-0) を実行している場合は Intel CI Manager サービスを再起動して から、Client Manager を再起動してください。それでもページがロードされない場合は、コンピ ュータの仮想メモリを増やし、再起動してから再度実行ください。コンピュータの再起動後もペ ージがロードされない場合は、Client Manager のインストールに失敗しているか、ファイルが足 りないことが考えられます。Client Manager をアンインストールし、再インストールしてくださ  $\mathcal{U}^{\mathcal{I}}$ 

「通知モニタは、デフォルトのホットキーを設定できませんでした。 ホットキーを使 用すると、通知モニタにアクセスできます。 ホットキーのリソースを解放してくださ い。」

Client Manager コンピュータが起動するたびに、Client Manager では通知モニタを表示するホッ トキーとして **Ctrl** + **Alt** + **N** が割り当てられます。ほかのプログラムのホットキーに **Ctrl** + **Alt** + **N** が割り当てられている場合、Client Manager は、A から Z で使用可能なアルファベットが見つ かるまで、ほかのアルファベットを割り当てます。ほかのプログラムで 26 文字すべてのアルフ ァベットが割り当てられている場合、Client Manager はエラー メッセージを表示します。この 場合は、0 から 9 の番号を使用するか、いくつかのホットキー リソースを解放してください。 ホットキーを設定するには:Windows の [スタート] メニューから、[プログラム]、[**Intel LANDesk Management**]、[**Client Manager**]、[オプション] の順にクリックします。[通知] タブ をクリックし、[通知モニタを表示するホットキー] ボックスに半角英数文字を入力します。[**OK**] をクリックします。

「ホットキーには、文字または数字のキーのみを使用できます。」

このメッセージは通知モニタを開く際に使うホットキーに関するものです。ホットキーには英字 (A-Z) または数字 (0-9) を使用してください。

## 「システム管理者のコンピュータが見つかりません。 コンピュータ名または **IP** アドレ ス、および通信ポートが正しいかどうかを確認してください。」

[プログラム]、[**Intel LANDesk Management**]、[**Client Manager**]、[オプション] の順に選択して 表示されるダイアログ ボックスで、管理者接続情報のコンピュータ名または IP アドレスにエラ ーがある場合、このエラー メッセージが表示されます。管理者コンピュータの [コンピュータ概 要] ページでコンピュータ名および IP アドレスを確認できます。

## 「クライアント コンピュータは要求された動作をサポートしません。」

クライアント コンピュータは、管理者コンピュータから要求を受信しましたが、一部の Client Manager の機能はクライアント バージョンから削除されているために処理できません。このエ ラー メッセージは、HTTP Specification (RFC2068) で定義されている 「501 Not Implemented」 と同等のものです。

## 「クライアント コンピュータは要求された動作をサポートしない可能性がありま す。」

クライアント コンピュータは、管理者コンピュータから要求を受信しましたが、要求に構文エ ラーがあるため処理できません (この構文エラーは、Client Manager をカスタマイズした際に発 生した可能性があります)。このエラー メッセージは、HTTP Specification (RFC2068) で定義さ れている 「400 Bad Request」 と同等のものです。

「このコンピュータの **Client Manager HTTP** サーバ ホストは使用できません。 コンピ ュータを再起動するか、システム管理者に連絡してください。)

Client Manager の HTTP サーバは、コンピュータのメモリで正常に実行されません。通常、コ ンピュータを再起動するとこの問題は解決します。解決しない場合は、Client Manager のいくつ かのファイルが壊れている可能性があります。Client Manager をアンインストールし、再インス トールしてください。

## 「この通知の説明がありません。」

ほかの通知の説明がない場合に表示されるデフォルトのメッセージです。このメッセージは、 Client Manager の特殊な実装時にコンピュータの製造元によって追加された通知に対してのみ表 示される場合があります。

## 「選択したホットキーは使用中です。」

Client Manager の通知モニタの表示に選択されたホットキーは、現在ほかのプログラムに割り当 てられています。ほかの英数字を割り当ててください。

## 「実行されているシステムのメモリに十分な空き容量がありません。 不要なアプリケ ーションを閉じ、再度実行してください。」

物理メモリと仮想メモリが不足しているため、このままではコンピュータの機能が停止する可能 性があります。現在使用していないアプリケーションを閉じてください。

## 「システムは、コンピュータ **[**コンピュータ名**]** からシャットダウン**/**再起動のコマンド を受信しました。システム シャットダウンを **[**時間**]** 後に開始します。」

システム管理者が、ドライバの更新などのコンピュータのメンテナンス タスクを行うためにコ ンピュータの電源をオフまたは再起動する際、このメッセージが表示されます。リモートでコン ピュータの電源をオフにすると、そのコンピュータ上で行われている作業を中断したり、データ が失われる可能性があるため、表示されている時間内でシャットダウンまたは再起動するアクシ

ョンをキャンセルできます。シャットダウンまたは再起動アクションをキャンセルする場合は、 システム管理者に連絡し、行われていたメンテナンスおよびその方法を確認する必要があります。

「このアプリケーションを使用するには、このシステムに **Microsoft Internet Explorer 5,5** 以降のバージョンをインストールする必要があります。 システム管理者に連絡して ください。」

Microsoft Internet Explorer 5.5 は、Client Manager 6.3 の [必要条件の](#page-7-0) 1 つです。Client Manager を実行する前に Internet Explorer 5.5 以降をインストールまたは再インストールしてください。

「この動作を実行する権利はありません。」

Client Manager へのログインに使用したアカウントは、権限が限定されており、このアクション を実行する権限はありません。ほかのユーザ アカウントの権限を設定するには、管理者の権限 が必要です。ユーザ アカウントの権限は [[ユーザ管理](#page-68-0)] で設定します。このエラー メッセージは HTTP Specification (RFC2068) で定義されている 「401 Unauthorized」 または 「403 Forbidden」 と同等です。 ユーザ管理ページが存在することを確認してください。

## 「入力したアドレスは無効です。」

この IP アドレスは個別のコンピュータのアドレスです。192.168.5.15 のように点で区切られた 10 進法表記で、IP アドレスのノード部分 (通常は最後の数字) はすべて 1 を使った 2 進文字集合 (2 進法表記の 「11111111」 または 10 進法表記の 「255」 など) に設定するべきではありませ ん。コンピュータの IP アドレスを識別するには、そのコンピュータで Client Manager を実行し、 [インベントリ] の [ネットワーク] をクリックします。

## 「入力したブロードキャスト ネットワーク アドレスは既にリストに存在します。 この アドレスは追加されませんでした。」

ネットワーク ブロードキャスト アドレスをリストに 2 回以上追加する必要はありません。ブロ ードキャスト アドレスを使用してコンピュータを検索する場合は、そのコンピュータのアドレ スを選択して [検索] をクリックします。

## 「入力したブロードキャスト アドレスは無効です。」

有効なブロードキャスト アドレスは、2 進の 1 (2 進法表記の 「11111111」、または 10 進法表 記の 「255」 など) で終了します。有効なブロードキャスト アドレスはサブネット マスクによ って異なりますが、通常ブロードキャストの最後のオクテット (数字) には 255 または 127 など が使用されます。つまり、ネットワークのアドレスが 192.168.5.0 の場合、ブロードキャスト ア ドレスは 192.168.5.255 である可能性があります。このアドレスは、ネットワーク上のすべての Client Manager に接続または 「ping」 メッセージを送信してどのコンピュータが反応するかを 確認する際に使用されます。

## <span id="page-77-0"></span>「ネットワークが選択されていません。 **[**ネットワークの選択**]** リストから検索するネッ トワークを選択してください。」

コンピュータを検索する前に、検索対象のネットワークを指定する必要があります。ネットワー ク ブロードキャスト アドレスを [コンピュータの検索] リストに追加し、リストにあるネットワ ークを選択して [検索] をクリックします。

## 「**11** 個以上のネットワークが選択されています。 検索機能で同時に実行できるネット ワーク数は **10** 個までです。 選択されたネットワーク数が **10** 個になるように、いくつ かのネットワークの選択を解除してください。」

検索を実行する際は、選択されたネットワーク全体に対しブロードキャストを使用した後にコン ピュータの反応を待つため、検索機能では 1 度に検索可能なネットワーク数が限定されます。 Client Manager コンピュータを 10 以上のネットワークで検索する必要がある場合、まず 10 の ネットワークを選択し [検索] をクリックしてから、次の 10 のネットワークを検索してください。

# 用語集

#### **AMS2**

Alert Management System **<sup>2</sup>** 。呼び出し、インターネット メール、ブロードキャスト等のあらゆ るアラート機能を提供する Intel® LANDesk® 製品のコンポーネント。

### **AGP**

Advanced Graphics Port。AGP ビデオカード用の小型の拡張スロットを使う高性能のバスの一 種。AGP バスは 3D グラフィックス アプリケーションをターゲットとし、 [PCI](#page-80-0) に対する一連の 性能拡張をベースとする。

#### **BIOS**

Basic Input/Output System。一連のソフトウェア ルーチンで、通常マザーボードのファームウェ ア チップに保管されている。BIOS は、キー入力の解釈、マウスのクリック、画像および画面の 文字の表示、およびプリンタへのデータ送信等のコンピュータの出入力処理を行う。

#### キャッシュ

プロセッサが使う次のデータや手順を保持する高速メモリ。プライマリ キャッシュはマイクロ プロセッサに搭載されている。セカンダリ キャッシュはマイクロプロセッサの外部に存在し、 独自のメモリ チップを使う。メモリ キャッシュの書き込みポリシーは、 [ライトスルー](#page-83-0) キャッシ [ュと](#page-83-0) [ライトバック](#page-83-0) キャッシュの 2 つの方法により導入することができる。

#### **COM1**

第 1 通信ポート (通信 1)。シリアル ポートは、コンピュータへの長距離通信デバイス (モデム 等) との接続に頻繁に使われるため、コンピュータのシリアル ポートは 「COM1」 (通信 1) お よび 「COM2」 (通信 2) と呼ばれる。

#### **CIM**

Common Information Model (共通情報モデル)。コンピュータのコンポーネントを管理する工業 標準。DMI のように CIM も Desktop Management Task Force (DMTF) により後援されている。 Client Manager は CIM と DMI の両方を使い、コンピュータのコンポーネントに関する情報を収 集する。

## **CRC**

<span id="page-78-0"></span>Cyclical Redundancy Check (巡回冗長検査)。 [パケットを](#page-80-0)送信する前にその内容のチェックサム を計算し、配達するパケットのトレーラにその結果を保管するネットワークのエラー確認手順。 パケットがネットワークの送信先に達すると、データの正当性を確証するためにチェックサムが 再計算される。不一致がある場合は、送信元のコンピュータはパケット再送信の要請を受信する。 **DMI** 

Desktop Management Interface (デスクトップ管理インターフェース)。コンピュータのコンポー ネントを管理するために Desktop Management Task Force (DMTF) によって定められた工業標 準規格。DMI は静的 MIF [ファイルと](#page-80-0) [インスツルメンテーションを](#page-79-0)使い、コンピュータのコンポ ーネントに関する情報を収集および報告する。Client Manager は DMI と CIM の両方を使う。

### **DIMM**

Dual In-line Memory Module (デュアル インライン メモリ モジュール)。モジュールの両側にメ モリ チップを含む小型の回路基盤。コンピュータで使用可能な RAM 領域を増やすために、 DIMM は [SIMM](#page-81-0) のようにマザーボードのソケットに簡単に挿入できる。DIMM コネクタのタブは、 回路基盤の脇に接触する個別の 168 ピンを使う。2 個所の接触により、DIMM から 2 倍のデータ を移動することができる。(また DIMM 回路基盤を許容するように設計されたソケットのタイプ も DIMM と呼ばれる。)

#### **DMA**

Direct Memory Access (ディレクト メモリ アクセス)。データをデバイス (例えばハード ディス ク等) から直接メモリに移動する手順。この手順はプロセッサが他の作業を重点的に行えるよう にその使用領域を減らす。

#### 検索

コンピュータで指定したネットワークの検索。

#### **DMA** チャネル

ハードディスク等のデバイスから直接データをメモリに移動するために使われる 7 つのチャネル (0-6 の番号が付いている) の内の 1 つ。

#### **DNS** サーバ

Domain Name Service server (ドメイン名サービス サーバ)。ネットワーク・アドレス (通常 IP アドレス) や 「www.intel.com」 等の意味を持つドメイン名を備えたインターネットにおけるコ ンピュータの動的データ ベースを維持する。ドメイン名を入力してインターネット リソースを 検出すると、DNS サーバはそのリソースに関連する IP アドレスを検出する。

## **ECC**

Error Correction Code (エラー修正コード)。メモリ モジュールのエラー修正コード。このコード は 1 ビットおよび複数ビットのエラーを検出し、1 ビットのエラーを修正します。

### **EDO**

Extended Data Output (拡張データ出力)。非 EDO チップに比べ、CPU のメモリのアクセス時間 を 10 から 15 パーセント高速化できる一種のメモリ チップ技術。ただし、性能を向上するには、 コンピュータは EDO メモリが提供する高速機能を使えるように設計されている必要がある。

#### **EISA**

Enhanced Industry Standard Architecture (拡張工業標準アーキテクチャ)。 [ISA](#page-79-0) バス標準に引き 継ぎ導入された 2 つの標準の内の 1 つ。EISA バスは IBM の [MCA](#page-80-0) バスに対抗するために IBM の競合会社により開発された。

#### 環境変数

起動時に初期化され、オペレーティングシステムによって使用される変数。

#### 拡張スロット

マザーボードの細長いソケットは、機能拡張を目的としてコンピュータにカスタム拡張カードを インストールするために使われる。例えば、コンピュータをネットワークに接続するために拡張 スロットにネットワーク アダプタを差し込むことができる。その他の拡張カードには、ビデオ カード、サウンド カード、およびモデムが含まれる。

#### **FAT**

<span id="page-79-0"></span>File Allocation Table。大部分のオペレーティングシステムに対応する一般的なファイル システ ム。FAT は広く使用され、必要領域もわずかだが、 [NTFS](#page-80-0) や FAT32 のようなより高度なファイ ル システムで使用できる多くの機能を提供しない。

#### **FAT32**

File Allocation Table 32-ビット。FAT32 は当初に開発された FAT よりも大きなディスク領域 (最 高 2 テラバイト) に対応する。また、使用クラスタ領域も少量で、各クラスタにおける未使用領 域を減少する。

#### ファイル システム

ハードディスクや他のメディアのファイルを管理、保存、および復元するためのオペレーティン グシステムの部分。最も一般的なファイル システムは FAT、FAT32、および NTFS の 3 種類。 **GDI** 

Graphical Device Interface。デバイス独立型のアプリケーションとデバイス特定のドライバ間に おける画像表示バッファとして動作する実行可能プログラム。

#### ギガヘルツ

1 秒あたり 10 億のサイクル。マイクロプロセッサの速度 (クロック速度) はギガヘルツで測定 される。各コンピュータの指示が規定のサイクル数を必要とするため、クロック速度はマイクロ プロセッサが 1 秒に実行可能な指示数を決定する。10 GHz で動作するマイクロプロセッサは 1 秒 100 億のサイクルで動作する。

#### **16** 進数

コンピュータ回路系の多側面で使用される、メモリ、 IRQ、IRQ、ネットワーク アダプタ アド レスなどのアドレスを数値化し提供するために使われる、16 進数を使ったシステム。16 進数の 数値は、0、1、2、3、4、5、6、7、8、9、A、B、C、D、E、F で表す。これらの数値は、10 進数では、0 から 15 に相当する。16 進数で F まで数え、次に 10 から 1F (10 進数では 16 から 31) まで、および 20 から 2F (10 進数では 32 から 47) まで 2 桁でというように数える。

#### **HTTP** サーバ

Hypertext Transfer Protocol サーバ。HTML ウェブ ページ等のファイルを格納し、要請に応じて HTTP クライアント コンピュータにそれらのファイルを提供するサーバ コンピュータ。

#### **I/O** アドレス

出入力に使われるベース メモリの 16 進数のアドレス。

#### **IP** アドレス

127.17.5.12 等の小数点で 4 組に区切られた 8 数値から構成される数値。各アドレスは、インタ ーネットの各コンピュータを定義する。IP アドレスは TCP/IP ネットワーク プロトコルで独占 的に使われる。

#### インスツルメンテーション

特定のコンポーネントに DMI 管理機能を与える実行可能なコード。インスツルメンテーション コードは、コンポーネントの製造元により提供される。

#### **Interrupt Request (IRQ)**

プロセッサに割り込み処理を要求する、優先順位を持つハードウェア デバイスの割り込み信号。 各ハードウェア デバイスには、通常、0 から 15 ( 16 進数の場合は、0 から F) のそれぞれの IRQ アドレスが必要。

#### **ISA**

Industry Standard Architecture (工業標準アーキテクチャ)。最初に IBM および対応するコンピュ ータに採用されたバスの標準。後に、EISA、MCA、PCI、および [SCSI](#page-81-0) 等のより技術的に高度 なバスが ISA に取って代わった。

#### **LIF** ソケット

簡易挿入ソケット。プロセッサや他のチップ用に早期のマザーボードに使われた古いタイプのソ ケット。その後に開発されたものと異なり、 ZIF [ソケットは](#page-83-0) LIF ソケットにチップに挿入する際 に強い力を必要とし、その取り外しにも特別な道具やドライバが必要とされる。

## **LPT1**

<span id="page-80-0"></span>第 1 パラレル ポート (ライン プリンタ 1)。パラレルポートは通常コンピュータにプリンタを接 続するために使用されるため、パラレルポート名、LPT 1 と LPT 2 はそれら (ライン プリンタ 1、 ライン プリンタ 2 など) に接続した、初期の 「ライン プリンタ」 に由来する。

#### **MAC** アドレス

メディア アクセス コントロール アドレス (ハードウェア アドレスまたはノード アドレスとして も知られる)。ネットワーク アダプタに永久にコード化され、ネットワークの特定のコンピュー タを識別するために使用される、特有の 6 バイトの 16 進数アドレス (00AA00C778F7 など)。 **MIF** 

Management Information Format。DMI がコンポーネントについて記述する際に使用するファイ ル形式。

## **MIF** データベース

迅速なアクセスが可能な、サービス プロバイダ提供の実装特有形式 (SLDB.DMI ファイル) で確 認済みの MIF ファイルの集合体。

#### **MIF** ファイル

コンポーネントを説明するテキスト ファイル。MIF ファイルは、コンポーネント、グループ、 属性および属性値の階層構造を持つ。

#### **MOF**

Managed Object Format。CIM がコンポーネントを説明する際に使用するファイル形式。MOF ファイルは、一般的にクラス、インスタンス、特性および値の階層構造を持つテキスト ファイ ル。

#### **MCA**

Microchannel Architecture。IBM が ISA バスの次に導入したバス アーキテクチャ。

#### メガヘルツ

1 秒あたり 100 万のサイクル。マイクロプロセッサの速度 (クロック速度) はメガヘルツで測 定される。各コンピュータの指示が規定のサイクル数を必要とするため、クロック速度はマイク ロプロセッサが 1 秒に実行可能な指示数を決定する。450 MHz で動作するマイクロプロセッサ は 1 秒 4.5 億のサイクルで動作する。

#### **NDIS**

Network Device Interface Specification。MAC の副層 (OSI モデルで) の様々なプロトコル ドライ バとの通信方法を定義する標準。このインターフェースは同じコンピュータで実行されるネット ワーク アダプタと通信する異なるプロトコル (TCP/IP、IP[X \\*/](#page-88-0)SP[X \\*](#page-88-0)、および NetBEUI [\\*](#page-88-0)等) の有 効化に使われる。

#### **NTFS**

New Technology File System。Microsoft により開発され、Windows N[T \\*](#page-88-0)で使われる独占的な機 能を満載したファイル システム。NTFS が持つ機能として、ロング ファイルネーム、ファイル レベル セキュリティ、およびファイル圧縮等がある。

#### パケット

送信側と受信側のコンピュータ間のネットワーク ケーブルを介して転送される、制御情報とア ドレス情報を持つ一定のサイズに分割されたデータ。

#### パリティ エラー

メモリ エラー確認手順により、メモリに保存された一部のデータが不良になったことが確認さ れるとパリティ エラーが生じる。パリティ エラーは通常メモリ チップの物理的な問題により発 生する、メモリ チップが不良になったことを示す信号。

#### パラレル ポート

パラレル通信を使いプリンタやその他のデバイスを接続するために使われるハードウエアのポー ト。「クロス トーク」 (あるワイヤの情報が他のワイヤに漏れる) は、長距離の並列のケーブル において問題となるため、パラレル ポートとケーブルは一般に短距離で使用されます。 **PCI** 

Peripheral Component Interconnect。当初の [ISA](#page-79-0) バスに続きインテルにより開発された広範囲の サポートを提供するバス アーキテクチャ。

### <span id="page-81-0"></span>**PCMCIA**

PC カードとしても知られる Personal Computer Memory Card International Association。当初ポ ータブル コンピュータ市場で開発されたクレジット カードと同じ大きさの拡張カード。

#### プライマリ キャッシュ

マイクロプロセッサに内蔵されたメモリ キャッシュ。マイクロプロセッサの回路へプライマリ キャッシュが隣接すると、プライマリ キャッシュはセカンダリ キャッシュよりも高速化する可 能性がある。

## プライマリ ゲートウェイ

TCP/IP ネットワークにおいて、最終的な送信先がローカル ネットワークでなない全てのネット ワーク パケットが送信されるルータ。

## プロバイダ

CIM コンポーネントからデータを集め管理する CIM インスツルメンテーション。

#### プロキシ サーバ

アプリケーション (ウェブ ブラウザ等) と別のサーバ (HTTP サーバ等) 間に存在するサーバ。プ ロキシ サーバは、以前にプロキシ サーバによってアクセスされたファイルの要請を受け、実行 して性能を改善する。さらにプロキシ サーバはサーバによる要請をフィルタしてネットワーク のセキュリティも提供する。

#### 解像度

画面表示を構築するために結合する画面の小さな個々のピクチャの要素 (「ピクセル」) の数。 高解像度 (1280 x 1024) は低解像度 (640 x 480) よりも多くのピクセルを使用し、より明確な画 像を提供する。高解像度は一般的に、大型のモニタを持つユーザが大型画面の表示面積を経済的 に利用するために選択されます。

#### **SCSI**

Small Computer Systems Interface。最高 7 つの SCSI デバイスの連結とバスの共有を可能にす るバス タイプ。プロセッサの介入なく、SCSI デバイスは連結におけるどのデバイスがある時間 にバスにアクセスできるかを判断する。2 つの SCSI デバイス (SCSI ハードディスクや SCSI テ ープ ドライブ等) は、プロセッサの介入なく相互にデータをリレーすることができる。

#### セカンダリ キャッシュ

マイクロ プロセッサの外部に存在するキャッシュ コントローラとメモリ チップを使うメモリ キ ャッシュ。セカンダリ キャッシュはプライマリ キャッシュと同レベルの高速化の可能性を提供 しない。ただし、プライマリ キャッシュよりもかなり容量が大きいため、より多くの指示とデ ータを保存する。

#### シリアル ポート

ハードウェア ポートはシリアル デバイス (モデム、マウス、およびキーボード) をコンピュー タに接続するために使われる。シリアル ポートはコンピュータの並列のデータを、シリアル ケ ーブル経由で 1 ビットずつ (あるいは電圧パルス) 送ることができる、シリアル データに変換す る。シリアル ポートとケーブルは、並列長距離通信で生じる 「クロス・トーク」 (あるワイヤの 情報が他のワイヤに漏れる) を削除するために使われます。またシリアル ポートはマウスとキー ボードをコンピュータに接続する際にも使われます。これらのデバイスは多くのデータを送信し ないため、パラレル ケーブルの余剰帯域幅を必要としない。

### サービス プロバイダ

[DMI](#page-78-0) コンポーネント インスツルメンテーションへのアクセスを介し、MIF データベースを管理 するソフトウェアのコード。

#### **SIMM**

Single In-line Memory Module。通常 1 つのバンクに 8 または 9 のメモリ チップを含んでいる小 型回路基盤。コンピュータで使用可能なメモリを増やすために、SIMM はマザーボードのソケッ トに簡単に挿入することができる。

#### スロット **1**

一部の IntelÆ PentiumÆ プロセッサに使われるプロセッサのソケットのタイプ。スロット 1 は、 Single Edge Contact (SEC) カートリッジとしてパッケージされたプロセッサに対応する、242-

<span id="page-82-0"></span>接触スロットを使用する。マザーボードは スロット 1 を 1 つまたは 2 つ備えている。スロット 1 は、L2 キャッシュとクロック速度の半分の速度で動作するプロセッサの間の通信のみに対応 する。

#### スロット **2**

Intel® Pentium® II Xeon™ プロセッサに使われるプロセッサのソケットのタイプ。スロット 2 は、 Single Edge Contact (SEC) カートリッジとしてパッケージされたプロセッサに対応する、330- 接触スロットを使用する。スロット 2 の設計は、L2 キャッシュとクロック最高速度で動作する プロセッサによる通信を可能にする。

#### スロット タイプ

コンピュータのマザーボードで使用可能な拡張スロットのタイプ。 [ISA](#page-79-0)、 [EISA](#page-78-0)、 [MCA](#page-80-0)、 [PCI](#page-80-0)[、](#page-81-0) <mark>[SCSI](#page-81-0)</mark>、または [AGP](#page-77-0) など。(プロセッサのソケット タイプであるスロット 1 およびスロット 2 と は別)

## **S.M.A.R.T.**

Self Monitoring Analysis and Reporting Technology。それ自身のヘルスを監視し、起こりうる問 題をレポートで通知するドライブ技術。

#### **SNMP**

Simple Network Management Protocol。一連の標準 TCP/IP プロトコルの一部であるネットワー ク管理プロトコル。Client Manager は、ネットワ―ク デバイスを監視し、ネットワークで生じ る異常なイベントや問題を通知するために SNMP トラップを受信し管理することができる SNMP 管理コンソールを挿入することができる。

#### **SNMP** 管理コンソール

SNMP トラップを受信し管理するためにインストールされたソフトウェアを持つネットワークの コンピュータ。この目的のために一般に使用される一部の製品には、Microsoft Systems Management Server、HP OpenView Network Node Manager [\\*](#page-88-0)、CA Unicenter Frameworks [\\*](#page-88-0)、 および Tivoli NetVie[w \\*](#page-88-0)が含まれる。

#### **SNMP** トラップ

SNMP が指定した目的地 (通常 SNMP 管理コンソール) へ送信する一部のネットワーク イベ ントの通知。

### サブネット マスク

255.255.255.0 等の小数点で 4 組に区切られた 8 数値から構成される 32-ビットの数値。サブネ ット マスクは 127.17.5.12 等の IP [アドレスと](#page-79-0) 1 組になり、IP ルータにどの IP アドレスのどの 数値がネットワーク ID でどの数値がノード ID かを通信する。例えば 255.255.255.0 のサブネッ ト マスクは、IP アドレスの最初の 3 組の数値 (127.17.5 等) がネットワーク ID で、最後の IP ア ドレスの数値 (12 等) がノード ID であることを示す。(サブネット マスクの中で使用することが できる有効な数は 255、254、252、248、240、224、192、128 および 0。)

#### タスクバー

通常画面の下部分に表示される Windows のツールバー (場面の上下左右に移動可能)。タスクバ ーには Windows のスタート メニュー、実行中のアプリケーションを示すボタン、および現在の 時間、様々なツールやプログラムのアイコンを含むシステム トレイ (タスクバーの右端) が含 まれる。

#### しきい値

通過した場合にアラート アクションを発生する、設定可能な値。使用可能なディスク容量およ びメモリ等の一部のシステム イベント用のしきい値を設定することができる。

#### **UDP**

User Datagram Protocol。TCP/IP プロトコル ファミリの中で一般的に使われる非接続型のトラ ンスポート層プロトコル。TCP と異なり、UDP パケットがネットワーク上に送られる場合、 UDP はパケットが送信先で無事に受信されたかどうかの確認を行わない。

#### **UNC**

Universal Naming Convention または Uniform Naming Convention。ネットワークのリソース (コ ンピュータやプリンタ等) の位置を指定するための形式。UNC の名前は次の形式を使う。

<span id="page-83-0"></span> $\mathbb{U}$ コンピュータ名\共有リソース パス名。例: \\My computer\My documents\file.txt

#### **Wake on LAN** テクノロジ

スリープ モードや電源がオフの状態にある PC をリモートでウェイクアップする一般的な方法。 Wake on LAN [\\*](#page-88-0) テクノロジは、スリープ状態にあるコンピュータによるネットワーク トラフィ ックの管理および Wake on LAN の指示への対応を可能とする Wake on LAN ネットワーク アダ プタを持つコンピュータのみに対応する。

#### ライトバック キャッシュ

ライトバック キャッシュはキャッシュにデータを書き込み、定期的にキャッシュ データとメモ リ データの間の不一致を確認する。(例えば [DMA](#page-78-0) 経由でメモリへデータを直接転送するハード ディスクから、不一致が生じることがある)。ライトバック キャッシュはライトスルー キャッシ ュより速いが、メモリとキャッシュ間の不一致を監視するための容量が高価。

#### ライトスルー キャッシュ

ライトスルー キャッシュは 1 度の操作でメモリとキャッシュに同じデータを書き込む。ライト スルー キャッシュはライトバック キャッシュよりも低速だが、キャッシュ データと対応するメ モリのデータが常時一致することを保証するため、安全性が高い。

#### **ZIF** ソケット

簡易挿入 (ZIF) ソケットはプロセッサおよび他のチップ用にマザーボードで使用されるソケット タイプ。 LIF [ソケットと](#page-79-0)異なり、ZIF ソケットへチップを固定するために圧力はほとんど必要な く、特別の道具やドライバは ZIF ソケットからチップを外すために必要ない。ZIF ソケットは、 ソケットへチップを固定する場合に高価なプロセッサのピン (あるいは一列のピン) を不注意で 曲げる危険性を低減するように設計されている。

# **Windows NT** に **SNMP** をインストールする

## **SNMP** サービスをインストールおよび開始するには

- 1. Windows NT\*の[コントロール パネル] から、[ネットワーク] アイコンをダブルクリック します。
- 2. [サービス] タブをクリックします。
- 3. [追加] をクリックします。
- 4. [**SNMP** サービス] をダブルクリックします。
- 5. Windows NT のインストール ファイルの場所を指定し、[続行] をクリックします。
- 6. [Microsoft SNMP のプロパティ] ダイアログで [トラップ] タブをクリックします。
- 7. [コミュニティ名] ボックスに、「Public」 などの SNMP コミュニティの名前を入力しま す。
- 8. [追加] をクリックします。
- 9. [トラップ送信先] ボックスの下の [追加] をクリックします。
- 10. ネットワークの SNMP 管理コンソールのコンピュータ名または IP アドレスを入力しま す (ここにトラップが送信されます)。
- 11. [追加] をクリックします。
- 12. [**OK**] をクリックします。
- 13. [閉じる] をクリックします。
- 14. プロンプトが表示されたら、[はい] をクリックし、コンピュータを再起動します。
- 15. コンピュータを再起動したら、Windows NT の [コントロール パネル] で [サービス] をダ ブルクリックします。
- 16. SNMP が開始されていない場合は、[**SNMP**]、[開始] の順にクリックします。
- 17. SNMP が開始されていない場合は、[**SNMP** トラップ サービス]、[開始] の順にクリック します。
- 18. [閉じる] をクリックします。

注:SNMP をインストールした後は、コンピュータにインストールされている Windows N[T \\*](#page-88-0) サ ービス パックをすべて再インストールする必要があります。

# **Windows 2000** または **XP** に **SNMP** をインストール する

**SNMP** サービスをインストールするには

- 1. Window[s \\*](#page-88-0) 2000 または XP に、管理者として、または管理者権限を使ってログオンしま す。
- 2. [スタート]、[設定]、[コントロール パネル] の順にクリックします。
- 3. [アプリケーションの追加と削除] をダブルクリックします。
- 4. [追加**/**削除] をクリックします。
- 5. [コンポーネント] で、[管理およびモニタ ツール] をクリックします (ただし、このチェッ ク ボックスをオフにしないでください)。
- 6. [詳細] をクリックします。
- 7. [**Simple Network Management Protocol**] を選択します。
- 8. [**OK**] をクリックします。
- 9. [次へ]をクリックします。
- 10. Windows コンポーネント ウィザードのプロンプトに従って、SNMP のインストールを 完了します。
- 11. 終了後、SNMP は自動的に開始します。

# **Windows 98 Second Edition** に **SNMP** をインスト ールする

## **SNMP** サービスをインストールするには

- 1. Window[s \\*](#page-88-0) 98 の [コントロール パネル] で、[ネットワーク] をダブルクリックします。
- 2. [追加]をクリックします。
- 3. [ネットワーク コンポーネントの追加] ダイアログ ボックスで [サービス] をダブルクリッ クします。
- 4. [ネットワーク サービスの選択] ダイアログ ボックスで [ディスク使用] をクリックします。
- 5. [ディスクからインストール] ダイアログ ボックスに、Windows 98 Second Edition の CD-ROM にある \Tools\ResKit\NetAdmin\SNMP ディレクトリへのパスを入力します。
- 6. [**OK**] をクリックします。
- 7. [モデル] リストで [**Microsoft SNMP** エージェント] をクリックします。
- 8. [**OK**] をクリックします。

注 - 追加ファイルの場所の指定を要求するメッセージが表示される場合があります。こ のメッセージが表示された場合、共有ディレクトリ、あるいは Windows 98 Second

Edition の CD-ROM など、別の場所にある Windows 98 のソース ファイルへのパスを指 定してください。

9. コンピュータを再起動して変更内容を有効にします。再起動したら、システム ポリシー エディタを使用して SNMP を設定します。

注 - システム ポリシー エディタがインストールされていない場合は、Windows 98 の CD-ROM からインストールしてください。通常、 \Win98\Setup\Upgrade.CD\Admin\AppTools\PolEdit ディレクトリにありますが、CD-ROM によって異なる場合があります。

- 10. **POLEDIT.EXE** を実行します。
- 11. [ファイル]、[レジストリを開く] の順にクリックします。
- 12. ネットワークの SNMP 管理コンソールのコンピュータ名または IP アドレスを入力しま す (ここにトラップが送信されます)。
- 13. [追加] をクリックします。
- 14. [ローカル コンピュータ] をダブルクリックします。
- 15. [ネットワーク] をダブルクリックします。
- 16. [**SNMP**] をダブルクリックします。
- 17. [**[**コミュニティ名**]** コミュニティのトラップ] オプションを有効にします。
- 18. [表示] をクリックします。
- 19. [追加] をクリックします。
- 20. ネットワークの SNMP 管理コンソールのコンピュータ名または IP アドレスを入力しま す (ここにトラップが送信されます)。
- 21. [**OK**] が 3 回表示され、これらをすべてをクリックします。
- 22. [ファイル]、[保存] の順にクリックします。
- 23. [ファイル]、[終了] の順にクリックしてシステム ポリシー エディタを終了します。

# **Client Manager** を **MMC** と統合する

MMC (Microsoft Management Console) は IntelÆ LANDeskÆ Client Manager などの管理アプリ ケーションで共通のコンソール フレームワークです。Microsoft Management Console に関する 詳細情報は、次のサイトをご覧ください。

[http://www.microsoft.com/products/backoffice/management/MMC/overview.htm](http://www.microsoft.com/products/backoffice/management/mmc/overview.htm)

管理者のコンピュータに MMC がインストールされている場合、MMC の左パネルに Client Manager をスナップインとして表示させるように設定することができます。

## **Client Manager** を **MMC** と統合するには

- 1. MMC で、[コンソール]、[スナップインの追加と削除] の順にクリックします。
- 2. [スタンドアロン] タブで [追加] をクリックします。
- 3. [**Intel LANDesk Client Manager**] をクリックします。
- 4. [**OK**] が 2 回表示され、いずれもクリックします。
- 5. MMC で Client Manager を実行するには、MMC の左パネルに表示されている [**Intel LANDesk Client Manager**] をクリックします。右パネルに Client Manager 管理コンソ ールが表示されます。

# **Windows 98/ME/NT/2000/XP** から **Client Manager**  を手動で削除する

ケーションの追加と削除] を使用します。ただし、Client Manager のプログラム ファイルの一部 が壊れている場合は、プログラム ファイルおよび Client Manager のセットアップ中にインスト ールされたレジストリ キーを手動で削除する必要がある場合もあります。

メモ**:** 次の条件がすべて満たされている場合のみ、Client Manager を手動で削除することができ ます。

- Client Manager の一部または全部をアンインストールできなかった。
- アンインストールに失敗したため、Client Manager を再インストールできない。
- コンピュータに、他の Intel® LANDesk® 製品 (Intel LANDesk Management パッケージ など) が一切インストールされていない。
- Client Manager がインストールされているドライブが FAT または FAT32 である (また は、サードパーティの NTFS ユーティリティを使用している)。

# **Client Manager** のファイルとフォルダを削除するには

**1.** 初期化中に作成した Windows ブート ディスクを使用して DOS を起動します。

**2.** コマンド プロンプトで、以下のファイルとフォルダ (およびその下のすべてのファイルとフォ ルダ) を削除します。メモ**:** これらのファイルやフォルダの一部は、Windows のバージョンや Client Manager のインストール タイプ (Client または Administrator) によって存在しない場合が あります。Window[s \\*](#page-88-0) 98 を搭載したコンピュータでは、"System32" フォルダではなく "System" フォルダを確認する必要があります。

- {InstallPath}\Intel\Alert on LAN
- {InstallPath}\Intel\BootStrap Agent
- {InstallPath}\Intel\Common
- {InstallPath}\Dmi
- {InstallPath}\LDCM
- {WindowsPath}\System32\msgsys.dll
- {WindowsPath}\System32\nts.dll
- {WindowsPath}\System32\pds.dll
- {WindowsPath}\System32\drivers\smbus.sys
- {WindowsPath}\System32\drivers\smbusp.sys
- {WindowsPath}\System\drivers\smbus.vxd

# **Client Manager** レジストリ キーを削除するには

- **1.** Windows を起動します。
- **2.** Windows の [スタート] メニューで、**[**ファイルを指定して実行**]** をクリックします。
- **3. "REGEDIT"** と入力して、**[OK]** をクリックします。
- **4.** 検出された場合、以下のレジストリ キー (およびその下のキーと値) を削除します。

## **Windows 98**

- HKEY\_LOCAL\_MACHINE\SOFTWARE\Microsoft\Windows\CurrentVersion\RunS ervices\aolnsrvr
- HKEY\_LOCAL\_MACHINE\SOFTWARE\Microsoft\Windows\CurrentVersion\RunS ervices\Intel PDS
- HKEY\_LOCAL\_MACHINE\SOFTWARE\Microsoft\Windows\CurrentVersion\RunS ervices\Intel File Transfer
- HKEY\_LOCAL\_MACHINE\SOFTWARE\Microsoft\Windows\CurrentVersion\RunS ervices\DMIStart

## **Windows NT**\*

- HKEY\_LOCAL\_MACHINE\SYSTEM\CurrentControlSet\Services\aoInsrvr
- HKEY\_LOCAL\_MACHINE\SYSTEM\CurrentControlSet\Services\Intel File **Transfer**
- HKEY\_LOCAL\_MACHINE\SYSTEM\CurrentControlSet\Services\Intel IIDS
- HKEY\_LOCAL\_MACHINE\SYSTEM\CurrentControlSet\Services\Intel SSM
- HKEY\_LOCAL\_MACHINE\SYSTEM\CurrentControlSet\Services\Intel Bootstrap Agent
- HKEY\_LOCAL\_MACHINE\SYSTEM\CurrentControlSet\Services\Intel CI Manager
- HKEY\_LOCAL\_MACHINE\SYSTEM\CurrentControlSet\Services\win32sl

## **Windows 98/Me/2000/NT/XP**

- HKEY\_LOCAL\_MACHINE\SOFTWARE\Microsoft\Windows\CurrentVersion\App Paths\NML.exe
- HKEY\_LOCAL\_MACHINE\SOFTWARE\Microsoft\Windows\CurrentVersion\App Paths\SMBus Driver
- HKEY\_LOCAL\_MACHINE\SOFTWARE\Microsoft\Windows\CurrentVersion\Run\U ser Space Manager
- HKEY\_LOCAL\_MACHINE\SOFTWARE\Microsoft\Windows\CurrentVersion\Uninst all\Intel BootStrap Agent
- HKEY\_LOCAL\_MACHINE\SOFTWARE\Microsoft\Windows\CurrentVersion\Uninst all\Client Manager 6.0
- HKEY\_LOCAL\_MACHINE\SOFTWARE\Microsoft\Windows\CurrentVersion\Uninst all\SMBus
- HKEY\_LOCAL\_MACHINE\SYSTEM\CurrentControlSet\Services\SNMP\Paramete rs\ExtensionAgents\{the number that contains the path to the snmp.ssp file}
- HKEY\_LOCAL\_MACHINE\SYSTEM\CurrentControlSet\Services\SMBus
- HKEY\_LOCAL\_MACHINE\SYSTEM\CurrentControlSet\Services\SMBusP
- HKEY\_LOCAL\_MACHINE\SOFTWARE\Intel\Alert on LAN
- HKEY\_LOCAL\_MACHINE\SOFTWARE\Intel\BootStrapAgent
- HKEY\_LOCAL\_MACHINE\SOFTWARE\Intel\cimgr
- HKEY\_LOCAL\_MACHINE\SOFTWARE\Intel\DMI 2.0 SDK
- HKEY\_LOCAL\_MACHINE\SOFTWARE\Intel\LANDesk
- HKEY\_LOCAL\_MACHINE\SOFTWARE\Intel\Shared Components
- HKEY\_LOCAL\_MACHINE\SOFTWARE\Intel\SharedComponents
- HKEY\_LOCAL\_MACHINE\SOFTWARE\Intel\SMBus Driver

**5. [**レジストリ**]** から **[**レジストリ エディタの終了**]** をクリックして、REGEDIT を閉じます。 **6.** コンピュータを再起動します。

# <span id="page-88-0"></span>**Windows** のサービス

Windows NT \*、Windows \* 2000、Windows XP では、インストールされているコンポーネント により最高 7 のサービスを実行することができます。

- **Intel CI Manager** Intel Component Instrumentation Manager。クエリを実行し、コンピ ュータに関するダイナミック情報を返す [インスツルメンテーションを](#page-79-0)実行します。
- **Intel PDS** Intel Ping Discovery Service。Client Manager はネットワーク上の他の Client Manager コンピュータを検索できます。
- **Intel SSM** Intel System Space Manager。 HTTP [サーバ、](#page-79-0) [DMI](#page-78-0) イベント リスナー、ノ ード検索エンジン、ノード ログ ファイル、ヘルス マネージャ、保存と転送、およ[び](#page-82-0) [SNMP](#page-82-0) などの Client Manager コンポーネントを、Client Manager の必要に応じてロード およびアンロードします。
- **Windows Management** プロセッサ、メモリ、ディスクなどのシステム リソースに関 する情報を収集および操作します。これは、
CIM (Component Information Model) オブ ジェクトを管理する Microsoft サービスです。
- **Win32sl** Windows Management プロセッサ、メモリ、ディスクなどのシステム リソ ースに関する情報を収集および操作します。これは、 [DMI \(Desktop Management](#page-78-0)  [Interface\)](#page-78-0) オブジェクトを管理する Intel Windows 32 ビット サービス プロバイダです。
- **IIDS** Intel Internet Data Service。Internet Explorer 経由でクライアントと管理者両方の インターフェースを取得するために HTTP GET および POST を行い、Client Manager の管理ウェブ サーバとしての役割を果たします。
- **BSA** Intel Bootstrap Agent。Client Manager クライアントの検出を有効とし、BIOS と ドライバの更新を中心にパッケージ転送用の安全なメカニズムを提供します。

## **Windows** サービスを手動で開始するには

- 1. Windows の [スタート] メニューから、[設定]、[コントロール パネル] の順にクリックし ます。
- 2. Windows XP を実行している場合は [管理ツール] で [コンポーネント サービス] をダブル クリックします。
- 3. [サービス] をダブルクリックします。
- 4. [サービス] のリストで、開始するサービスをクリックします。
- 5. [スタート] をクリックします。

# 著作権と商標について

Copyright © 2002, Intel Corporation.All rights reserved. Intel、Pentium、Xeon、および LANDesk は、米国およびその他の国における Intel Corporation またはその子会社の、商標あるいは登録商標です。 \* その他の製品名またはブランドは各所有者に帰属します。

## Wake on LAN は IBM Corporation の商標です。

Alert on LAN テクノロジは Intel-IBM Advanced Manageability Alliance の結果であり、IBM Corporation の商標です。

# **Client Manager 6.3** リリース ノート

このマニュアルには、Intel® LANDesk® Client Manager のこのリリースで確認済みの問題のリ ストが記載されています。これらの問題は、このリリースの動作に大きな影響を与えるものでは ありませんが、次回のリリース Client Manager 6.3 にむけて問題解決に最大の努力をもって取り 組みます。

- [セットアップの問題](#page-103-0)
- [検索およびネットワークの問題](#page-103-0)
- [インベントリの問題](#page-103-0)
- [ヘルスの問題](#page-103-0)
- [アラートの問題](#page-103-0)
- Client Manager [アカウントの問題](#page-103-0)
- ユーザ [インターフェースの問題](#page-103-0)

# セットアップの問題

## インストールのパスを変更すると、**Client Manager** のパスのみが変更される

設定中にインストールのパスを変更すると、LDCM ディレクトリ ツリーのパスのみが変更され ます。Alert on LAN<sup>\*</sup>、DMI、SMBus および Bootstrap エージェント等の Client Manager がイン ストールする他のファイルやディレクトリは、C: ドライブのデフォルト ディレクトリにインス トールされたままとなります。

## ディスク容量の不足が判明しても、セットアップはインストールを開始してしまう

Client Manager セットアップの [コンポーネントの選択] 画面右下には、インストールに必要なデ ィスク容量および使用可能なディスク容量が表示されます。使用可能なディスク容量がインスト ールに必要な容量 (100 MB) より大幅に少なくても、セットアップはインストールを開始します。 セットアップを続行すると、ファイルのコピーが開始されますが、ディスク容量が足らなくなっ た時点でセットアップは中止されます。

## **Creative DVD** デコーダ カードは、**Client Manager** サービス プロバイダが停止する原 因となる

Creative DVD デコーダ カードが設置されている Windows [\\*](#page-88-0) 98 Second Edition コンピュータに Client Manager をインストールする際に、Client Manager サービス プロバイダの Win32sl.exe がクラッシュし、次のようなメッセージが表示されます。 Win32sl.exe によって、0000:efefefef で無効なページ違反が発生しました。 このメッセージの次に青い画面が 2、3 回表れ、下のメッセージが表示されます。 VXD VNETBIOS(01) + 000005EB の 0028:C006F20B での致命的な例外エラーです。

## **Client Manager** を削除する際、「**AOL 2 Agent** オブジェクトのインスタンスを作成で きません」 というエラー メッセージが表示される

Windows N[T \\*](#page-88-0) 4.0 のコンピュータに完全インストールされている (Alert on Lan エージェントも 含む) Client Manager を削除する際、「AOL 2 Agent オブジェクトのインスタンスを作成できま せん」 というタイトルのエラー メッセージが表示されます。このダイアログボックスには、タ イトルと [OK] ボタンのみが表示されます。実際に問題は発生しないので、このメッセージは無 視してください。

## ブラウザが英語に設定されているコンピュータに日本語バージョンをインストールする と、インターフェースが英語表示になってしまう

Client Manager の日本語バージョンをインストールするコンピュータで、ブラウザのデフォルト 言語が英語に設定されている場合、Client Manager は英語のインターフェースをインストールお よび表示します。

解決策 - Client Manager の日本語版をインストールする前に、ブラウザのデフォルト言語を日本 語に設定します。

## **CIMOM** は **Client Manager** でインストールされない

Client Manager で、オプションの CIM ハードウェア インスツルメンテーションを使って Windows 98 Second Edition と Windows NT コンピュータのインベントリ情報を表示するには、 WMI コアを Microsoft のウェブ サイトからダウンロードし、インストールする必要があります。 http://download.microsoft.com/msdownload/wbem/2.0/x86core/en/wbemcore.EXE。CIM ハード ウェア インスツルメンテーションがない場合でも、Client Manager を実行してインベントリ情 報を表示することは可能です。CIM インスツルメンテーションを使用するには、Client Manager をコンピュータにインストールする前に CIM インスツルメンテーションをインストールする必 要があります。

## **Client Manager** を削除しても、**[Program Files]** フォルダのプログラム フォルダは削 除されない

Client Manager を削除しても、[Program Files] フォルダに含まれるいくつかのフォルダおよびフ ァイルは削除されないことがあります。

## **Client Manager** をルート ディレクトリにインストールすると、実行できない

Client Manager を C:または D: などのルート ディレクトリにインストールした場合、Client Manager は実行されません。 解決策 - 常に、ドライブのサブディレクトリに Client Manager をインストールしてください。

### 管理者コンソールで完全なホスト名からのロードが遅くなる

ブラウザのアドレスフィールドに、短縮形式(たとえば http://computername:6787/index.tpc)では なく完全なホスト名(たとえば http://computername.company.com:6787/index.tpc)を入力すると、 管理者コンソールでのページのロードが遅くなります。

解決策 - Windows の [コントロール パネル] で [ネットワーク] アイコンをダブルクリックして、 [プロトコル] タブ、[**TCP/IP** プロトコル]、[プロパティ]、[**DNS**] タブの順に選択して、コンピュ ータの DNS 設定ですべての情報が入力されていることを確認します。

## 違うバージョンの **Client Manager** 管理者バージョンソフトウェアを同じコンピュータ にインストールしない

インターフェースが正常に動作しない可能性を避けるため、Client Manager 6.3 管理者版をイン ストールするコンピュータに古いバージョンの Client Manager をインストールしないでくださ い。また、古いバージョンをアンインストールすると 6.3 バージョンに必要なファイルの一部が 削除されます。

**Alert on LAN** エージェントに必要な更新ネットワークアダプタ

インテル ネットワーク アダプタを使い Alert on LAN エージェントをインストールする際、コン ピュータのネットワーク アダプタ ドライバは 1999 年 3 月 5 日以降のバージョンである必要が あります。インテル ネットワーク アダプタの最新ドライバは、インテルのウェブ サイトでご覧 ください。

**Alert on LAN** をサポートしないコンピュータに **Alert on LAN** をインストールしない

Alert on LAN をサポートしないコンピュータで Alert on LAN をインストールすると、インストー ルおよびアンインストール中に問題が生じます。ご使用のコンピュータが Alert on LAN をサポ ートするかどうか不明な場合は、Alert on LAN エージェントをインストールしないでください。

## クライアント バージョンを重複でインストールしない

クライアントにおいて、または管理者用のコンピュータでの完全インストールの一部としてクラ イアント ソフトウェアを再インストールする必要がある場合は、最初に Client Manager ソフト ウェアをアンインストールする必要があります。

## **Client Manager** は他の **DMI** サービス プロバイダに対応しない

Client Manager を他のベンダにより提供された DMI を実行しているコンピュータにインストー ルしないでください。Client Manager セットアップを実行する前に、他のベンダからの DMI サ ービス プロバイダを削除する必要があります。

## **HP OpenView**、**Tivoli**、または **CA** 付属の **Client Manager** を実行中のエラー メッセー ジ

Windows NT、2000、または XP を搭載したコンピュータで Client Manager と HP OpenVie[w \\*](#page-88-0)、 CA Unicente[r \\*](#page-88-0)、または Tivoli TM[E \\*](#page-88-0) 10 を併用する場合、Ordinal 383 が WDMIUTIL.DLL でみつ からない、という内容のエラー メッセージが表示される可能性があります。このエラーの処置 として Client Manager に新しいバージョンの WDMIUTIL.DLL ファイルが必要です。

ヒント **:**

- 1. Client Manager Application Integration Module (AIM) をインストールすると、新バージョ ンの Client Manager が必要とする DLL と交換します。インテルのウェブ サイトで AIM をご利用できます。
- 2. Windows\System32 ディレクトリの WDMIUTIL.DLL 名を変更します。
- 3. 新しいバージョンの WDMIUTIL.DLL ファイルを Program files\Intel\DMI\BIN ディレクト リから Windows\System32 ディレクトリにコピーします。
- 4. コンピュータを再起動します。

## 日本語バージョン **Windows 2000** で **CIM** 搭載の **Client Manager** をアンインストール すると、イベント ビューアでエラーが表示される

日本語バージョンの Windows 2000 Professional を実行中のコンピュータで、Client Manager の セットアップ中に CIM インスツルメンテーションをインストールしてから Client Manager をア ンインストールすると、Windows 2000 イベント ビューアで表示されるべきでないエラーが表示 されます。

## 非ステルス モード版をインストールする前にステルス モード版をアンインストールす る

非ステルス モード版をインストールする前に、「ステルス モード」 版 (クライアントにユーザ インターフェイスなし) をアンインストールする必要があります。ステルス モード版の上に非ス テルス モード版をインストールすると、次のような問題が発生する可能性があります。

- [スタート] の [プログラム] メニューから Client Manager を起動できません。
- タスクバーに Client Manager アイコンが表示されません。
- Client Manager の起動に使用する実行プログラムが \Intel\LDCM で使用できません。

## ステルス モード管理者バージョンがインストールされる

管理者バージョン コンソールを 「ステルス モード」 でインストールすることができます (「管 理者」 または 「完全」 を選択)。 これにより管理者バージョン コンソール ファイルがインスト ールされますが、使用できません。「ステルス モード」 のインストール オプションは、クライ アントでのインストールのみに意図されています。

## ネットワーク アダプタを削除すると終了できなくなる

Client Manager のインストール後、ネットワーク アダプタをコンピュータから削除すると、オ ペレーティング システムを終了できなくなります。オペレーティング システムを終了しようと すると、「コンピュータが終了するまでお待ちください」 というメッセージが表示され、コン ピュータは終了しません。ネットワーク アダプタ (またはモデム) および TCP/IP は、Client Manager の実行のために必要です。Client Manager のインストール後、ネットワーク アダプタ を削除すると、Client Manager のハードウェア設定が無効になります。

## 管理者バージョンをラップトップ コンピュータにインストールできない

Client Manager 管理者バージョン コンソールは、ラップトップ コンピュータ (または、省電力 モードを使用するコンピュータ) にインストールしないでください。Client Manager 管理者バー ジョンのコンピュータが省電力モードから復帰し、終了する場合、電源が切れるまでに非常に時 間がかかります (最大 10 分)。これは、ラップトップ コンピュータが、省電力モードから復帰し オンラインに戻るたびに、管理する Client Manager クライアント コンピュータとのすべての接 続を復元する必要があるためです。このプロセスには数分かかります。

解決策 - ラップトップ コンピュータから Client Manager コンピュータに管理者としてアクセス する必要がある場合、ラップトップ コンピュータで Internet Explorer を使用して、モバイルで ないコンピュータの Client Manager 管理者バージョンを参照します。詳細については、オンラ イン ヘルプの 「任意のブラウザからコンピュータに接続する」を参照してください。

エラー**:**「ファイル **'SMBUS.VXD'** または **(**不明**)** が見つかりません」

SMBUS をサポートする Windows 98 Second Edition または Windows Me を搭載するコンピュー タで Client Manager を再インストールすると、「ファイル 「SMBUS.VXD」 または (不明) が見 つかりません」 というエラー メッセージが表示されます。 再現手順:

- 1. SMBUS コンピュータに Client Manager をインストールし、再起動します。
- 2. Client Manager をアンインストールし、再起動します。
- 3. Client Manager をもう 1 度インストールして、再起動します。
- 4. 再起動中、SMBUS.VXD エラー メッセージが表示されます。

解決策 - \WINDOWS\SYSTEM (Windows 98 Second Edition の場合) などの SMBUS.VXD ドライ バへのパスを指定します。

**Intel® InBusiness™ Remote Services Center** は、アンインストール時に重要な **Client Manager DLL** を削除する

同一のコンピュータに、Intel InBusiness Remote Services Center をインストールしてから、 Client Manager 管理者バージョンをインストールする場合、その共存には問題ありません。しか し、Remote Services Center を削除し、コンピュータを再起動すると、Client Manager は正常 に起動せず、「DLL が見つかりません」 などのエラー メッセージが表示されます。これは、 NTS.DLL がないためです。 NTS.DLL ファイルを手動で復元してから Client Manager を実行し ても、PDS.DLL がないというメッセージが表示されます。

## 検索およびネットワークの問題

**Client Manager** を実行している日本語の **Windows 98 SE** コンピュータは、システム リソースが残り少ない場合にシャットダウンできません。

Client Manager を実行している日本語の Windows 98 Second Edition コンピュータは、システム リソースが 20 パーセント以下の場合にシャットダウンできません。

#### **Client Manager** コンピュータ名にスペースを使用できない

コンピュータ名にスペースが含まれる場合、ブラウザは HTTP サーバに接続できません。また、 インベントリのエクスポート、リモートでの再起動、およびリモートでの電源オン/オフなど、 ほかの操作も行うことができません。

ヒント : スペースの代わりにハイフン (-) を使用します。

## クライアント コンピュータの **IP** アドレスを変更すると、管理者は一時的にクライアン トに接続できない

ネットワーク上のクライアント コンピュータが、そのコンピュータに設定されている IP アドレ スとは異なる IP アドレス (RAS 接続を使用する場合など) を使用する場合、DNS サーバがその コンピュータ名と新しい IP アドレスを確認するまで、管理者コンピュータはそのクライアント コンピュータには接続できません。

解決策 - クライアント コンピュータに、クライアント コンピュータを管理する管理者コンピュ ータの IP アドレスを提供します。(Windows の [スタート] メニューから [プログラム] の [**Intel LANDesk Management**] をクリックし、[**Client Manager**] の [オプション] にある [リモート管理 者] タブで行います。)クライアント コンピュータの新しい IP アドレスが確認済みの場合は、管 理者コンピュータの [コンピュータの選択] ページで、クライアント コンピュータへの前のリフ ァレンスを削除し、ツールバーの [コンピュータの追加] ボタンを使用して新しい IP アドレスを 追加します。

## 全角の日本語のコンピュータ名はサポートされない

コンピュータ名に全角の日本語文字が使用されている場合、通知モニタの [コンピュータ] フィー ルドにはダッシュ (-) が表示されます。また、[コンピュータの選択] ページで、全角文字を使用 した名前のコンピュータを選択すると、そのコンピュータへのログオンにホットリンクが使用で きなくなり、コンピュータにアクセスできなくなります。RFC-1034 に従うと、DNS にはコン ピュータのドメイン名に 7 ビットの ASCII 文字しか使用できません。全角の文字はサポートさ れません。

## **Microsoft TV Data Adapter** によって、管理コンソールのクライアント コンピュータの 検索が機能しない

Microsoft TV Data Adapter が Windows 98 Second Edition のコンピュータにインストールされて いる場合、Client Manager 管理者コンソールはクライアント コンピュータを検索できません。 これは、TV Data Adapter が、最初にインストールされたネットワーク アダプタとしてオペレー ティングシステムに登録されており、Client Manager は、検索を実行する際に最初に見つかった ネットワーク アダプタを使用しようとするためです。

解決策 Microsoft TV Data Adapter を削除してください。これを行うには、Windows の [スター ト] メニューから、[設定]、[コントロール パネル] の順にクリックします。[ネットワーク] アイコ ンをダブルクリックします。[設定] タブで、[**TV** データ アダプタ]、[削除] の順にクリックします。

## コンピュータを日本語環境で使用している管理者には、日本語環境でないクライアント の情報は英語で表示される

オペレーティングシステムの CD を使用して、Windows NT 4.0 クライアントに日本語 OS の言 語パックをインストールしてください。この後、日本語環境の Client Manager 管理者コンピュ

ータにこれらのクライアントの情報が日本語で表示されます。注 - これにより Windows NT 4.0 クライアントでは問題が解決しますが、Windows 98 Second Edition クライアントでは解決しま せん。

## リモート管理者は一部の **Windows 2000** のコンピュータの電源を完全に切らない

リモート管理者が電源を切る指示をコンピュータに送信すると、Windows 2000 を実行している 一部のコンピュータは終了した画面に 「電源を切断しても安全です。」 と表示しますが、実際 にコンピュータの電源は切れません。

解決策 - Windows レジストリで、HKEY\_LOCAL\_MACHINE/SOFTWARE/Microsoft/Windows NT/Winlogon に移動します。[powerdownaftershutdown] の値を 1 に変更してください。

## ルータを介してクライアントを管理する

Client Manager クライアントをルータを介して管理する必要がある場合、Client Manager クライ アントが存在する他のネットワークにブロードキャスト パケット (または Magic Packet) を転送 するようにルータを設定する必要があります。

## インベントリの問題

## **Adaptec PCI Ultra2 SCSI** コントローラは **IRQ 52** に接続される

Adaptec PCI Ultra2 SCSI コントローラは IRQ 52 に接続されていると表示されますが、コンピュ ータの IRQ は 0-15 までの 16 個しかありません。また、Windows NT でも [コントロール パネ ル] で IRQ が 52 として表示されます。インスツルメンテーションはコントローラの BIOS から の値を使用しているようです。この問題は Adaptec 社にて調査中です。

## マルチ モニタ **Windows 98 SE** または **Windows 2000** システムにおけるビデオ情報が 部分的

Windows 98 Second Edition および Windows 2000 は、複数のモニタをサポートします。これら のコンピュータで、Client Manager のビデオ インベントリ ページに表示される情報は、プライ マリ ビデオ カードの情報ではありません。 理想的には、このページに、インストールされてい るすべてのビデオ カードの情報が表示されるべきです。

## インスツルメンテーションによって、ネットワーク アダプタが検出されない

一部のコンピュータでは、Client Manager インスツルメンテーションによってネットワーク ア ダプタ情報が検出されません。この場合、ネットワーク インベントリ ページの [ネットワーク アダプタ名] フィールドは空白のままとなります。

## 資産管理のインベントリ ページを更新すると、矛盾したメッセージが表示される

[資産管理] ページ上でデータを変更し、[適用] をクリックしてから、右側のペインでマウスの右 ボタンをクリックし、[更新] を選択すると、「フォーム データの再投稿?」 というメッセージが 表示されます。これは、変更したばかりのデータは [適用] をクリックするときに更新されるため で、同じデータをフォームに再度表示するかどうかを確認するためのものです。

### ビデオは、デフォルトの **vga.sys** ドライバで、サポートされている解像度を表示しない

Windows NT で Client Manager が実行され、デフォルトの vga.sys ビデオ ドライバを使用して いるとき、ビデオ インベントリ ページには、サポートされているビデオ解像度は表示されませ ん。ドライバは、最低 2 つのモード(800x600 で 16 色、および 640x480 で 16 色) をサポートし ます。

## **2** つのマウス **(PS/2** および **USB)** が接続されているコンピュータで、**USB** マウスの情 報のみがレポートされる

2 つのマウス (PS/2 および USB) が接続されているコンピュータでは、キーボード/マウスのイン ベントリ ページに USB マウスの情報しか表示されません。

## オペレーティング システムのインベントリ ページに、デバイス ドライバの情報が表示 されない

Windows 98 Second Edition のコンピュータで Client Manager を実行している場合、オペレーテ ィングシステムのインベントリ ページに Real Mode Device Drivers のバージョンまたは日付情 報が表示されません。一方、Windows NT のコンピュータでは、Windows NT デバイス ドライバ のバージョンおよび日付情報が表示されます。

## レポートされているストライプ セットおよびボリューム セットのドライブ情報は必ず しも正確でない

複数のハード ディスクに渡り、ストライプ セットまたはボリューム セットが設定されているコ ンピュータでは、ドライブ インベントリ ページに表示される情報が正確でない場合があります。 たとえば、D ドライブ ストライプ セットが物理ディスク 0、1、および 2 に作成されている場合、 ディスク 0 がストライプ セットの最初のディスクであるため、ドライブ D のすべてはディスク 0 上のパーティションとして表示されます。Client Manager は、D ドライブがストライプ設定さ れていることをレポートしないので、表示されるディスク 0 のサイズは実際よりもかなり大きく なります。

## **Client Manager** は、新しく交換されたプロセッサのコア電圧を 自動検出しない

Client Manager を初めて実行するとき、自動検出が設定されている場合は CPU のコア電圧が自 動検出されます。その際、Windows レジストリはプロセッサ情報によって更新され、プロセッ サの自動検出は無効になります。その後、異なるコア電圧のプロセッサにアップグレードまたは 交換した場合、新しいプロセッサのコア電圧は自動検出されないために Windows レジストリの 値と一致せず、Client Manager は CPU のコア電圧に対して電圧の警告を生成します。 解決策 - Client Manager の CD-ROM から、ASICCFG ディレクトリに移動し、.REG ファイルを ダブルクリックします。(.REG ファイルの名称はコンピュータ メーカ により異なります。) これにより Client Manager は新しいプロセッサのコア電圧を自動検出します。

## **I/O** ポート ページでデータが表示されない

コンピュータのシリアル/パラレルポートの BIOS 設定が AUTO になっている場合には、 Windows NT コンピュータではインベントリの I/O ポートのページにポート情報が表示されませ ん。Windows NT ではポートが AUTO に設定されているとドライバがロードされません(または レジストリが設定されません)。 解決策 - BIOS でポートを使用可能に設定し、再起動します。

## **Client Manager** のシステム リソースおよび **Windows** ユーティリティとの間に矛盾が 存在する

一部の Windows ユーティリティ (例: Device Manager および WINMSD.EXE)は、 Client Manager がシステム リソース インベントリ ページでレポートする IRQ、メモリ アドレス、お よび I/O ポートとは違ったレポートをします。これは、これらのプログラムがコンピュータのシ ステム リソースの情報を異なった方法で読み取るためです。

### 管理者としてログオンしない限りオペレーティング システムの情報が表示されない

管理者の権限を持つユーザとして Windows NT オペレーティングシステムにログオンしないと、 Real Mode Tasks および System Variables インベントリの情報が、オペレーティングシステム のページに表示されません (または、情報をエクスポートする場合、エクスポート ファイルに 表示されません)。これは Windows 2000 と Windows XP に対応するように修正されています。

### マウス コネクタ タイプが 「**PS/2**」 と間違って報告される って報告される

Windows NT 4.0 のインストールで、Client Manager インベントリは、USB (Universal Serial Bus) のマウスとキーボードに対し、マウス コネクタ タイプを 「PS/2」、キーポート ポート タ イプを 「不明」 と間違って報告する場合があります。これは、Windows NT 4.0 で USB をサポ ートしていないためです。

Windows NT 4.0 を実行するコンピュータで USB のキーボードとマウスを使用できるのは、 BIOS の機能により USB シグナルが PS/2 シグナルに変換されるためです。PS/2 は Windows NT 4.0 でサポートされています。

## ドライブ情報が **Windows 98 SE** が報告したものと異なる

Windows 98 Second Edition では、報告される一部のドライブ インベントリ値が異なります。 「固定しきい値ディスク容量」 および 「合計の容量」 に報告される値は、Windows 98 SE コン ピュータによって異なります (約 1 %)。また、Client Manager が報告する 「合計領域」 は、特 に 8.4 GB を超すドライブにおいて、オペレーティング システムが報告する量と異なります (約 1 %) 。これは、ドライブの領域を計算する手法が、Client Manager と Windows オペレーティン グシステムで異なるためです。

### システム リソース情報が **Windows** が報告するものと異なる

システム リソース インベントリ ページで報告される IRQ、I/O、メモリ、および DMA の値は、 オペレーティングシステムが報告する値と異なる場合があります。

#### **BIOS** 情報が表示されない

BIOS イベント ログが Windows NT および Windows 2000/XP コンピュータの多目的非揮発性メ モリに保存されている場合、BIOS 情報は、BIOS インベントリ ぺージに表示されません。

ヘルスの問題

## インテル チップセット ベースのマザーボードにおいてシャーシの検出とアラート発信 に必要なレジストリ キー

既存および将来のインテル チップセット ベースのマザーボードの全てで、レジストリ キーが欠 落しているとシャーシの検出とアラート発信が正しく機能しません。

解決策 - これらのマザーボードでシャーシの検出とアラートの発信を有効にするキーをレジスト リに追加する必要があります。

1. レジストリ エディタで、次の通り操作します。 HKLM\software\intel\cimgr\instrumentation\intel.iosmal.2.1\Chassis\Health Contributor|Intrusion Detection|001\state

2. 新しい DWORD 値を追加し、**OKState** と名付け、値を「**1**」に設定します。 3. コンピュータを再起動します。

## マスター **CD-ROM** および スレーブ ハード ドライブでは、**S.M.A.R.T.** ドライブ エラー が検出されない

CD-ROM をマスター、ハード ドライブをスレーブとして設定すると、Client Manager インスツ ルメンテーションはスレーブ ハード ドライブから S.M.A.R.T. ドライブ エラーを検出しません。 次は、このエラーが発生する設定です。 プライマリ IDE コントローラのメイン ハード ドライブ セカンダリ IDE コントローラの CD-ROM ドライブ (マスター) セカンダリ IDE コントローラの、SMART エラーを生成する 2 台目のハード ドライブ (スレー ブ)

## **S.M.A.R.T.** ドライブ エラーの説明が十分ではない

Client Manager が、S.M.A.R.T. ドライブ エラーをレポートするとき、ドライブは 「IDE 0,」、 「IDE 1,」 などと表示されます。これらの物理ドライブ名の説明は、 次のとおりです。 **IDE 0** - プライマリ コントローラのマスター ドライブ **IDE 1**\_プライマリ コントローラのスレーブ ドライブ **IDE 2** - セカンダリ コントローラのマスター ドライブ **IDE 3** - セカンダリ コントローラのスレーブ ドライブ

# アラートの問題

### **Alert on LAN** サポート

Alert on LAN エージェントは、Windows Me で実行されている Client Manager クライアントで サポートされていません。 **Alert on LAN** プロキシは Windows 98 Second Edition や Windows Me で実行されている Client Manager 管理者でサポートされていません。

## インテル チップヤット ベースのマザーボードにおけるシャーシの検出とアラート発信 に必要なレジストリ キー

既存および将来のインテル チップセット ベースのマザーボードの全でレジストリ キーが欠落し ているとシャーシの検出とアラート発信が正しく機能しません。

解決策 - これらのマザーボードでシャーシの検出とアラートの発信を有効にするキーをレジスト リに追加する必要があります。

1. レジストリ エディタで、次の通りナビゲートします。

#### HKLM\software\intel\cimgr\instrumentation\intel.iosmal.2.1\Chassis\Health Contributor|Intrusion Detection|001\state

2. 新しい DWORD 値を追加し、**OKState** と名付け、値を「**1**」に設定します。 3. コンピュータを再起動します。

## クライアント コンピュータによるキューの保存および送信を停止できない

クライアント コンピュータが数日間または数週間ネットワークから切断され、その間に大量の アラートが生成されると、そのクライアント コンピュータをネットワークに再接続したとき、 生成されたすべてのアラートが登録されている管理者コンピュータに送信されます。この処理に よってネットワークの通信量が増加し、管理者コンピュータの通知モニタがすぐにいっぱいにな ってしまいます。キューの保存および送信は停止できないので、これらのアラートの送信も停止 できません。ただし、管理者コンピュータがクライアント コンピュータにある管理者コンピュ ータのリストから約 60 日後に削除されるため、その発生率は極めて低いことが予想されます。

## クライアント コンピュータを削除しても、管理者コンピュータへのアラートの送信を 停止できない

ネットワークからクライアント コンピュータを切断し、管理者コンピュータの [選択したコンピ ュータ] リストからそのコンピュータを削除した場合に、そのクライアント コンピュータを再起 動しないでネットワークに再接続すると、そのクライアント コンピュータは管理者コンピュー タへのアラートの送信を続行します。

解決策 - 理想的にはネットワークからコンピュータを切断する前にそのコンピュータをリストか ら削除します。既にネットワークからクライアント コンピュータが削除されている場合は、ネ ットワークにそのコンピュータを再接続してから再起動します。また、管理者コンピュータから クライアント コンピュータを再検索して、再度削除する方法もあります。

## ステータス バー上のヘルス アイコンが正しく表示されないことがある

Client Manager によってステータス バーに表示されるヘルス ステータス アイコンは、ほかの部 分でレポートされるステータスと異なるなど、正しく表示されないことがあります。通常、あま り使用されないステップを実行して、Client Manager ヘルスの問題を生成および解決する際に発 生します。

## グローバル ログの内容を削除して更新すると、その後、ログの内容が再び削除されて しまう

管理者コンソールのグローバル ログの内容を削除した後で新しいアラートを受信した場合、右 パネルで右クリックし、[更新] を選択しても、新しいアラートは表示されず、逆にグローバル ロ グで受信された新しいアラートはすべて削除されます。

解決策 - 右パネルで右クリックし、[更新] をクリックせずに、左パネルの [グローバル ログ] リン クを再度クリックします。右パネルで右クリックし、[更新] をクリックすると、グローバル ログ をクリックしても新しいイベントは表示されません。

## 日付を過去に戻すと **POST** エラーがレポートされない

BIOS のスキャン実行後にコンピュータシステムの日付を過去に戻すと、スキャン間隔日数が経 過するか、レジストリの値が 0 に設定されるまで Clent Manager は POST エラーをレポートし ません。

解決策 - Windows レジストリで、HKEY\_LOCAL\_MACHINE\Software \Intel \cimgr \Instrumentation \Intel.IOSystem.2.1 \POSTError \Health Contributor に移動します。 ScanTimeHiDWORD キーおよび ScanTimeLoDWORD キーを 0 にリセットしてください。

## **JN440BX** マザーボードが組み込まれているコンピュータを電源オフにするとき、カバ ー不正操作のアラートが生成されることがある

Intel Æ JN440BX マザーボードを使用しているコンピュータの電源がオフになると、カバーが開 いていなくても、Alert on LAN プロキシ サーバにカバー不正操作のアラートが送信されること があります。

## クライアント コンピュータで保存されてから転送されるアラートは、管理者が **[**コンピ ュータの選択**]** ページで **[**更新**]** をクリックするまで転送されない

クライアント コンピュータまたは管理者コンピュータがネットワークから切断されている間に、 クライアント コンピュータによってアラートが生成されると、そのアラートはクライアント コ ンピュータに保存され、両方のコンピュータがネットワークに再接続されたときに管理者コンピ ュータに転送されます。保存されているアラートを管理者コンピュータで受信する場合、[コン ピュータの選択] ページが表示されている必要があります。

## **2** つのネットワーク アダプタが組み込まれているコンピュータで、**Client Manager** は 両方のネットワークを検索しない

2 つのネットワーク アダプタが組み込まれている Windows 98 Second Edition や Windows Me のコンピュータに Client Manager がインストールされている場合、255.255.255.255 の検索ブロ ードキャスト アドレスを使用して両方のネットワーク上の Client Manager コンピュータが検索 されるはずですが、1 つのネットワークしか検索されません。

### **Alert on LAN** プロキシ サーバを変更できても削除できない

Alert on LAN プロキシ サーバの IP アドレスを別の IP アドレスに変更できますが、削除はでき ません。

解決策 - クライアントで Alert on LAN を無効にします。

## クライアントでハートビートを無効にすると、**Alert on LAN** プロキシ サーバが「プレ ゼンス ハートビートの有効期限が切れました。 」というアラートを受信する

Alert on LAN の 「プレゼンス ハートビートの有効期限が切れました。」 というアラートをクラ イアント コンピュータで無効にすると、プロキシ サーバは Alert on LAN のクライアント コンピ ュータが使用不可であることを示す通知を受信します。これは誤報で、コンピュータは使用可能 です。

## **Client Manager** アカウントの問題

## リモート コンソールからユーザ名およびパスワードを変更すると、データはクリア テ キストで転送される

ネットワーク上でブラウザを使用して Client Manager のリモート コンピュータに接続し、Cient Manager のユーザ アカウントに変更を加えるとき、作成または変更したユーザ名およびパスワ ードはクリア テキストでネットワーク上を転送されます。一般ユーザにはクリア テキストの情 報は見えませんが、ネットワーク上でパケット監視ソフトウェアを使用すると、Client Manager アカウント情報を識別できます。

解決策 - Client Manager アカウントのセキュリティに関して懸念している場合、ローカルでのみ ユーザ アカウントを作成および修正してください。

## 管理者コンピュータからクライアント コンピュータで処理を行うには、クライアント コンピュータでのアカウントを必要とする

クライアント コンピュータで大部分の管理者コンソール アクション (リモートでコンピュータの 電源を切る、入れる、BIOS をリモートで点滅する等) を行うには、クライアント コンピュータ のユーザ アカウントと同一のユーザ名とパスワードを使い、管理者コンソールにログインする 必要があります。

## ユーザ インターフェースの問題

## コンピュータのメモリの空き容量が不足してくると、Client Manager のタスク バー ア イコンが消えてしまう

コンピュータのメモリが不足してくると、多くの 16 ビット アプリケーションは停止します。ま た、Client Manager タスクバー アイコンとその他のアイコンはオペレーティングシステムのタ スク バーからアンロードされます。メモリの問題が解決しても、Client Manager のタスク バー アイコンは自動的に再ロードされません。これは Client Manager の問題ではなく、メモリ不足 によりオペレーティング システムがアプリケーションのシャットダウンを開始すると、自然に 発生する現象です。

解決策 - コンピュータを再起動して、Client Manager のタスク バー アイコンを復元します。

## **Client Manager** で **F1** キーを押すと、**Internet Explorer** ヘルプが表示される

Client Manager プログラムで **F1** キーを押すと、Client Manager ヘルプの代わりに Internet Explorer ヘルプが表示されます。これはデザインされているように機能していますが、Client Manager ヘルプを表示しようとしているユーザを混乱させてしまう可能性があります。

### **Client Manager** はフレームでエラー テキストを無作為に表示する

Client Manager はフレームで 「INVALID CGI REQUEST (無効な CGI 要求)」 を無作為に表示し ます。

解決策 - ブラウザを更新するか、Client Manager を終了して再起動します。

## **Alert on LAN** ページで無効な文字を入力することができる

Alert on LAN ページでは、数字を入力すべき場所にアルファベットを入力できるなど、無効な文 字を入力してもエラー メッセージが表示されません。

## **[**新しいウィンドウで開く**]** を選択すると、スクリプト エラーが発生する

クライアント コンソールの左パネルにあるオプションを右クリックし、[新しいウィンドウで開 く] をクリックすると、Client Manager で 「オブジェクトはこのプロパティまたはメソッドをサ ポートしません」 という Internet Explorer のスクリプト エラーが表示されます。 解決策 - [新しいウィンドウで開く] ではなく [開く] を使用します。

### **Client Manager** を **Active Desktop** 項目として実行すべきではない

Client Manager インターフェースを Windows Active Desktop 項目として実行しないでください。 実行した場合、インベントリのリンクを数多くクリックすると、スクリプト エラーが発生しま す。

## 管理コンソールおよび通知モニタとの間で日付書式は一致しない

管理コンソールは日付を mm-dd-yyyy 形式で表示します。しかし、通知モニタに表示される通知 の日付書式は、アラートを作成するコンピュータで指定された地域の設定によって使用されてお り、dd-mm-yyyy 形式である可能性があります。

## ログまたはグローバル ログのページで **[**更新**]** をクリックすると、ログがクリアされる ことがある

Client Manager ログまたはグローバル ログがクリアされた場合、右パネルを右クリックした後、 [更新] を選択し、ログを再度クリアします。右ペインを更新するには、右クリックのメニューか ら更新する代わりに右ペインのボタンをクリックします。

#### **BIOS** 日付フォーマットが、該当地域の設定と一致しない

使用オペレーティング システムの地域設定で、別の日付スタイルが選択された場合にも、BIOS インベントリのページで、BIOS の日付は常時 MM/DD/YYYY のフォーマットで表示されます。

### **OpenGL** スクリーン セーバーに対応しない

OpenG[L \\*](#page-88-0) スクリーン セーバーの実行中に Client Manager にアクセスを試みると、コンピュー タがクラッシュする可能性があります。

## <span id="page-103-0"></span>[コンピュータの選択] ページで大きなフォントの表示に問題が発生する

「大きなフォント」 のフォント サイズ ([コントロール パネル] > [表示] > [設定] タブ > [フォン ト サイズ]) を使って Windows を実行すると、コンピュータの選択ページの列ヘッダが正常に表 示されず、読むことができません。